# **政府采购项目电子交易(竞争性磋商)操作指南-采购代理机构**

关键词:制作标书 受理委托单 提交标书 公告发布 标书审核 标书管理 电子交易 电子项目 电子招投标

欢迎您使用项目采购!本指南主要阐述采购代理机构通过竞争性磋商的方式组织项目采购电子交易的操作步骤 本指南仅作为参考,操作页面请以实际页面为准。

### **学习目标:**

 $@3441$ 

学习完本文档之后,您将能够完成以下操作:

- 操作项目采购前:先配置项目采购相关文件的模板,关联好岗位权限等操作。
- 开标前:完成委托单受理、采购计划分派、采购文件制作、发布采购公告等操作。
- 开标后:组织开标,完成采购结果转给采购人确认,发布采购结果公告,发送中标通知书等操作。
- 质疑投诉管理:完成质疑投诉的信息录入、答复的操作。

#### **项目采购交易前,您需要先完成以下操作。**

#### **项目采购电子交易-使用前提:**

• 您必须拥有政采云平台的采购代理机构账号, 如您还没有采购代理机构账号, 请先入驻:

集采机构请点击查看:《入驻与配置操作指南—集采机构》

社会中介代理机构请点击查看:《入驻注册操作指南-社会中介代理机构》

- 您必须配置好文件模板、审核流程、受理方信息等, 如果您还未配置, 请查看本文档"1.配置管理"操作。
- 您必须添加好机构内部工作人员,否则您在分配任务时无法选择到对应的人员。请查看本文档"2.人员管 理"操作。
- 您必须关联项目采购相关的岗位权限。如果您还未关联,请查看本文档"3.关联岗位权限"。

#### **1.配置管理**

说明:集采机构需在操作项目采购前先配置相关文件模板,审核流程,受理方联系信息并设定好相关参数等操 作。

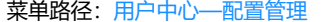

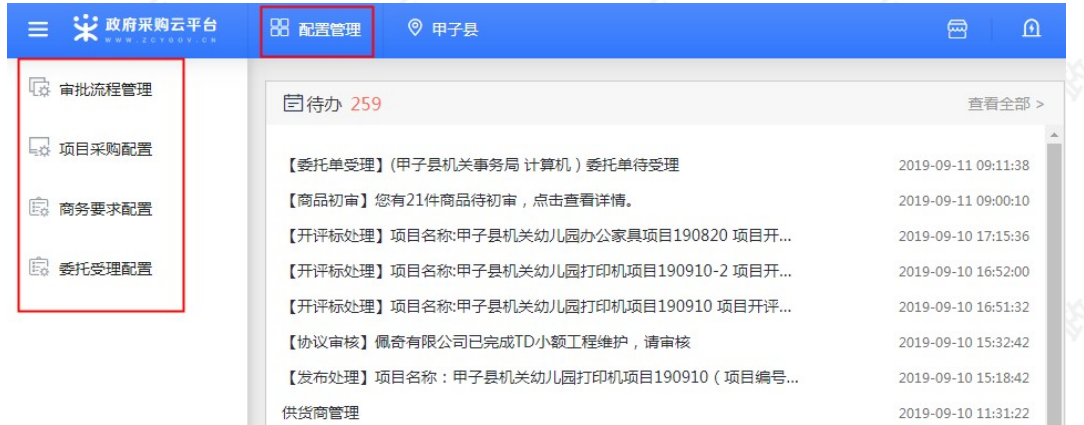

#### **1.1项目采购配置**

1)政府采购项目电子交易的项目,代理机构可在"项目采购配置"菜单下配置先唱标的项目可配置"技术商务评 审完后再评审报价文件"或"技术商务评审时一同评审报价文件"。)

https://service.zcygov.cn/#/knowledges/CW1EtGwBFdiHxlNd6I3m/ewLD8m0BiyELHE-oabY4 1/91

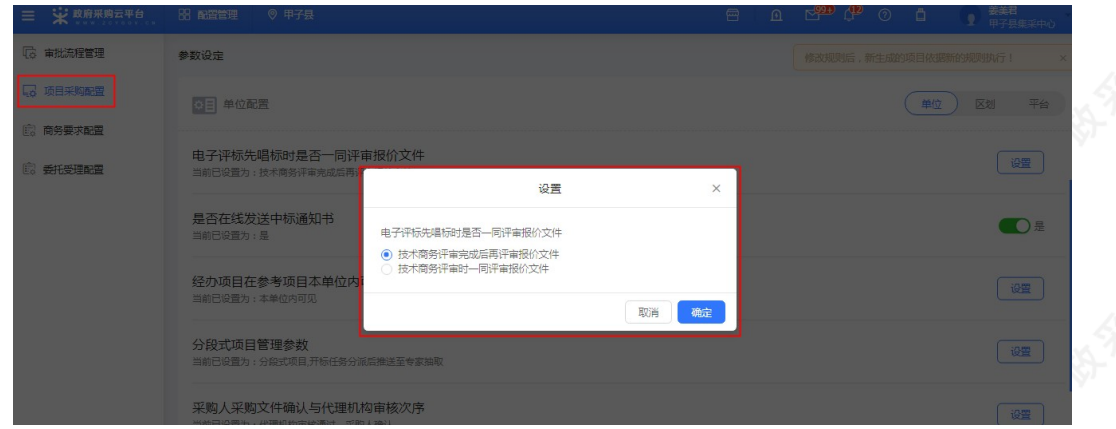

#### **1.2分段式项目管理参数配置(可选)**

说明:根据不同规模的采购代理机构,涉及到项目分段式管理,如采购代理机构内部采购文件制作和开标人员非 同一人操作,请按以下流程开启项目分段式管理。 菜单路径:[用户中心—配置管理—项目采购配置](https://www.zcygov.cn/bidding-entrust/#/ruleConfig/parameterSetting/unit) 1) 在"项目采购配置"页面, 选择"分段式项目管理", 点击右侧【设置】按钮; 参数设定 修改规则后,新生成的项目依据新的规则执行! ☆日 单位配置 (单位) 区划 平台 电子评标先唱标时是否一同评审报价文件 一體 当前已设置为:技术商务评审完 是否在线发送中标通知书 **O是** 当前已设置为:是 经办项目在参考项目本单位内可见或平台可见 设置 当前已设置为:本单位内可见 分段式项目管理参数 设置 采购人采购文件确认与代理机构审核次序 设置 前已设置为:代理机构审核通过、采购人确)。 2)在弹框里选择分段式项目管理参数;

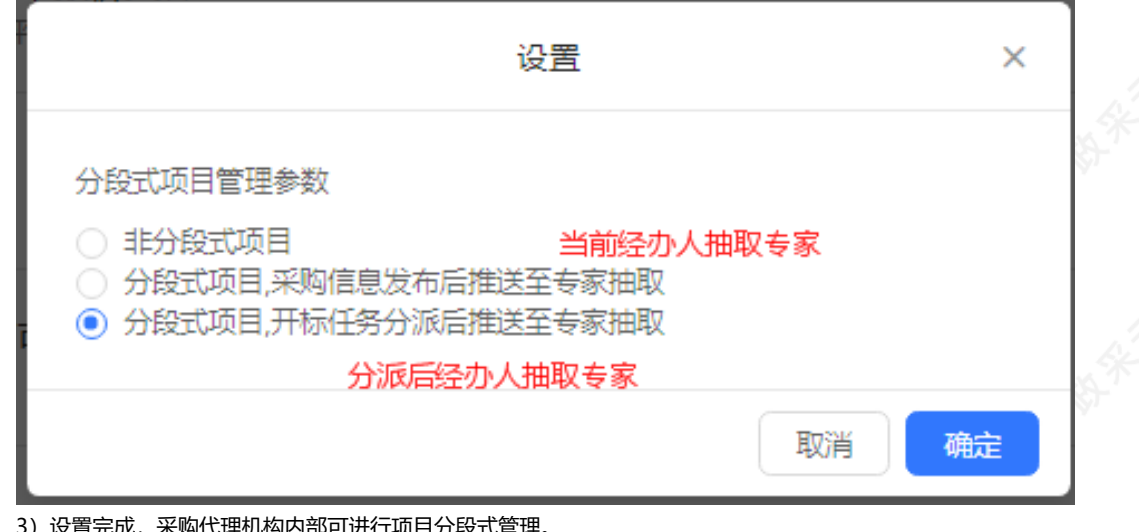

#### 6,米购代埋机构内部可进行项目分段式管埋。

### **2.人员管理**

说明:根据采购代理机构内部的管理要求,系统管理员在平台新增相关工作人员(也可批量新增)。 菜单路径:[系统管理—员工管理—新增](https://middle.zcygov.cn/web-user/#/employee/add?institutionId=1000165677&departId=&tenantCode=980101&category=030101&tag=5)

1) 系统管理员在"员工管理"页面, 点击右上角【新增】;

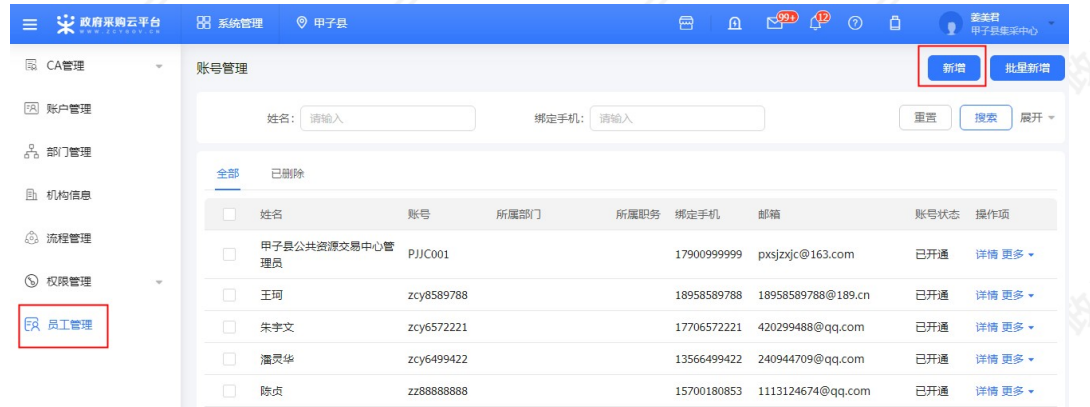

2)若有多个员工需要添加,也可使用批量新增功能,点击【批量新增】,在批量新增页面中下载导入模板,填写 模板中的内容后将数据导入进来并查看导入结果;

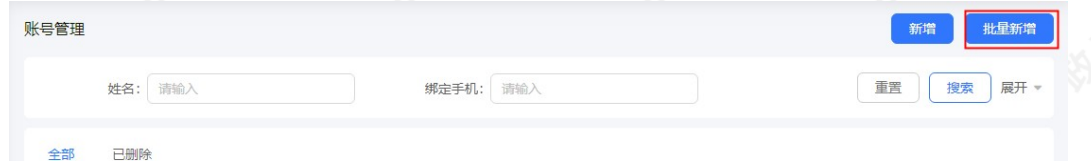

3) 在账号新增页面, 填写人员相关信息, 带"\*"的为必填 (选) 项, 完成后点击右上角【保存】;

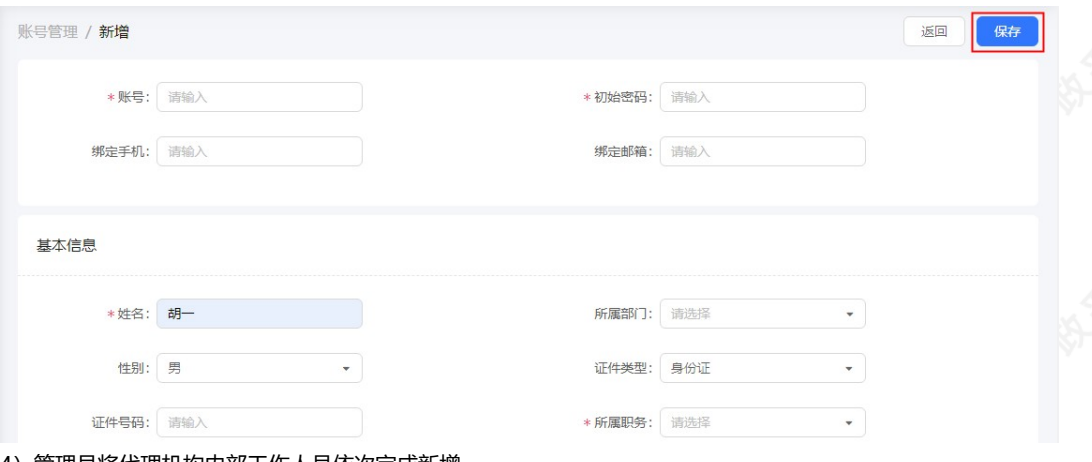

#### 4)管理员将代理机构内部工作人员依次完成新增。

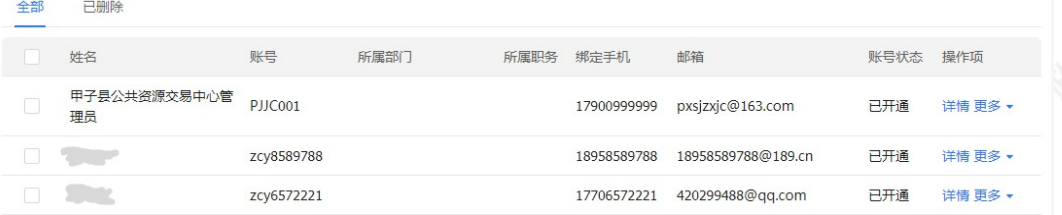

# **3.关联岗位权限**

说明:采购代理机构在政府采购项目电子交易的岗位以及权限说明(岗位即代表功能权限,可操作菜单的权限, 根据本单位的规定,勾选对应岗位权限): 菜单路径:[用户中心—系统管理—员工管理](https://middle.zcygov.cn/web-user/#/employee/list)

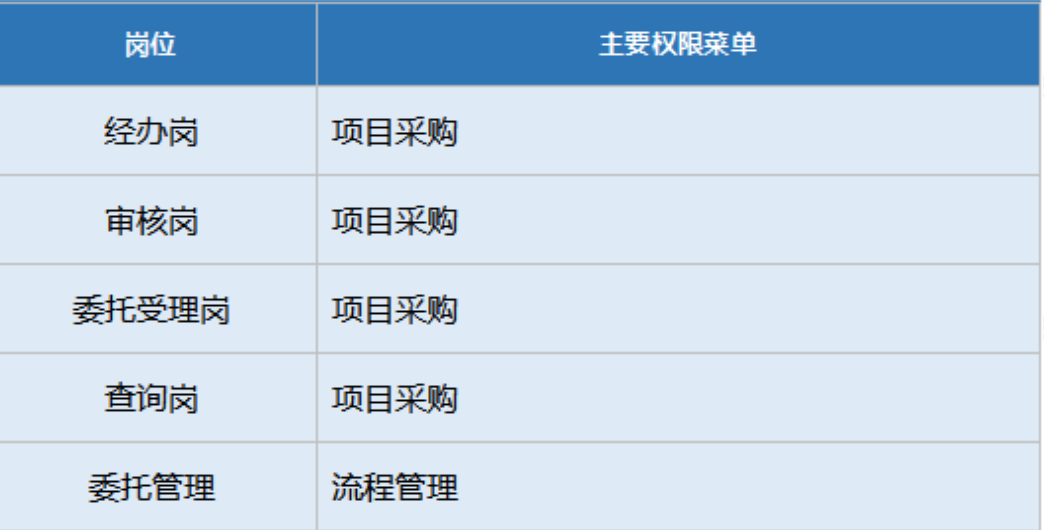

1)系统管理员在【员工管理】页面中选择用户,将鼠标停留在【更多】,在下弹框里选择【岗位】进入操作页 面;

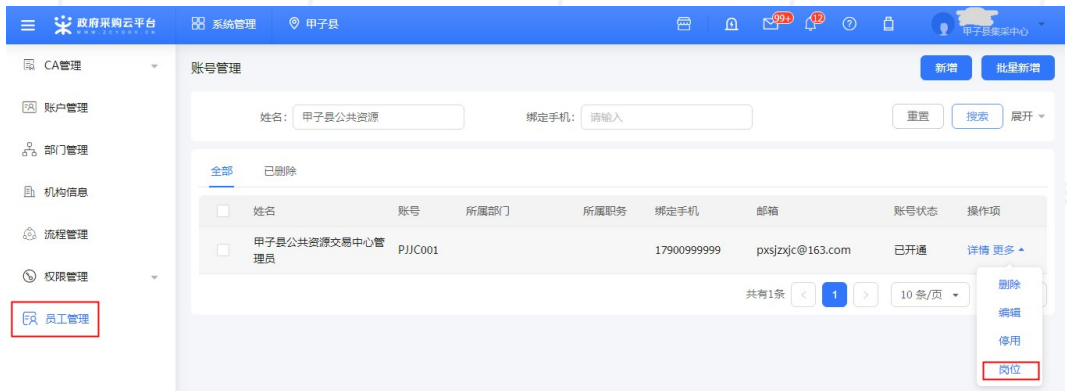

### 2)在详情页面点击【编辑】按钮;

7 查看使用步骤 员工管理 / 关联岗位

3) 按下图在岗位编辑页面,可按应用、按职能分配功能,点击【保存修改】,您关联好以上岗位后,可以进行项 目采购相关业务的操作。

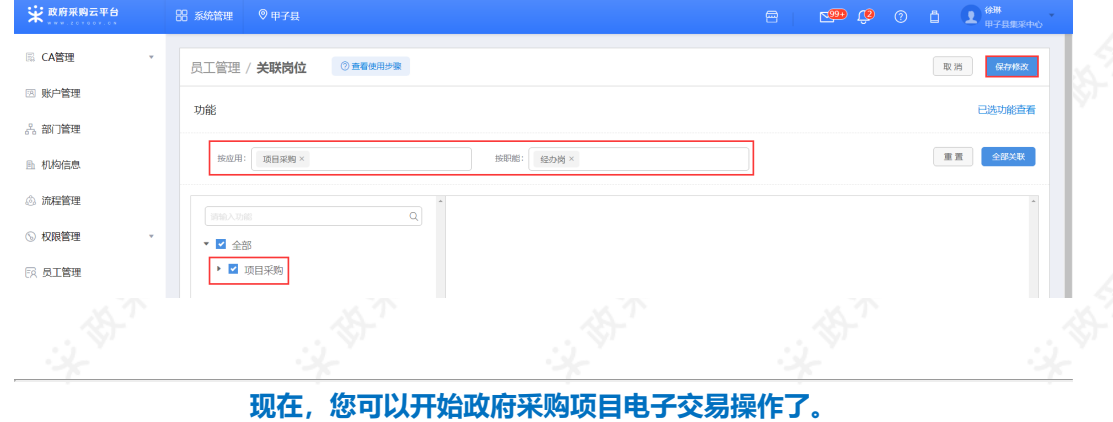

### **政府采购项目电子交易流程:**

对于采购代理机构来说,政府采购项目电子交易过程中主要的操作步骤包括:受理/审核委托单、分派采购计划、 生成项目、制作采购文件、提交/审核采购文件、采购公告、开标任务分派(可选)、发送邀请函、获取采购文件 管理、专家抽取审核、开标、采购结果公告、发送中标通知书。本文档主要按照采购代理机构在实际操作过程中 的顺序编写。

返回 编辑

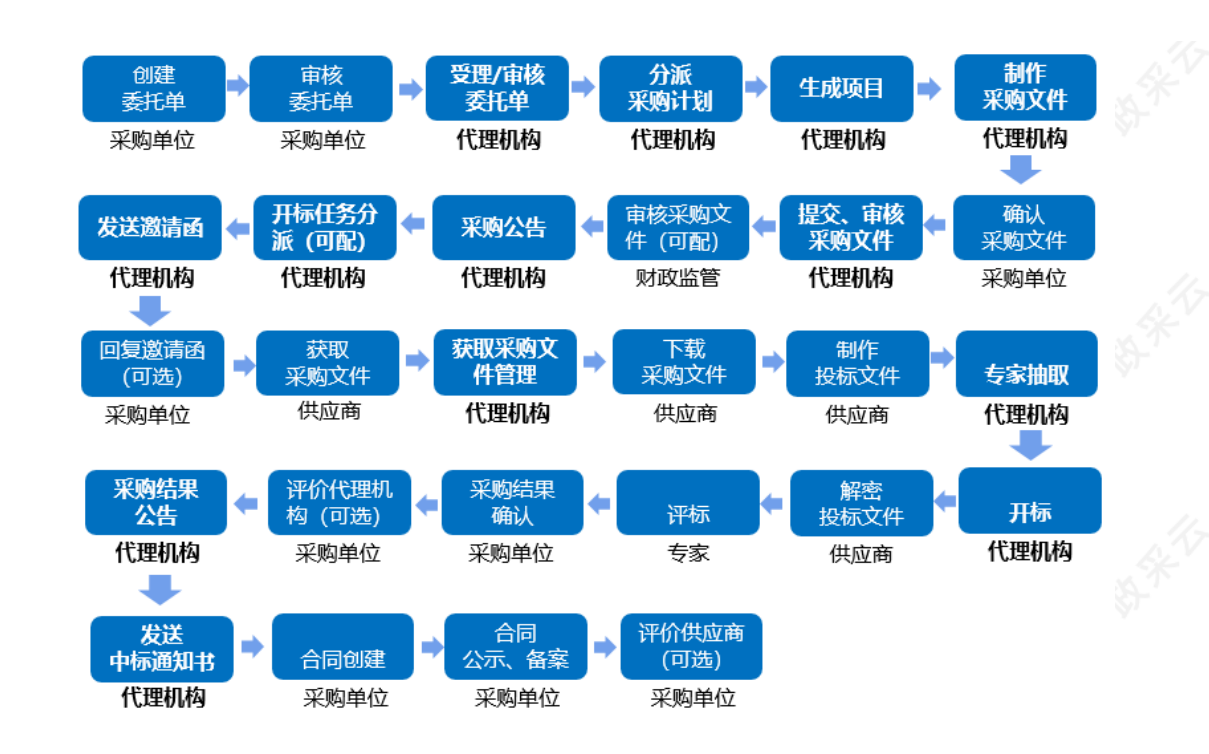

# **4.受理审核委托单**

**说明**:采购人将项目委托给采购代理机构操作,通过政采云平台发起委托单,采购代理机构在平台进行受理。 菜单路径:[用户中心—项目采购—委托管理—委托单管理](https://www.zcygov.cn/bidding-entrust/#/order/agencyOrderManager)

1)在"委托单管理-待办理"页面,选择状态为"待审核"的委托单,点击操作栏**【审核】**按钮;

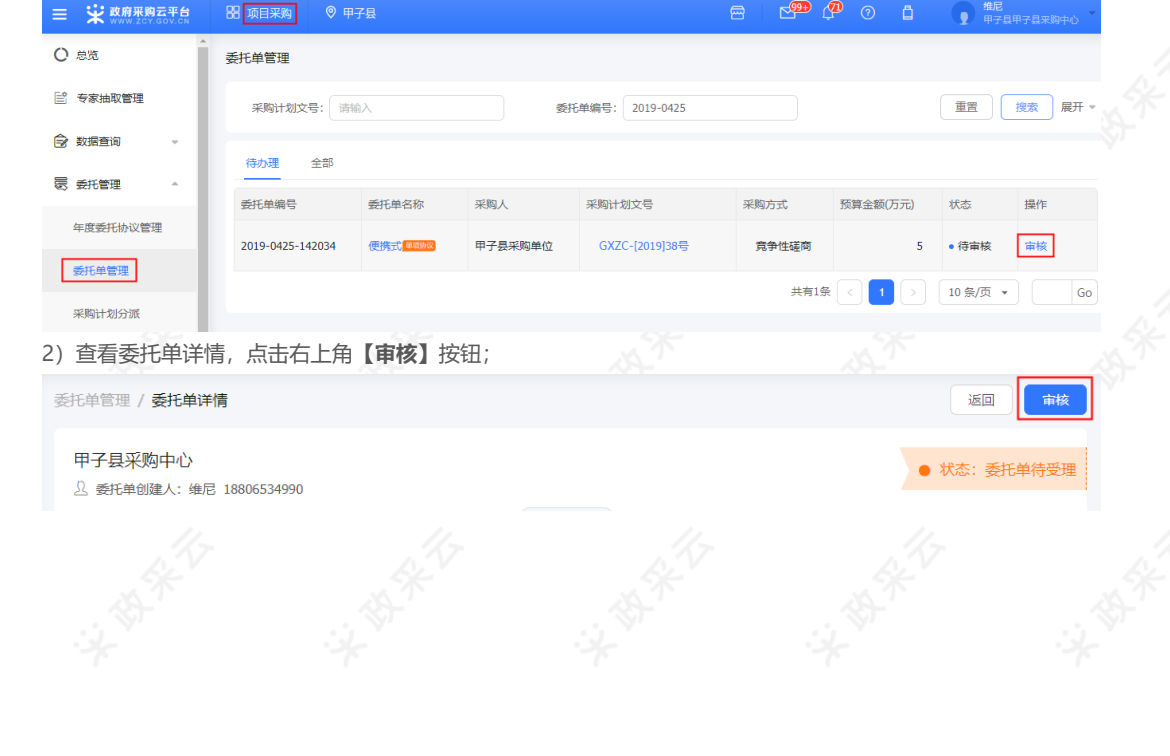

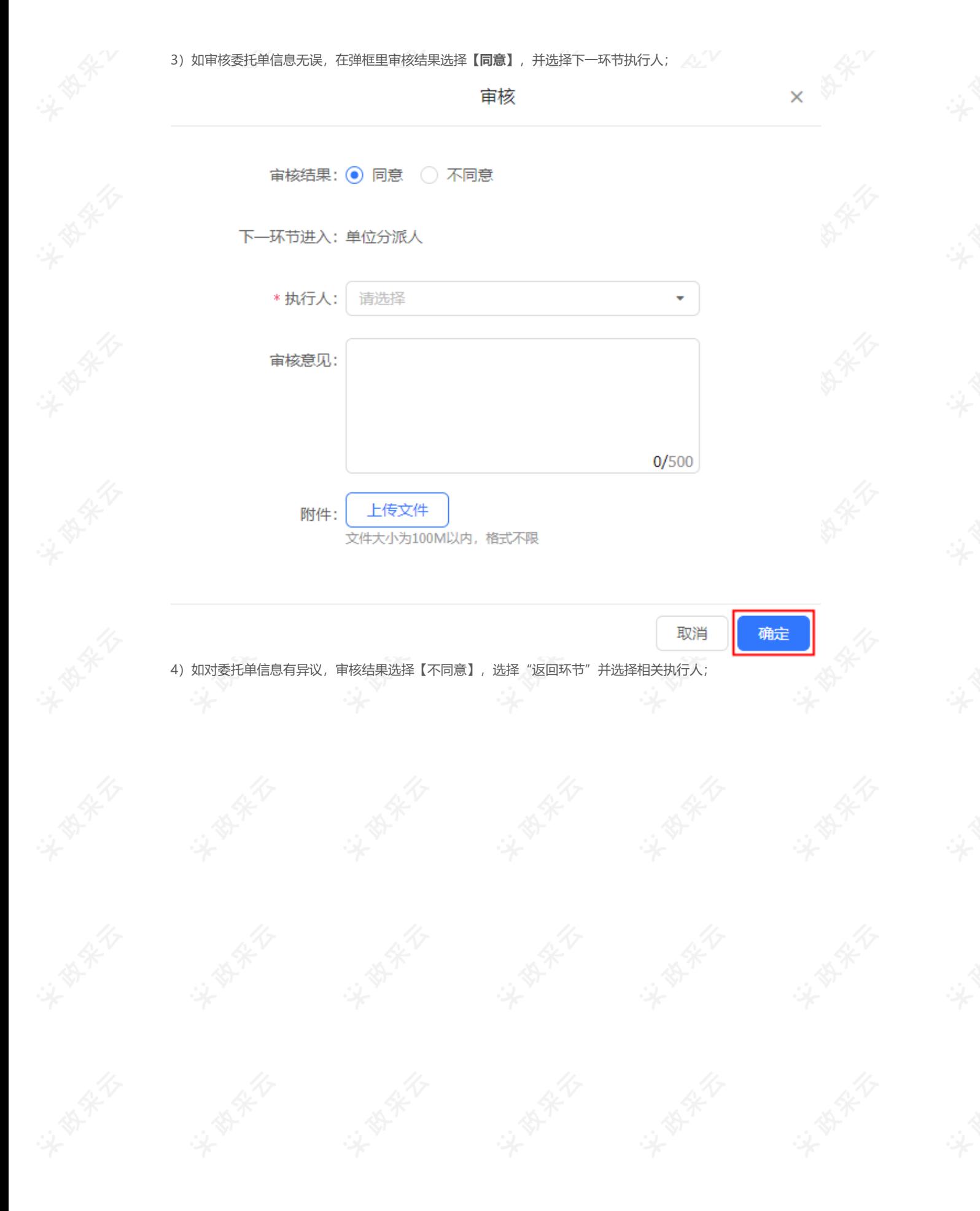

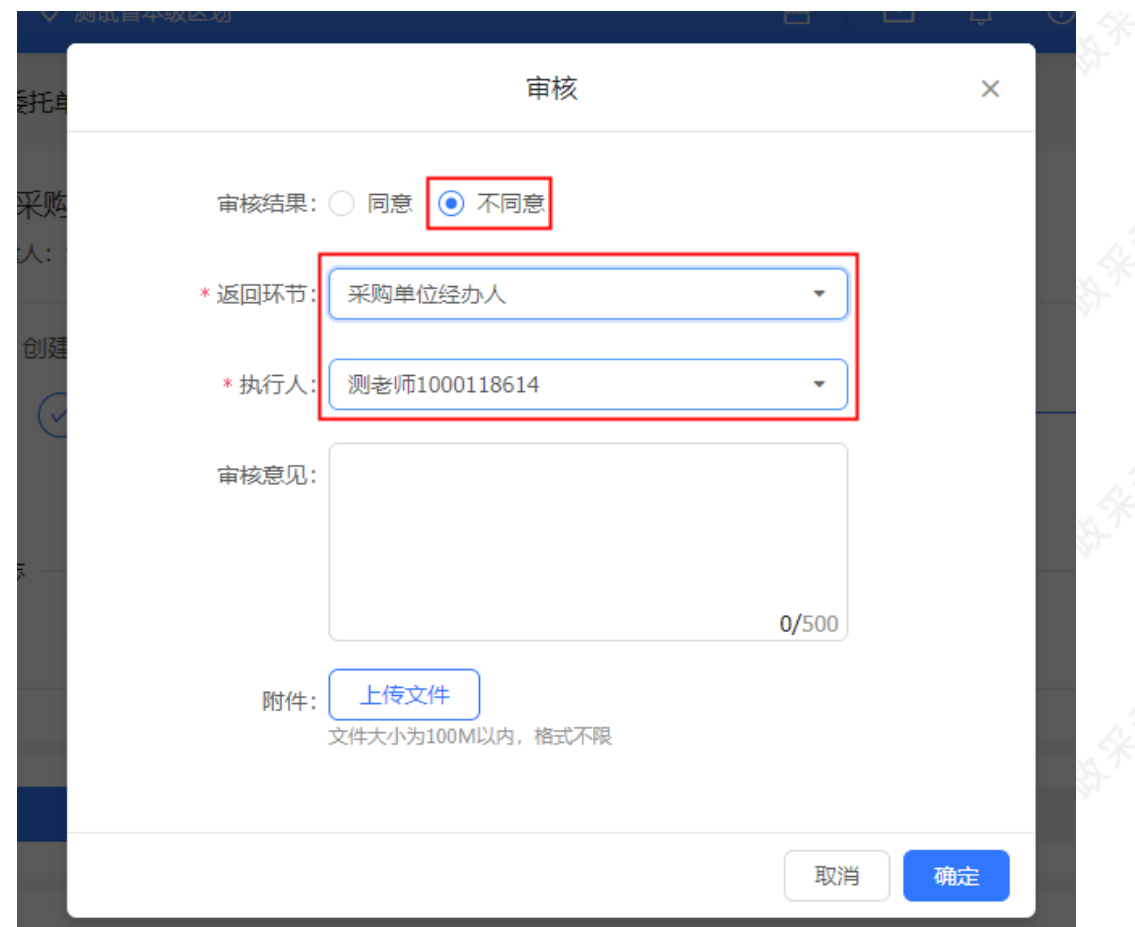

5)**完成状态:**采购代理机构委托单审核通过后,在"委托单管理-全部"标签页下,显示状态为"已通过"。

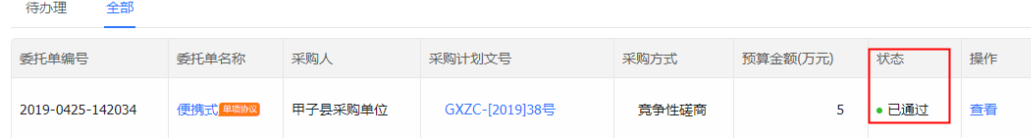

# **5.分派采购计划**

**说明**:按采购代理机构内部配置的采购计划分派流程,将采购计划分派给相关经办人,由经办人生成项目。 菜单路径:[用户中心—项目采购—委托管理—采购计划分派](https://www.zcygov.cn/bidding-entrust/#/order/planAssign)

1) 在"采购计划分派-待办理"标签页下,选择需要分派的采购计划, 在"分派人员"一栏,选择采购计划经办 人,点击操作栏**【分派】**按钮;

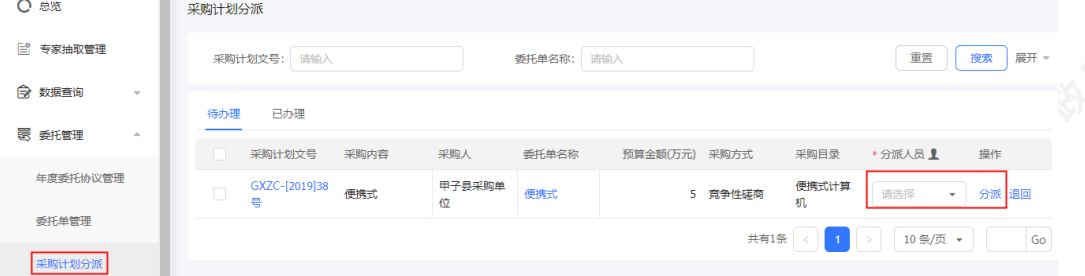

2)弹框提示"确认进行分派?",点击**【确定】**按钮;

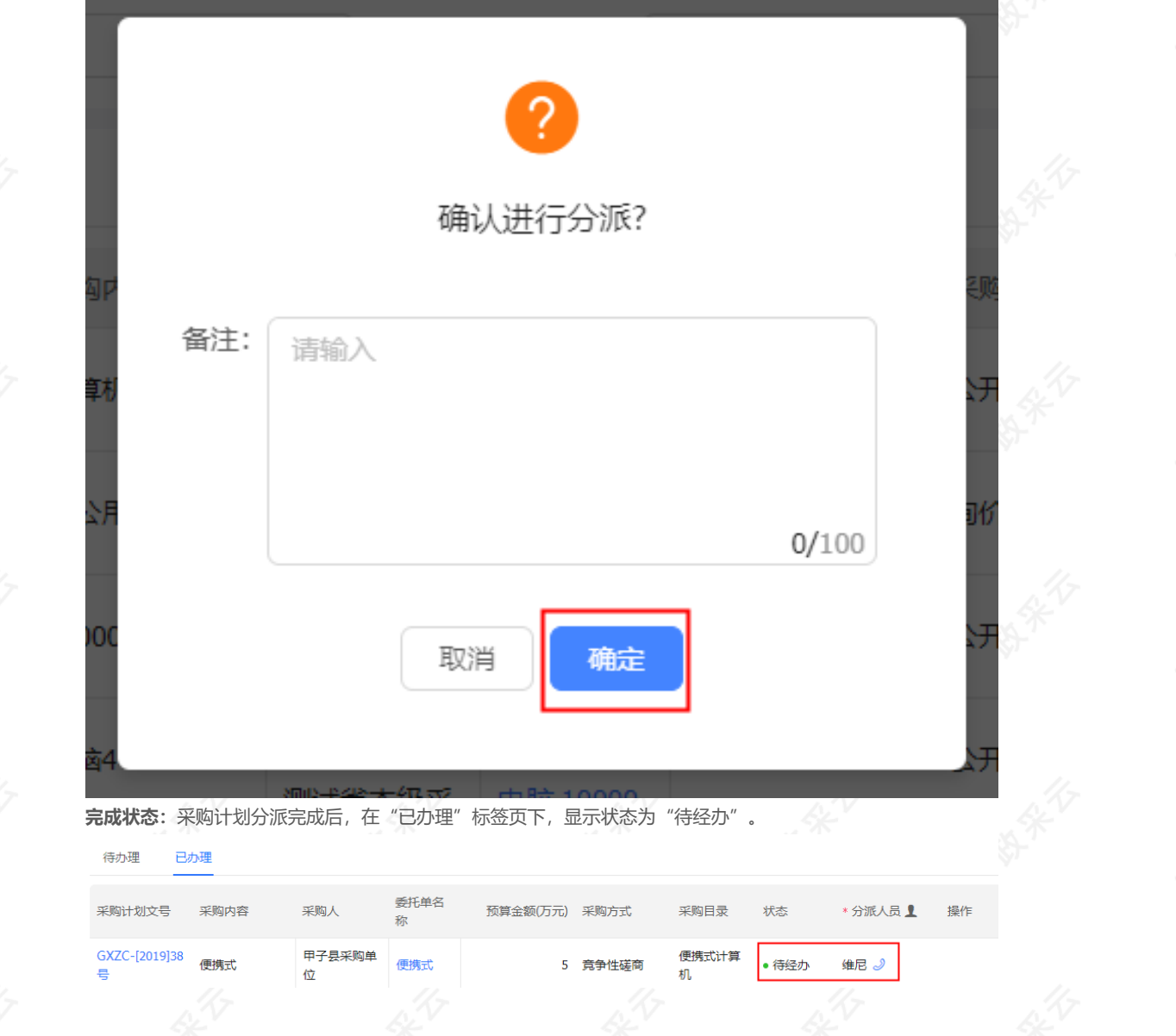

# **6.采购计划退回(可选)**

**说明:**如采购单位的采购方式有误等情况,代理机构在采购信息发布之前,均可退回至采购单位变更采购方式。 若已生成项目,需先删除项目释放采购计划。 菜单路径:用[户中心—项目采购—其他管理—采购计划退回](https://www.zcygov.cn/bidding-entrust/#/purchasePlans/withdrawList)

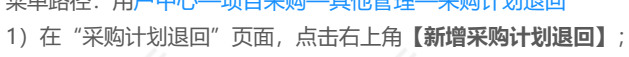

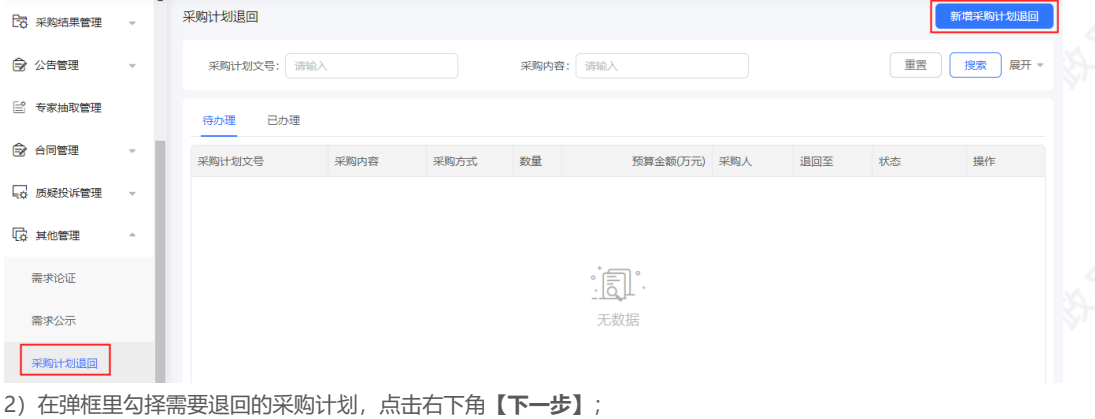

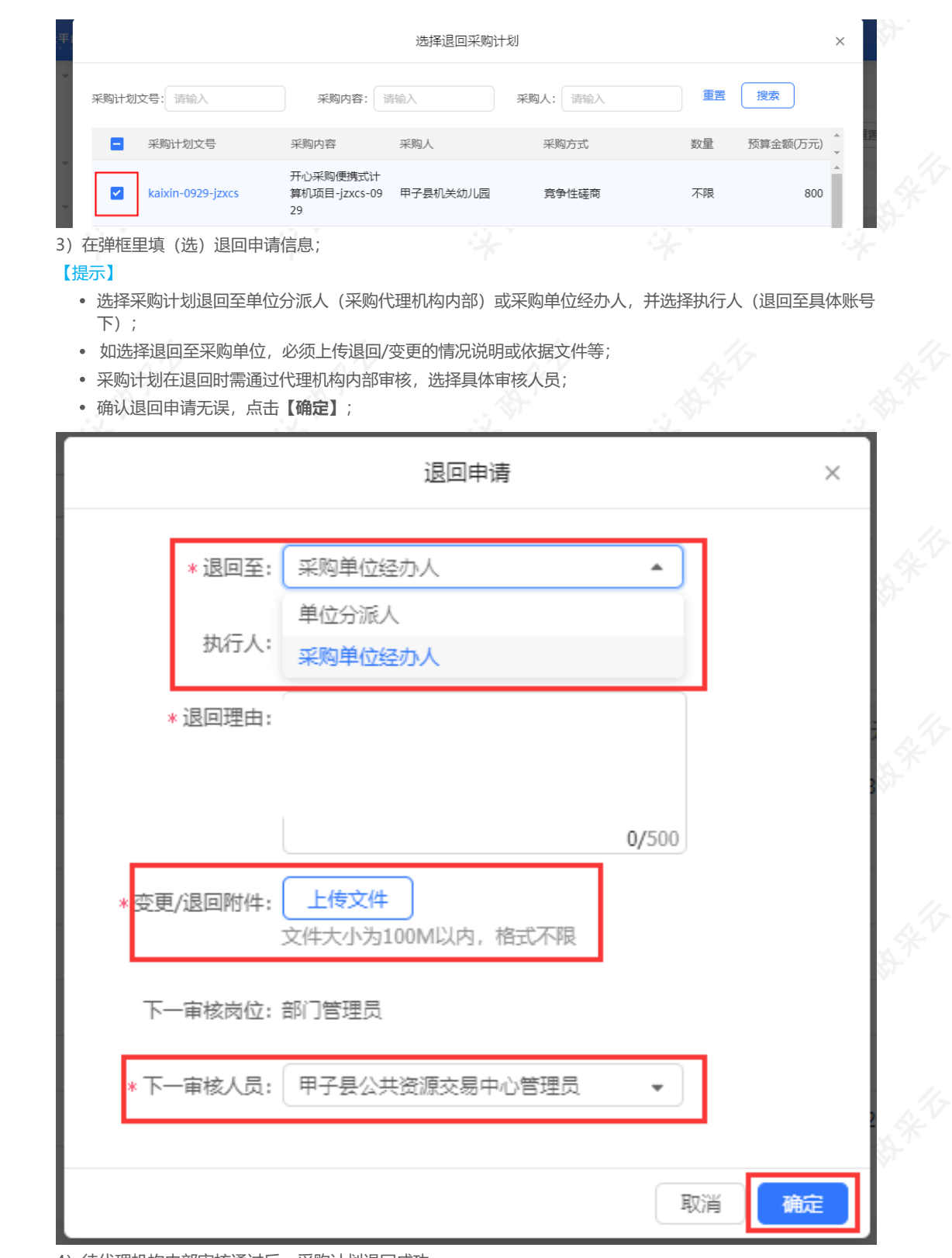

4)待代理机构内部审核通过后,采购计划退回成功;

### **7.生成项目**

**说明**:采购计划分派后,由相关经办人依据采购计划生成项目。 菜单路径:[用户中心—项目采购—项目管理—生成项目](https://www.zcygov.cn/bidding-entrust/#/purchasePlans/queryList) 1)经办人在"生成项目-待办理"标签页,选择状态为"待生成项目"的采购计划,点击操作栏**【生成】**按钮; 【提示】如需要生成多个项目或项目需要生成多个标项,可将采购计划先进行拆分。 应用场景如下:假设一条采购计划拆分成三条子采购计划: 可生成一个项目三个标项或生成不同的三个项目

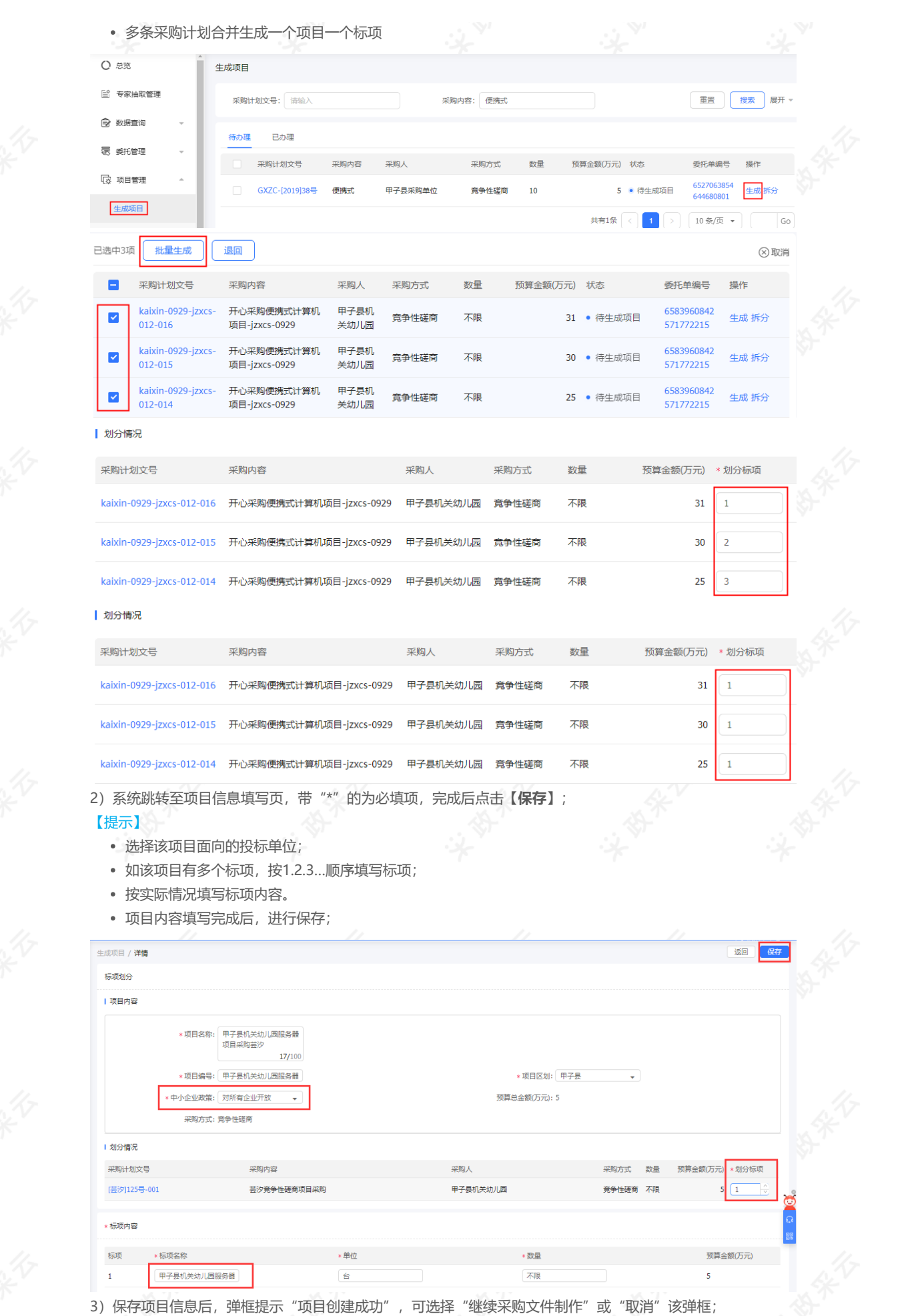

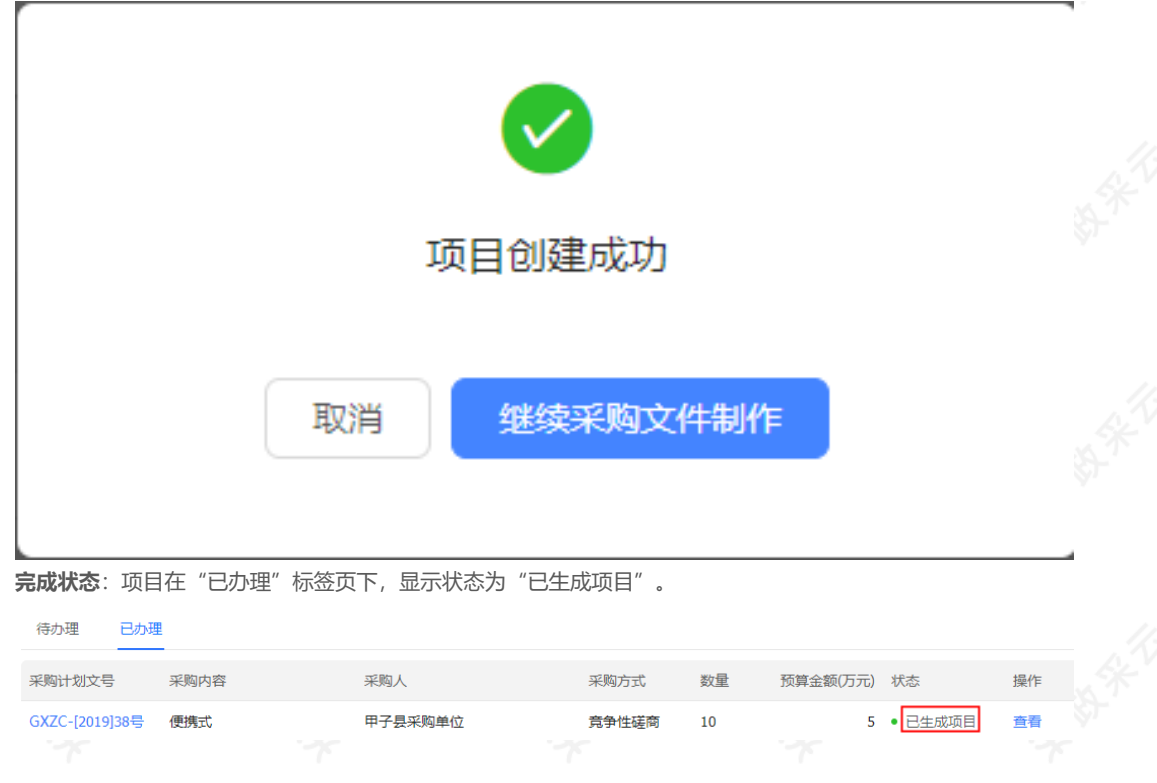

### **8.制作采购文件**

**说明**:项目生成后,可点击弹框里的"继续采购文件制作"进行编制或者从"我的项目"选择项目进行采购文件 编制。

#### 【提示】

- 以下采购文件制作流程以"在线编制采购文件"为例;如编制方式是"上传采购文件",请参考《采购代理 机构项目采购竞争性磋商操作指南》。
- 请采购代理机构在在线编制采购文件时使用WINDOWS系统,并且在本地安装Word07及以上版本;

菜单路径:[用户中心—项目采购—项目管理—采购文件管理](https://www.zcygov.cn/bidding-entrust/#/purchaseFileMake/list)

1)在"采购文件管理-待办理"标签页下,选择需要制作采购文件的项目,点击操作栏**【制作】**按钮;

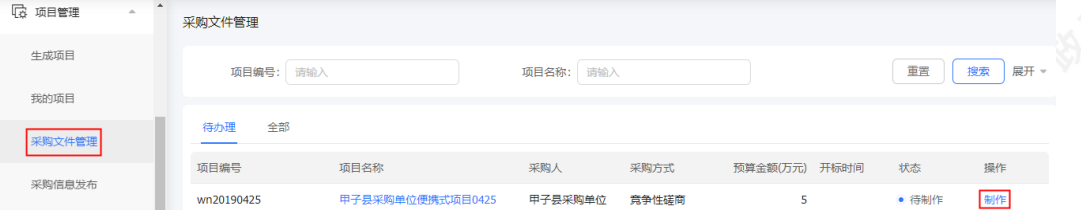

2)在弹框里设置采购文件通用规则,完成后点击【**确认**】;

#### 【提示】

- 通过政府采购电子交易的项目,采购代理机构在规则设置里必须选择**【在线投标响应】**,供应商才可在线编 制投标文件;
- 选择该项目是否共享,作为本单位或全平台参考项目;
- 勾选后,将该规则设置为默认规则;
- 内容设置完成,点击**【确定】**按钮;

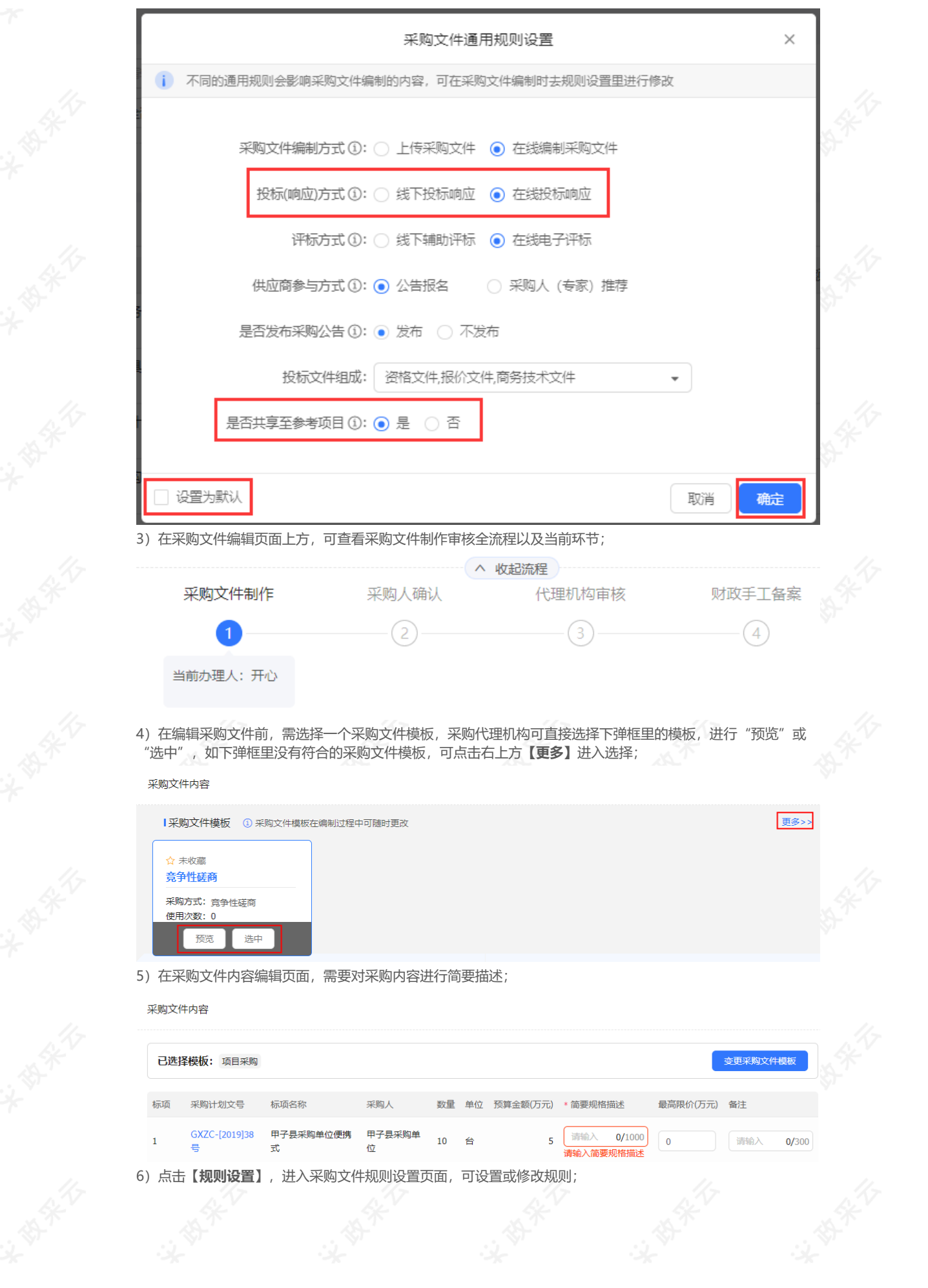

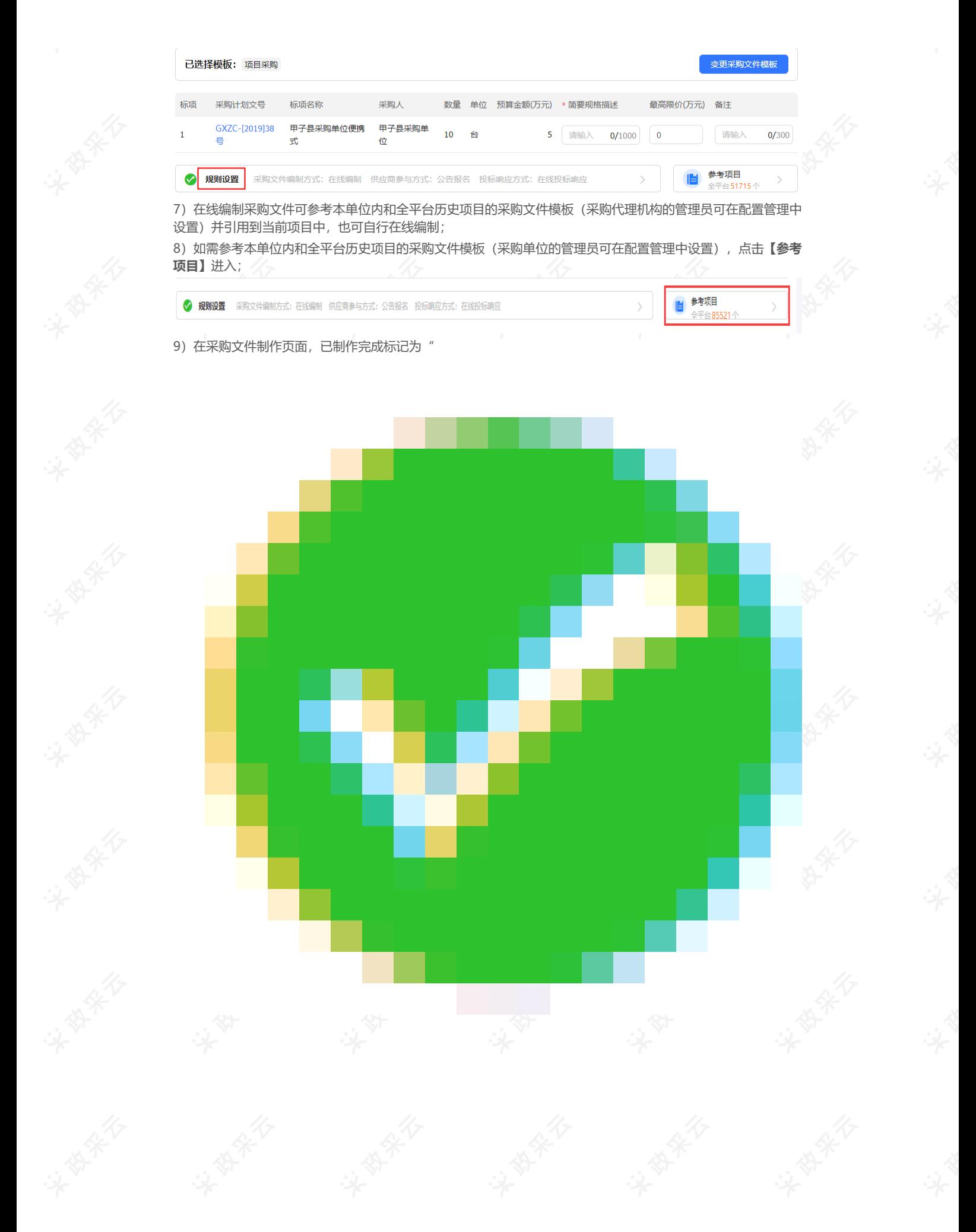

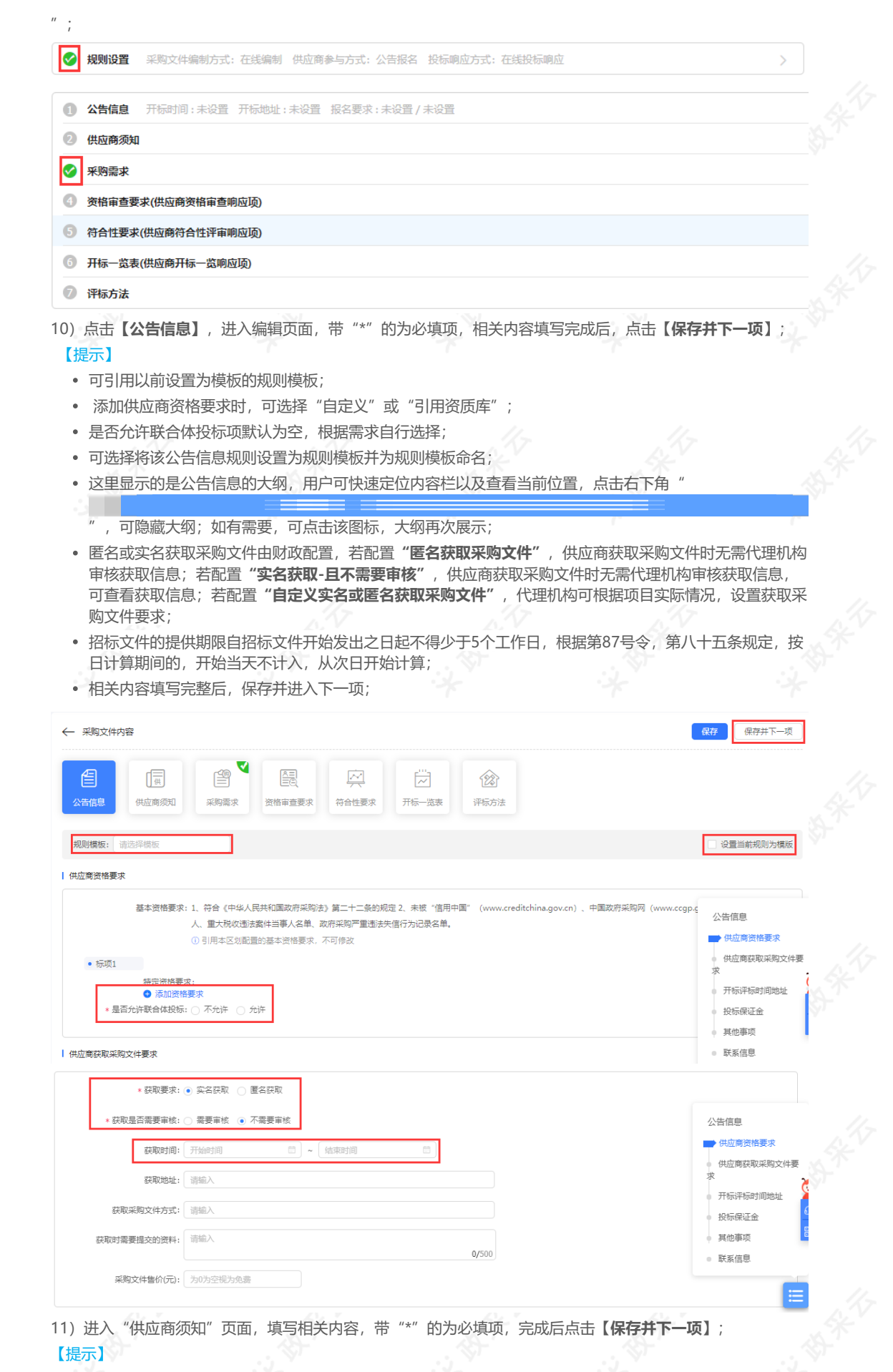

供应商在开标当前需线下提供的投标文件份数;

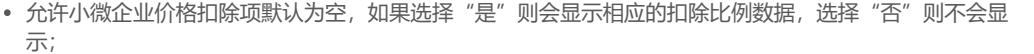

- 可将当前规则设置为模板,设置后,在模板下拉框可直接选择该模板。
- 内容填(选)完成后,点击**【保存并下一项】**;

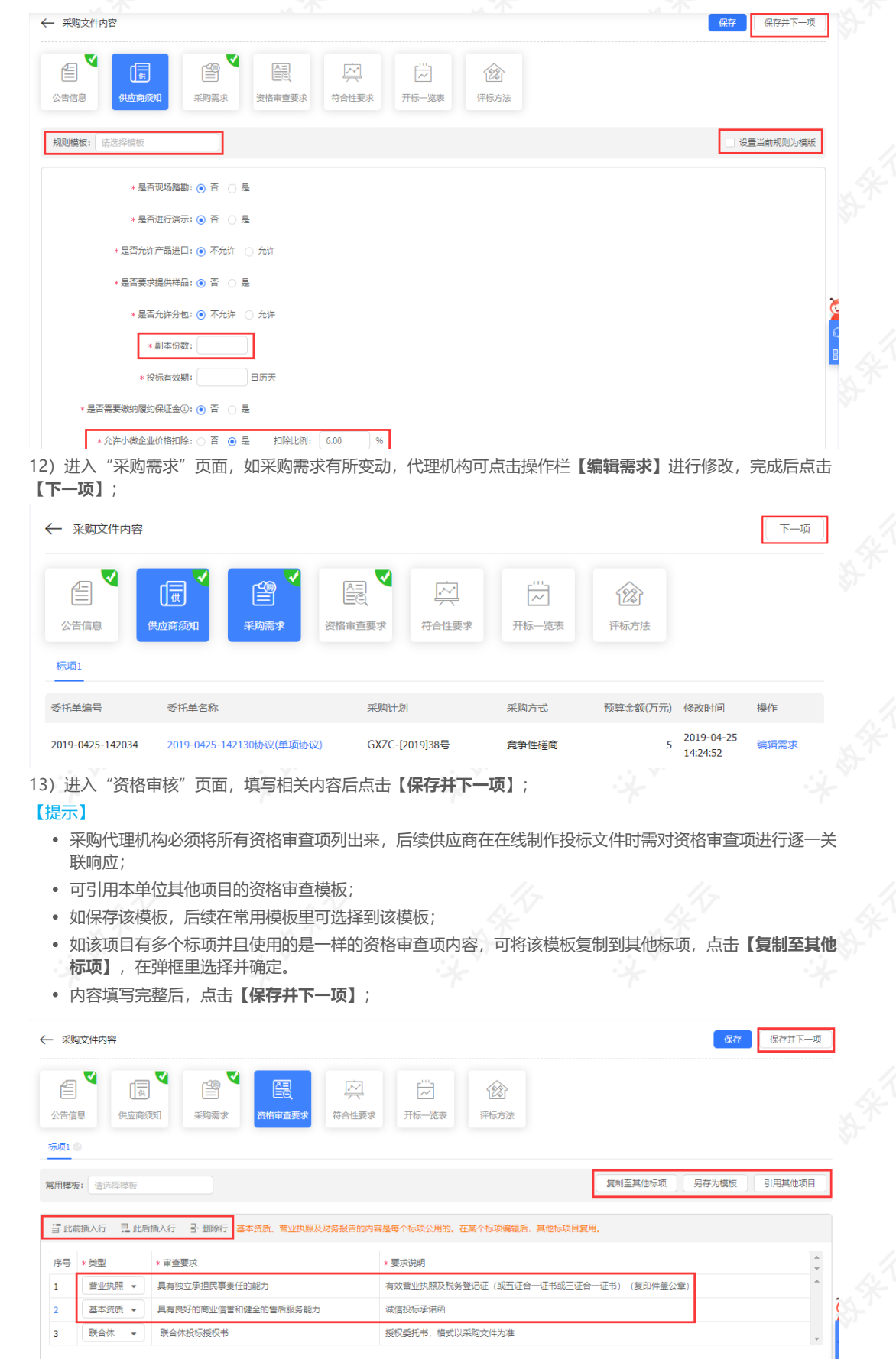

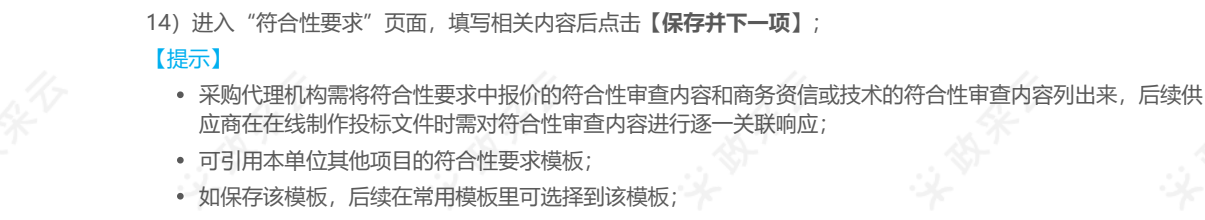

- 如该项目有多个标项并且使用的是一样符合性要求,可将该模板复制到其他标项,点击**【复制至其他标 项】**,在弹框里选择并确定。
- 内容填写完整后,点击**【保存并下一项】**;

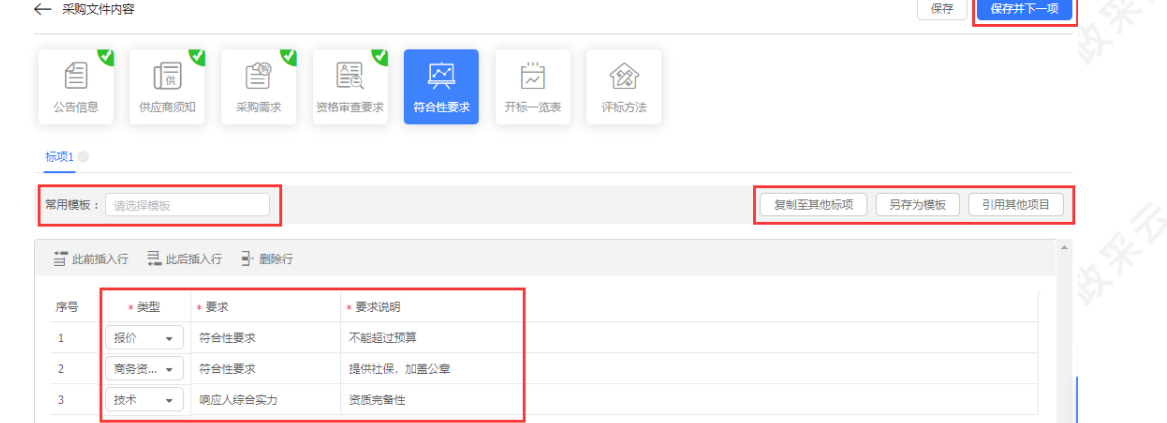

- 15)进入"开标一览表"页面,填写相关内容后点击**【保存并下一项】**; 【提示】
	- 采购代理机构点击**【设置开标一览表】**,在弹框里进行设置;
	- 可引用本单位其他项目的开标一览表模板;
	- 如保存该模板,后续在常用模板里可选择到该模板;
	- 如该项目有多个标项并且使用的是一样的开标一览表,可将该模板复制到其他标项,点击**【复制至其他标 项】**,在弹框里选择并确定。
	- 内容填写完整后,点击**【保存并下一项】**;

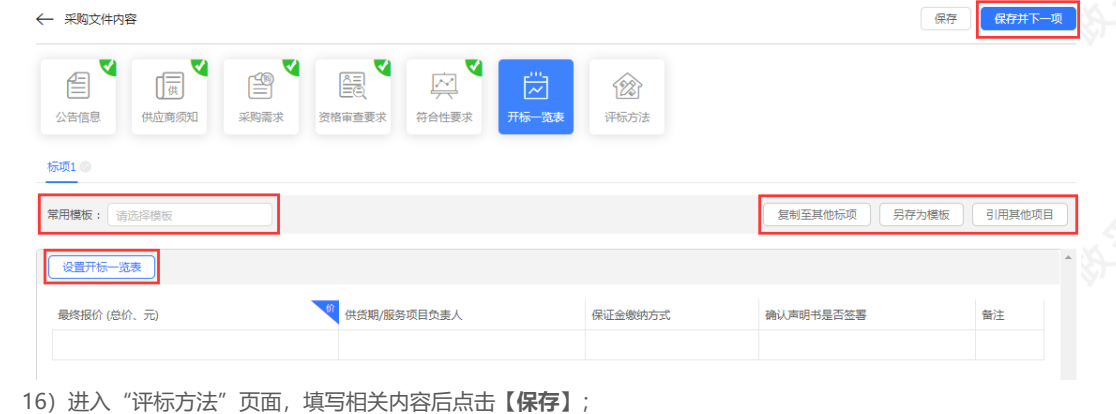

【提示】

- 根据要求设置评标方法;
- 采购代理机构需设置好报价分和技术商务资信分的计算规则;
- 可引用本单位其他项目的评分标准模板;
- 如保存该评分模板,后续在常用模板里可选择到该模板;
- 如该项目有多个标项并且使用的是同样的评分方法和规则,可将该模板复制到其他标项,点击**【复制至其**
- **他标项】**,在弹框里选择并确定。

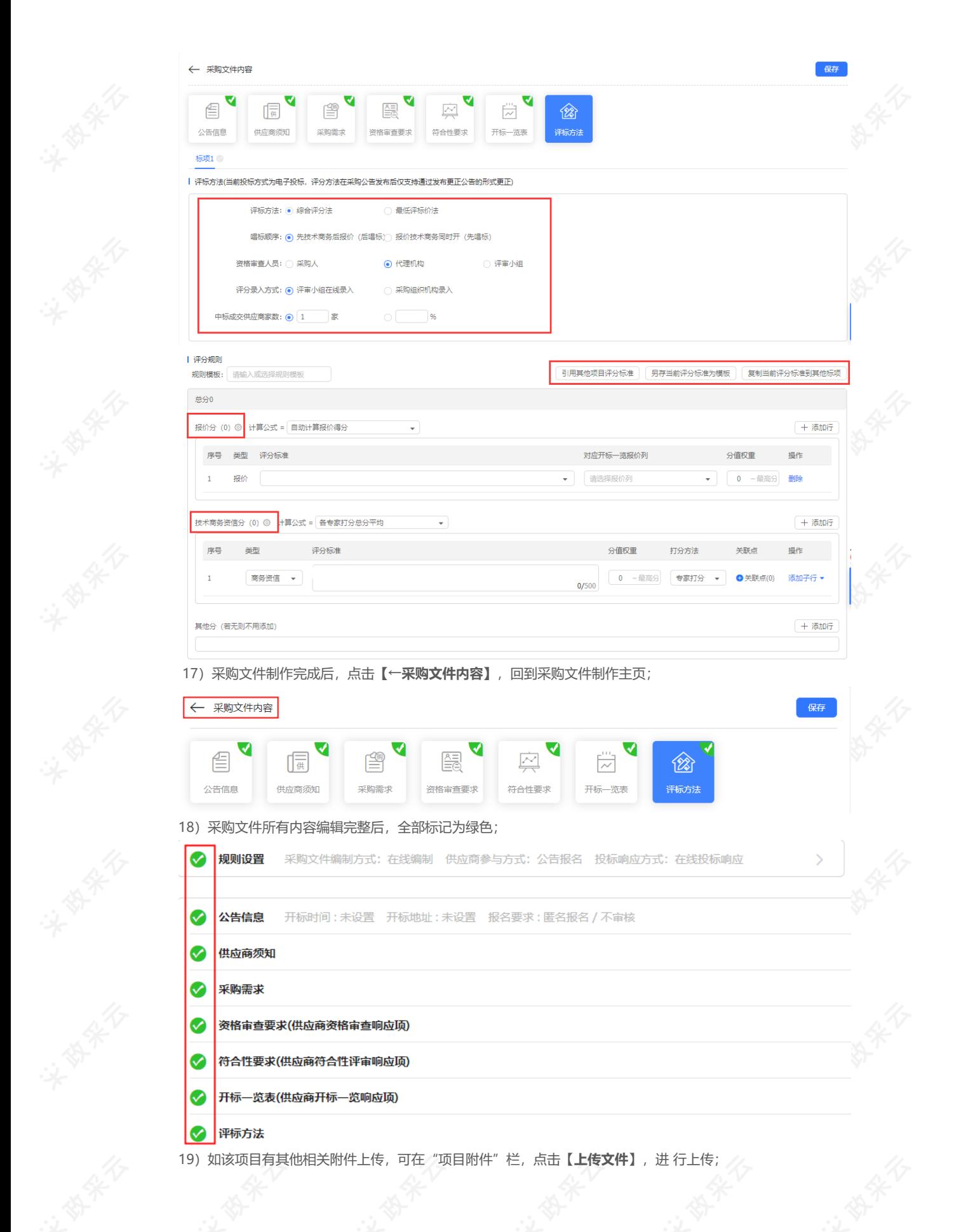

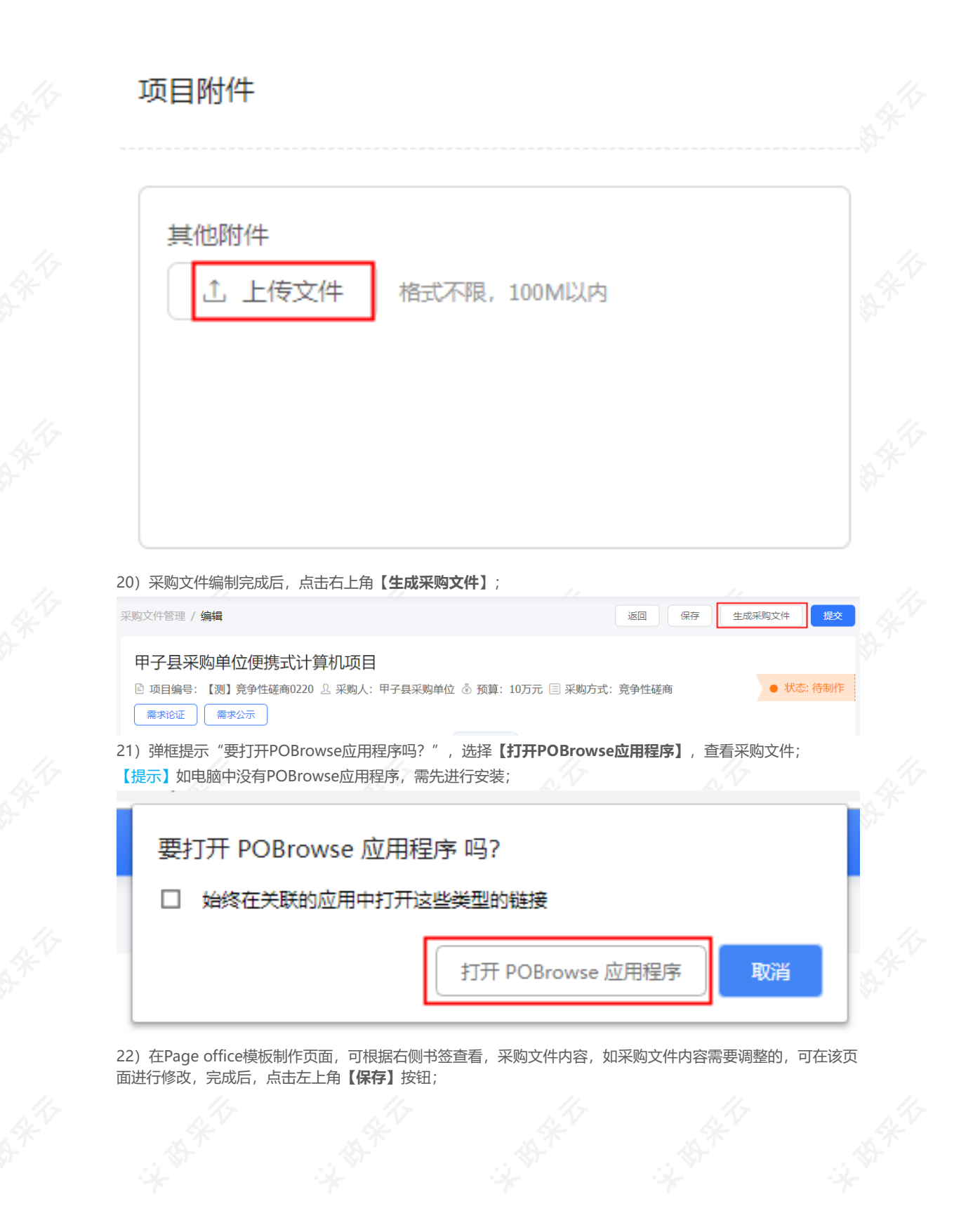

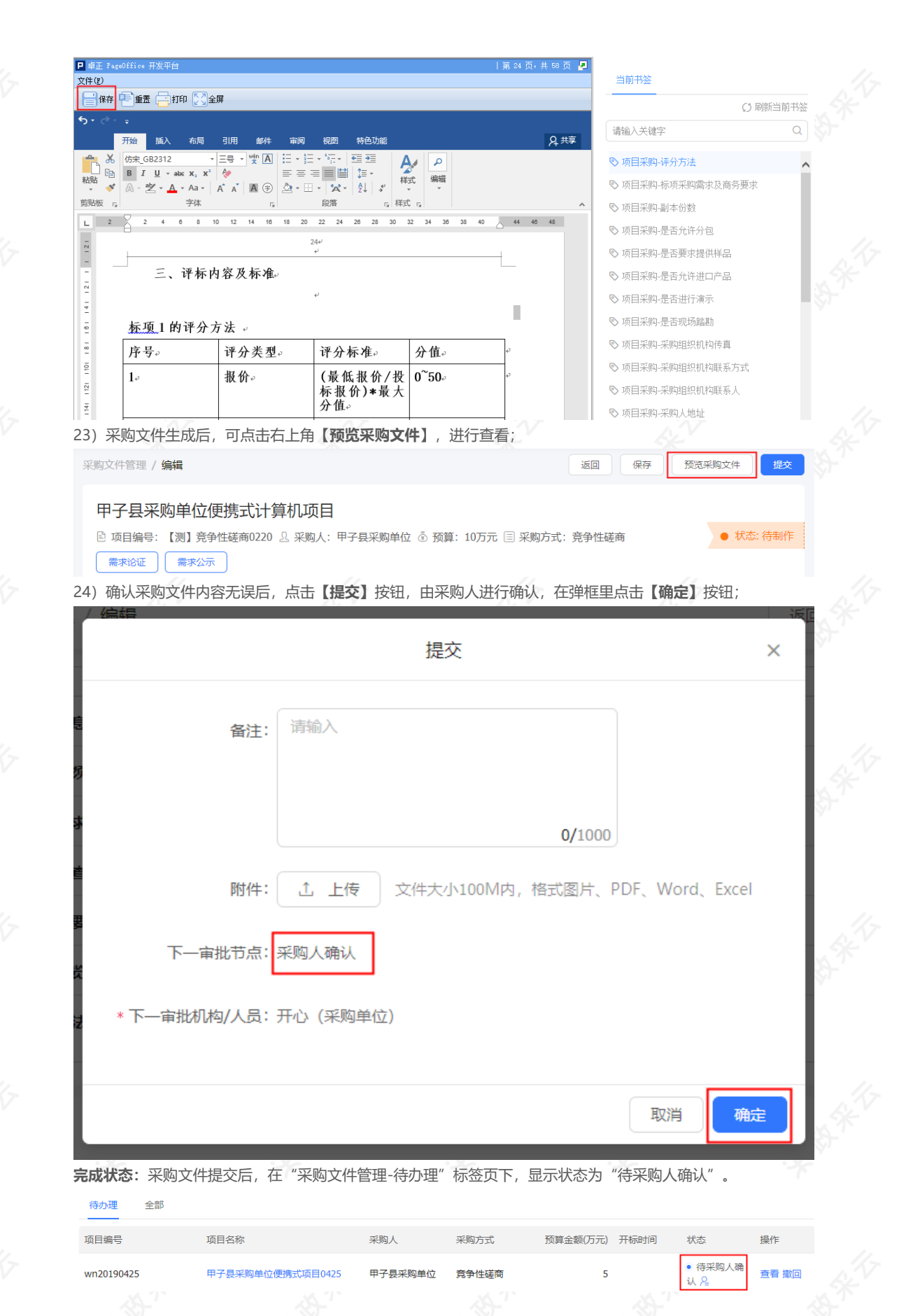

# **9.提交、审核采购文件**

**说明**:采购人确认采购文件后,采购代理机构对采购文件进行审核,审核通过后提交给财政备案。 菜单路径:[用户中心—项目采购—项目管理—采购文件管理](https://www.zcygov.cn/bidding-entrust/#/purchaseFileMake/list)

● 状态: 采购文件待提交

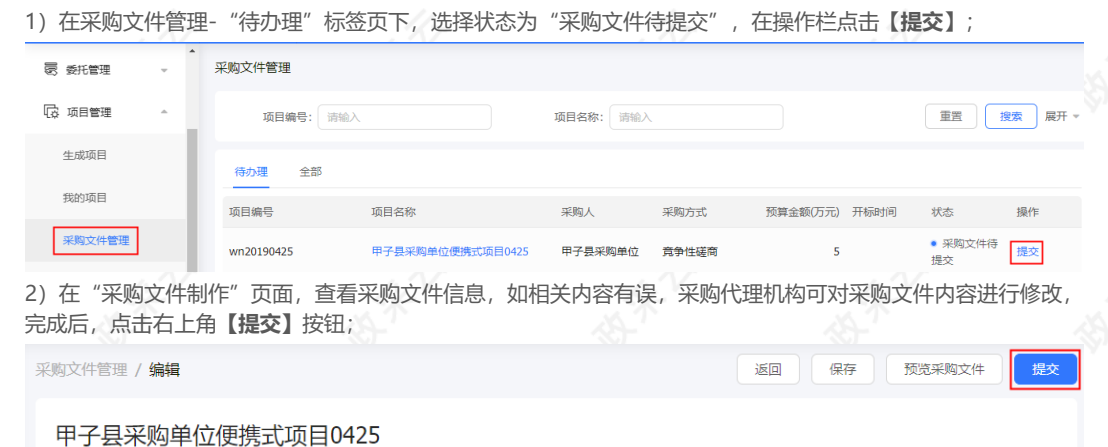

### □ 项目编号: wn20190425 △ 采购人: 甲子县采购单位 ⑥ 预算: 5万元 闫 采购方式: 竞争性磋商 需求论证 需求公示

**Comment** 3)如采购代理机构修改了采购文件内容,在弹框里,审批结果选择**【回退至采购人确认】**,退回节点选择**【采购 人确认】**,采购人重新确认采购文件;

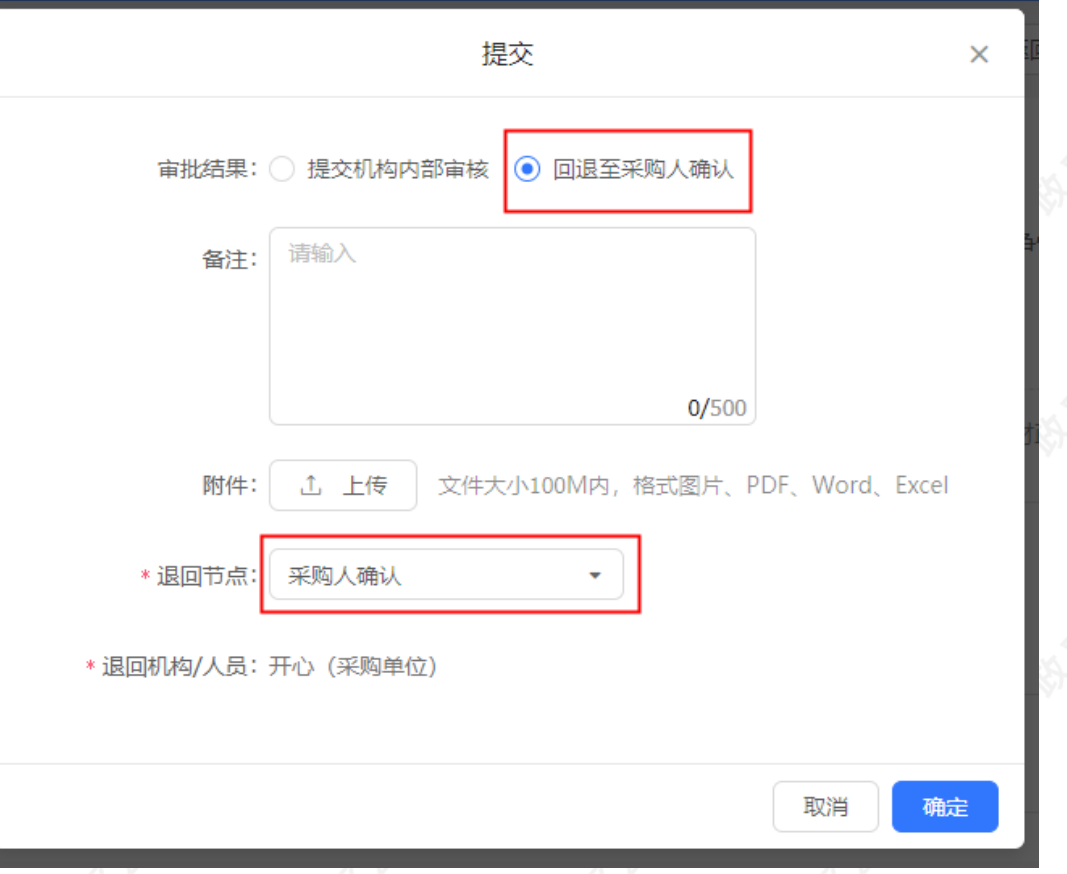

4)如采购代理机构未修改采购文件内容,审批结果选择【**提交机构内部审核**】并选择下一审批机构/人员,点击 **【确定】**;

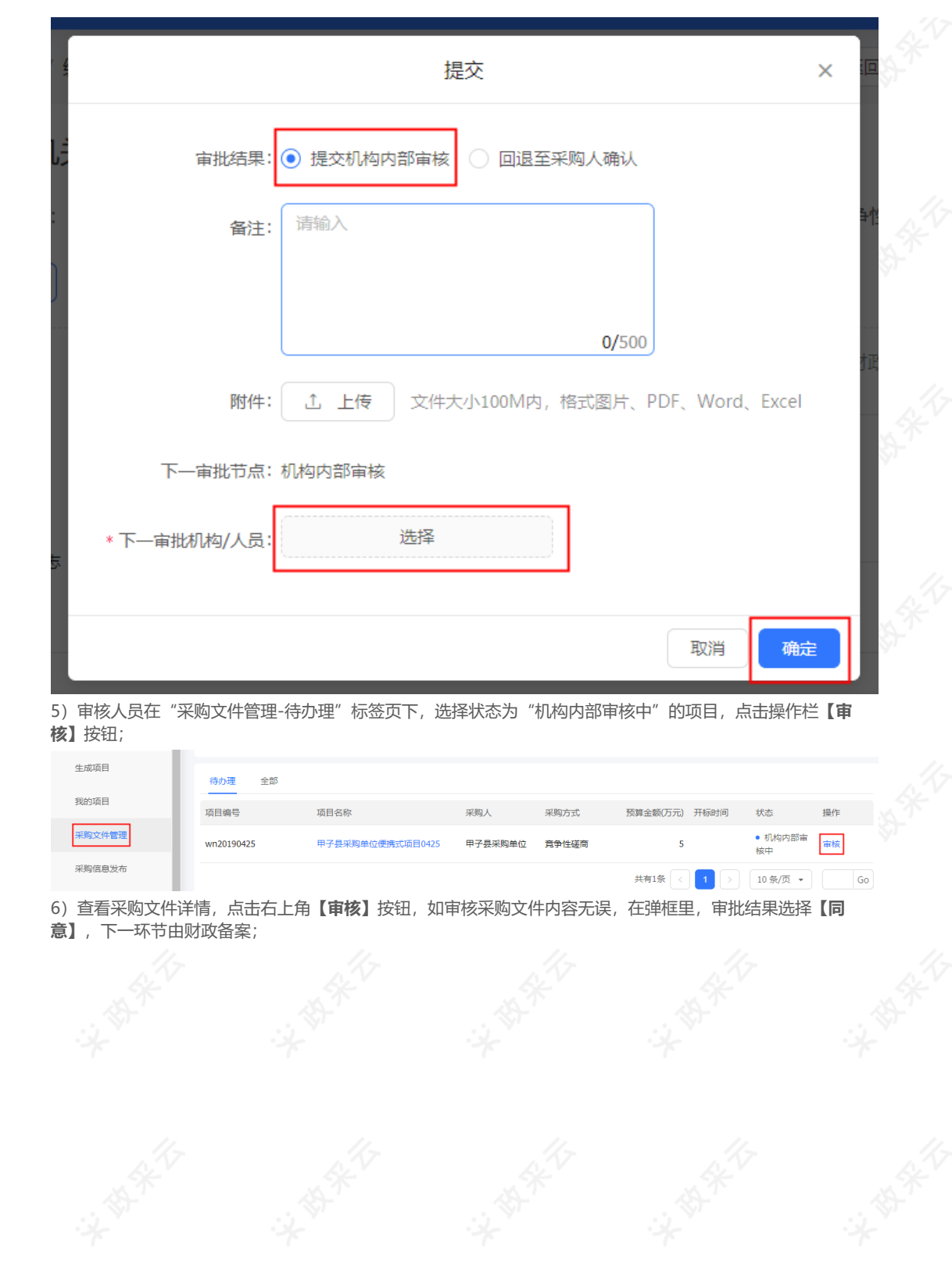

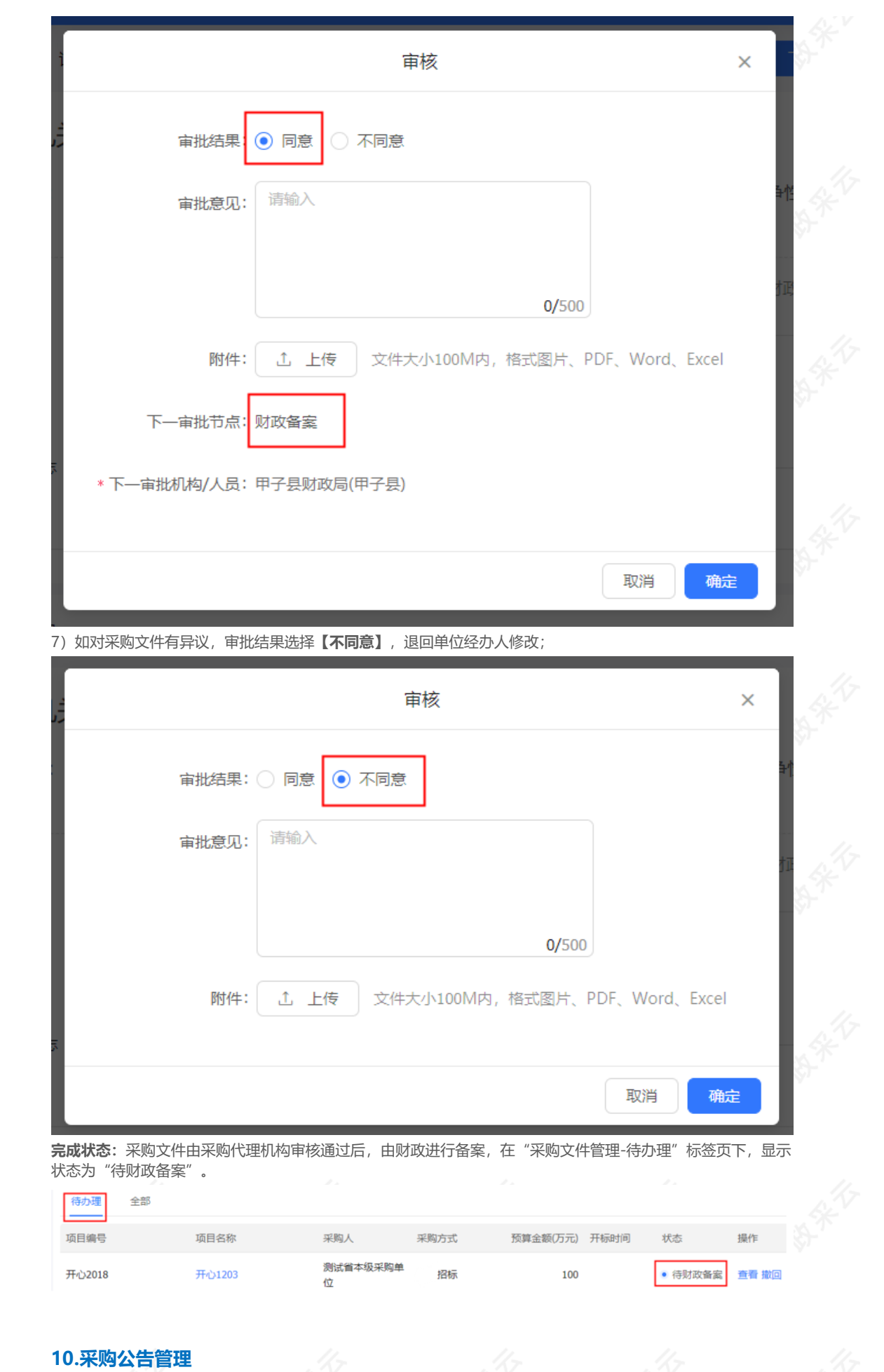

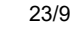

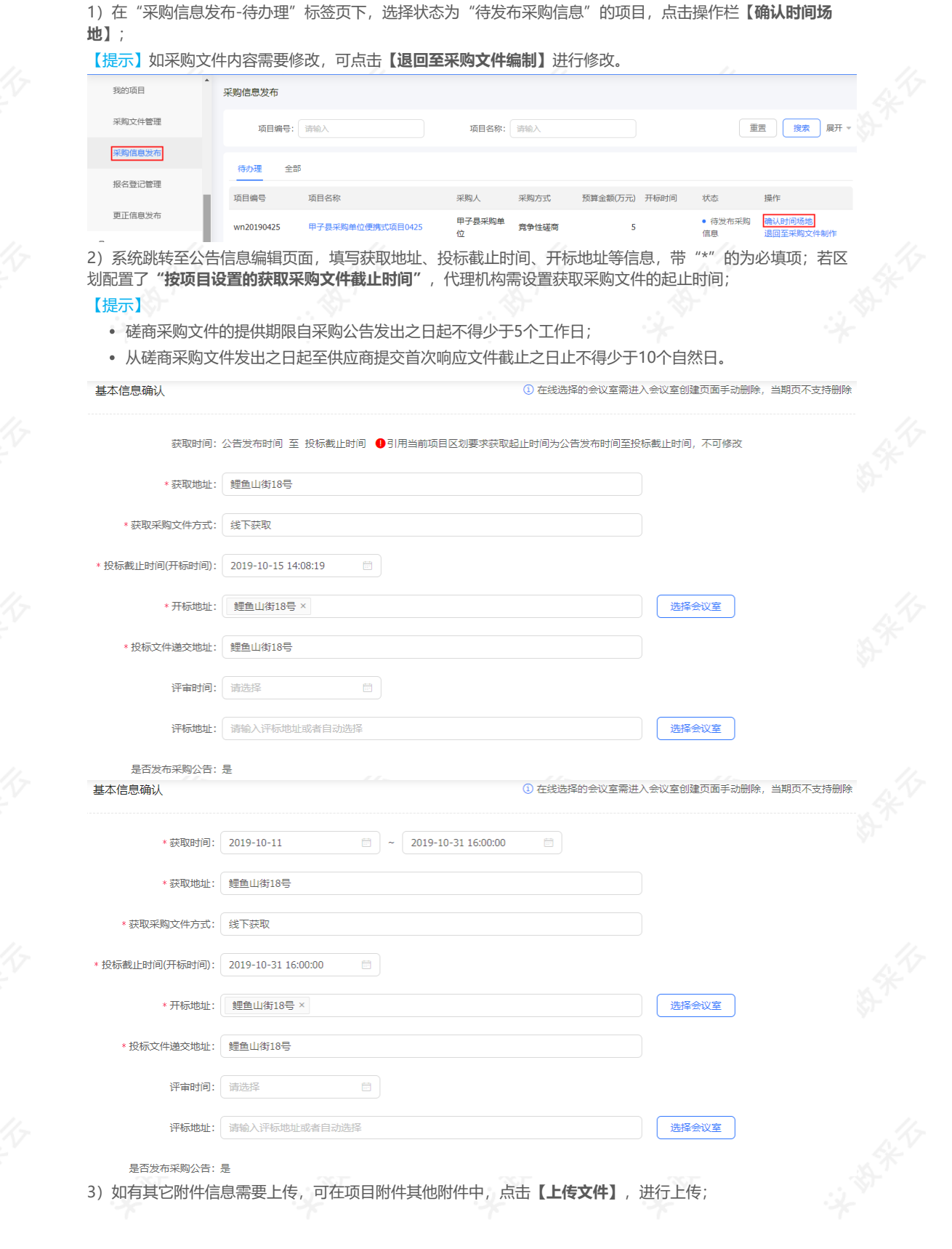

**说明:**采购文件财政备案通过后,由采购代理机构发布采购公告,供应商可通过采购公告进行项目报名。

菜单路径:[用户中心—项目采购—项目管理—采购信息发布](https://www.zcygov.cn/bidding-entrust/#/purchaseMessage/publishList)

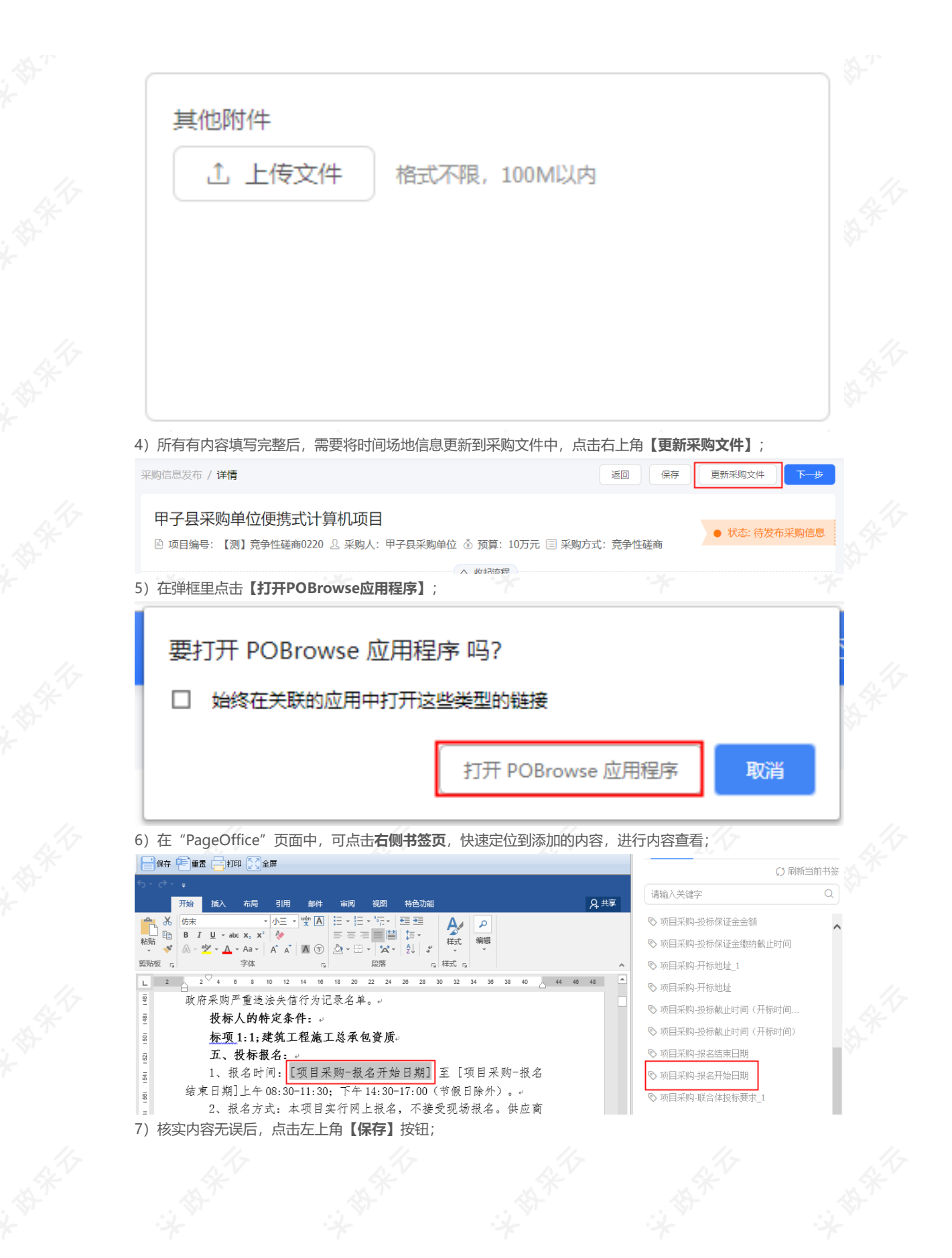

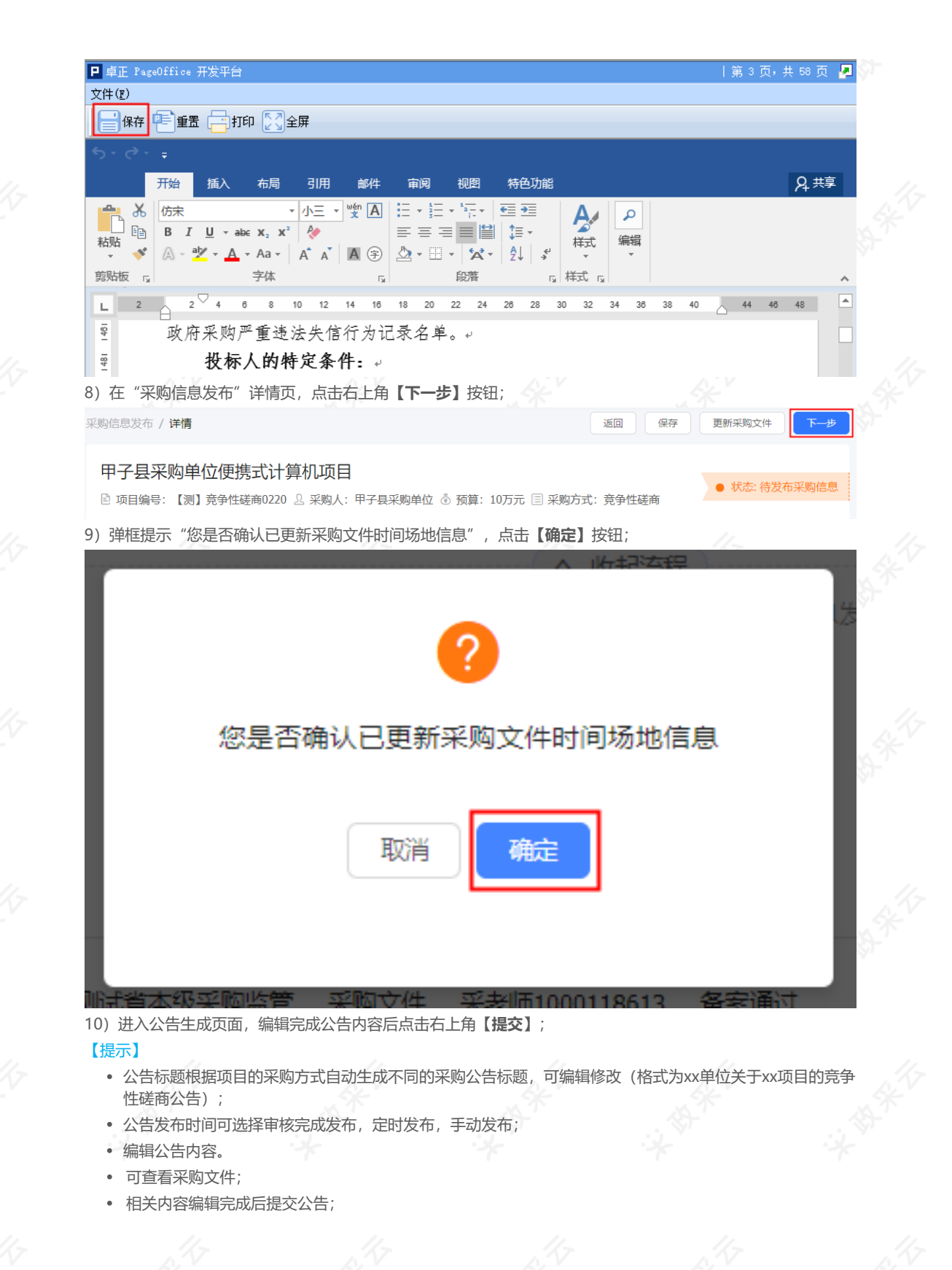

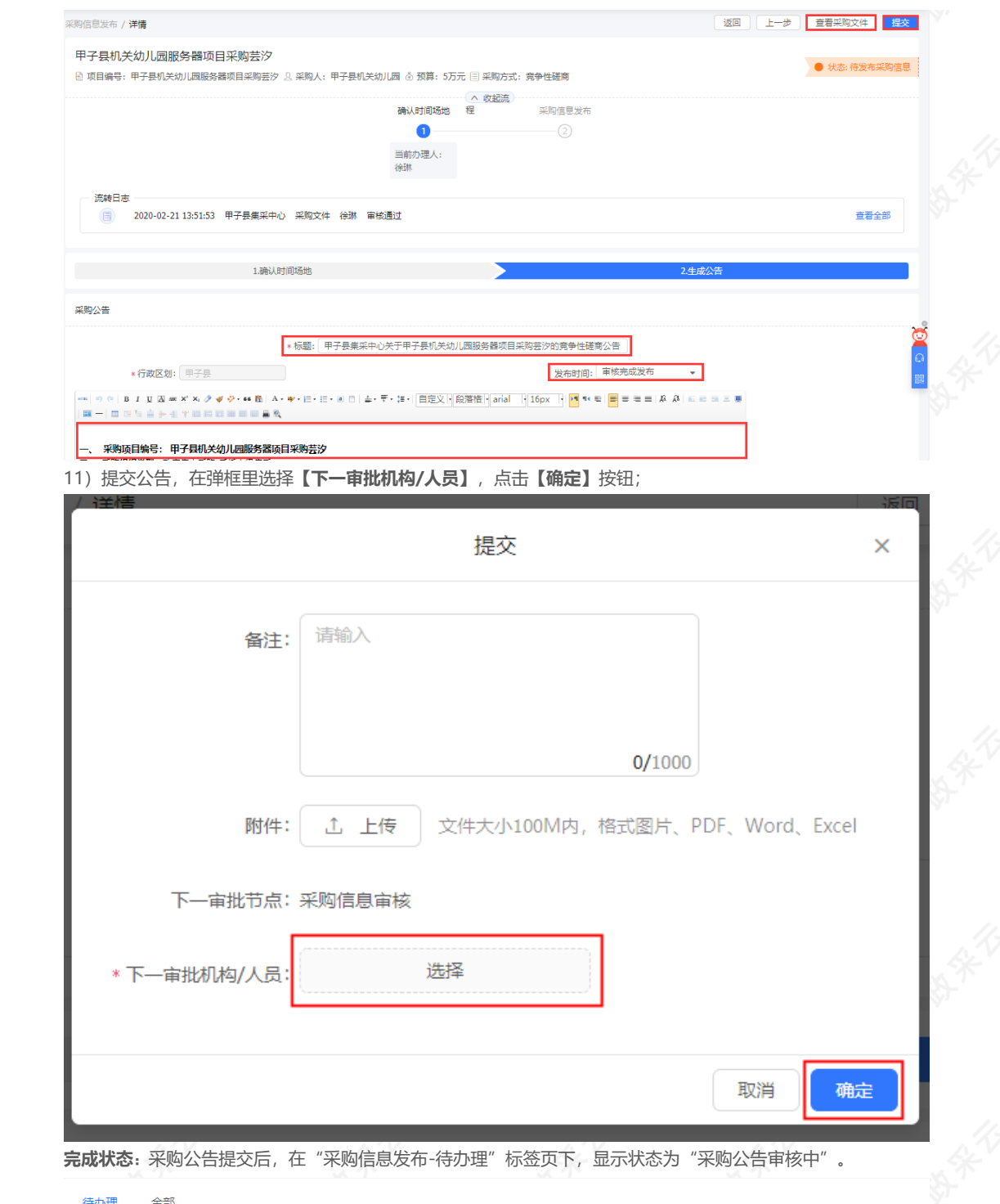

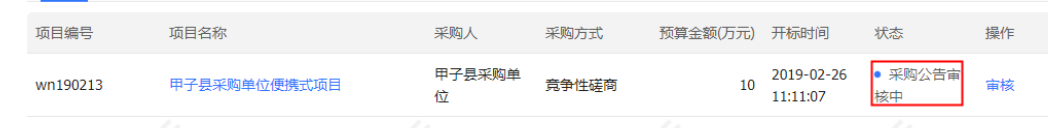

### **10.2采购公告审核**

**说明**:采购公告在发布之前需通过代理机构内部审核人审核,再由财政进行备案,才可发布到外网。 菜单路径: [用户中心—项目采购—项目管理—采购信息发布](https://www.zcygov.cn/bidding-entrust/#/purchaseMessage/publishList) 1)在"采购信息发布-待办理"标签页下,选择状态为"采购公告审核中"的项目,点击操作栏**【审核】**按钮, 进行审核;

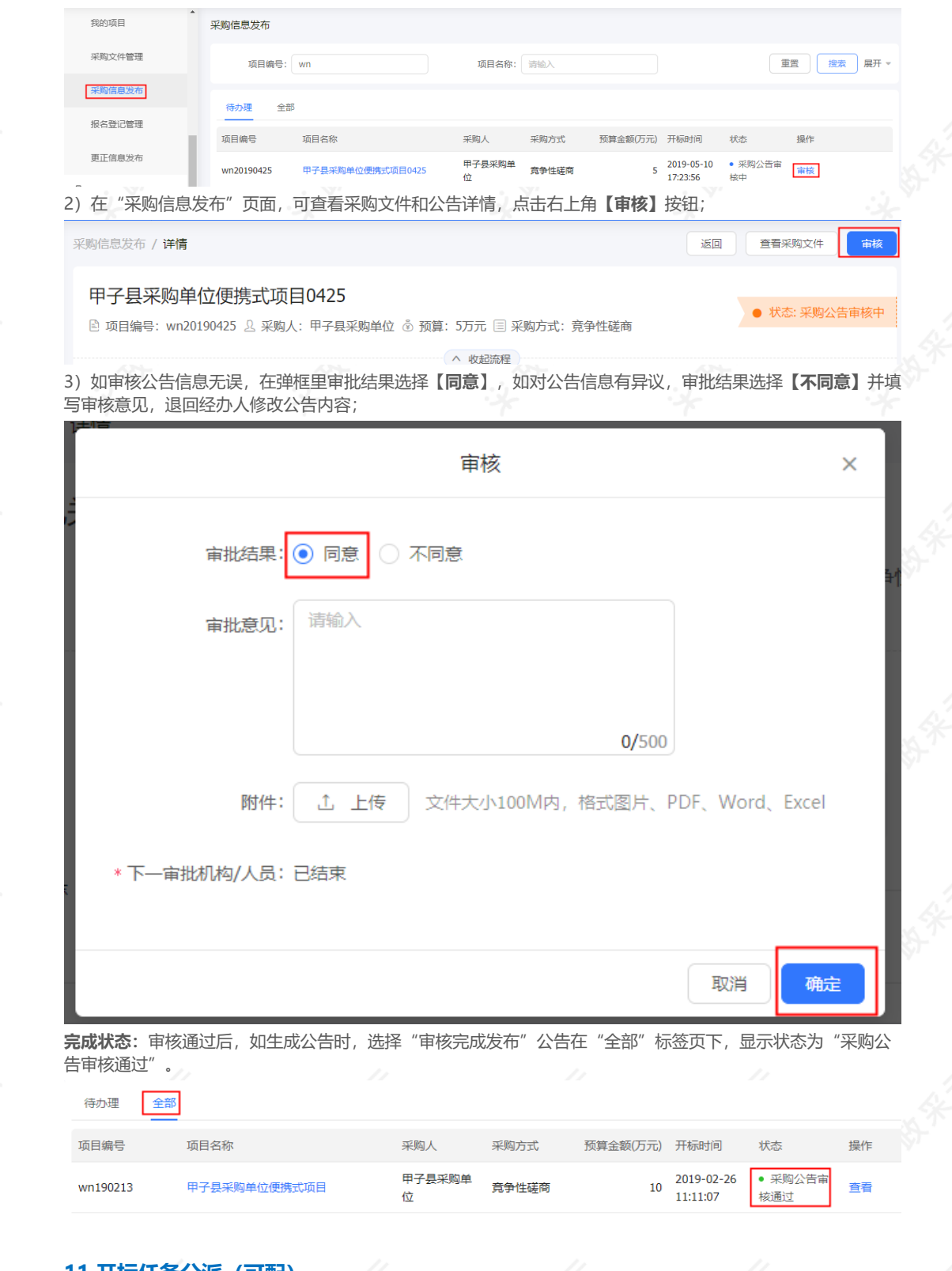

### **11.开标任务分派(可配)**

**说明**:如采购代理机构内部在配置管理里开启了"分段式项目管理参数",采购单位需将开标任务分派给开标人 员,如代理机构内部未配置,可跳过此步骤。

菜单路径:[用户中心—项目采购—开标评标管理—开标任务分派](https://bidding.zcygov.cn/xmgl/segmentation/unassign?utm=bidding-entrust-front.62f570f9.0.0.4342d1e053b511ea8eb503bfe684779d)

1) 在"开标任务分派-待分配"标签页下, 选择状态为"待分配"的项目, 点击操作栏**【分配】**, 进行分配;<br>;<br>;<br>;

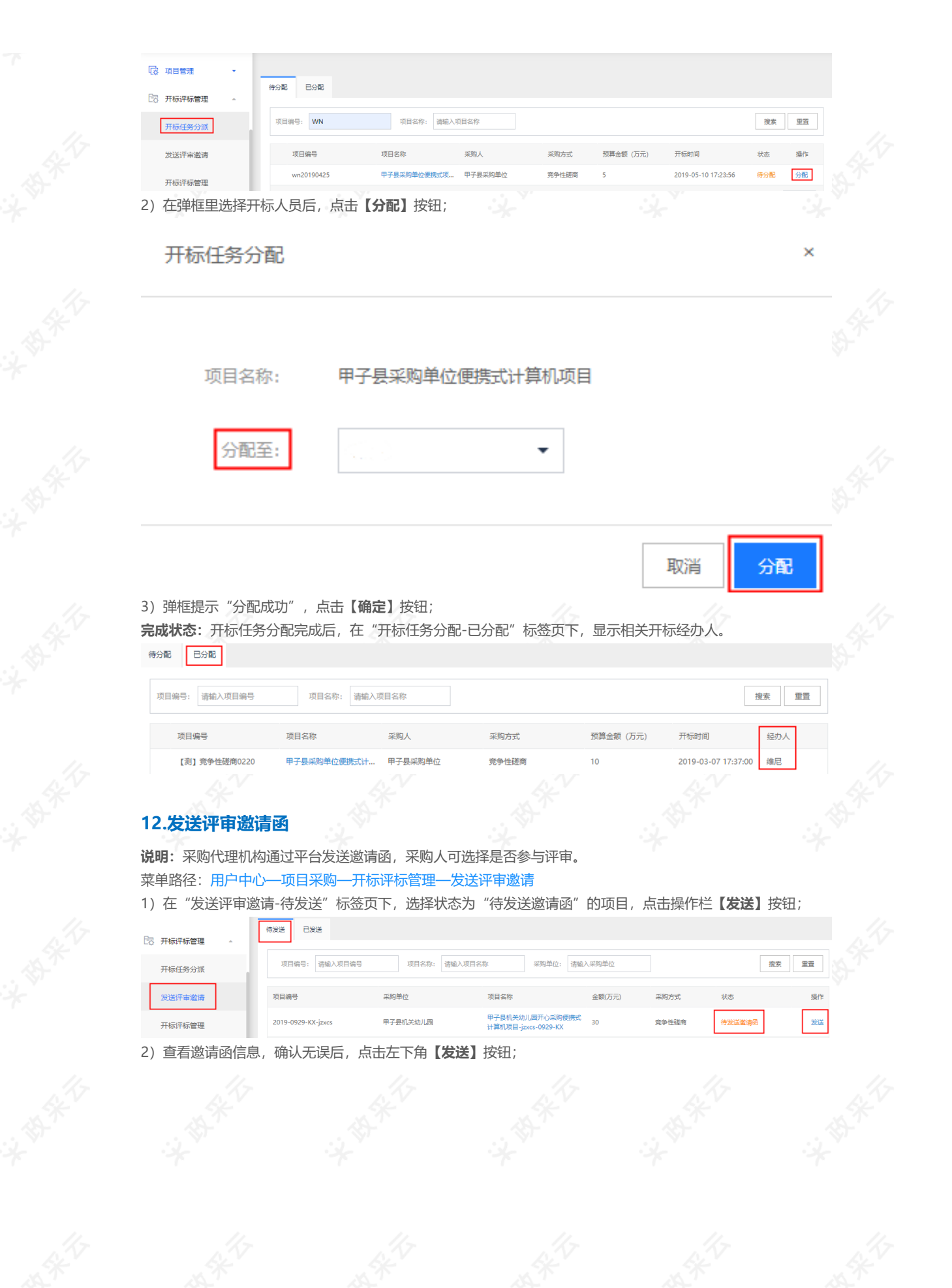

职务/职称

对于符合非招标采购方式评审专家推荐情形的,我单位:

○ A.不推荐专家:

○ B.推荐专家, 并负责通知专家按时参加评审 (名单如下)。

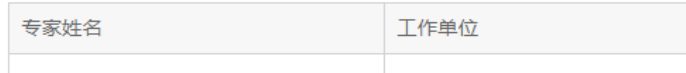

#### 流程日志 展开 2018-12-04 14:05:29 测试省本级采购中心 采购公告 撤回 已撤回 超老师1000118622 测试省本级采购中心 采购公告 采购公告提审 已提审 2018-12-04 14:05:46 超老师1000118622 测试省本级采购中心 已审核 2018-12-04 14:09:31 超老师1000118622 采购公告 宙核涌过 kp公开1204 2018-12-04 14:11:27 测试省本级采购监管 采老师1000118613 采购公告 备室通过 已备案 2018-12-04 14:13:01 测试省本级采购中心 超老师1000118622 采购公告 采购公告发布成功 发布

3)弹框提示"邀请函发送成功",点击**【确定】**按钮;

发送

返回

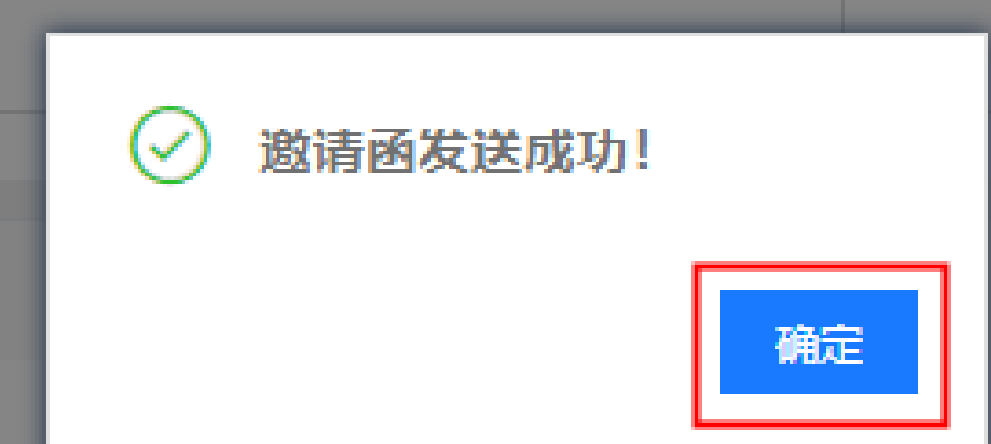

**完成状态:**评审邀请函发送成功后,在"已发送"标签页下,显示状态为"待开启开标室"。

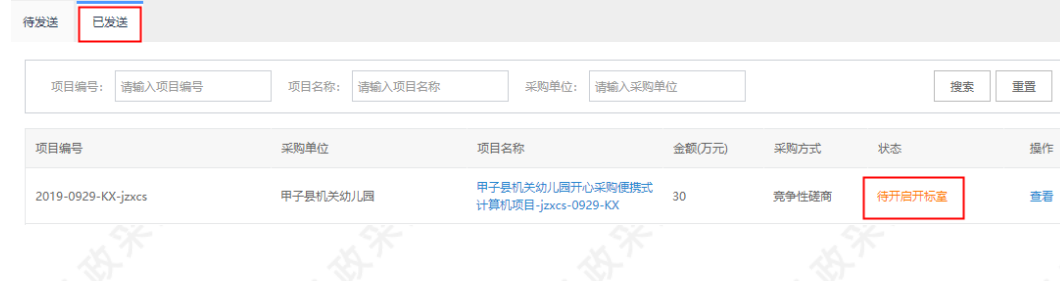

### **13.获取采购文件管理**

#### **13.1查看/审核获取信息**

**说明:**供应商申请获取采购文件后,如项目配置了需审核供应商获取信息,采购代理机构审核通过后,供应商才 可下载查看采购文件;反之则代理机构查看供应商的获取信息(如是匿名报名的情况下待名单解密后可查看)。 菜单路径:[用户中心—项目采购—项目管理—获取采购文件管理](https://www.zcygov.cn/bidding-entrust/#/agency-small-list/list)

1)在"获取采购文件管理-未截止"标签页,选择有待处理的项目,点击操作栏**【审核】**;

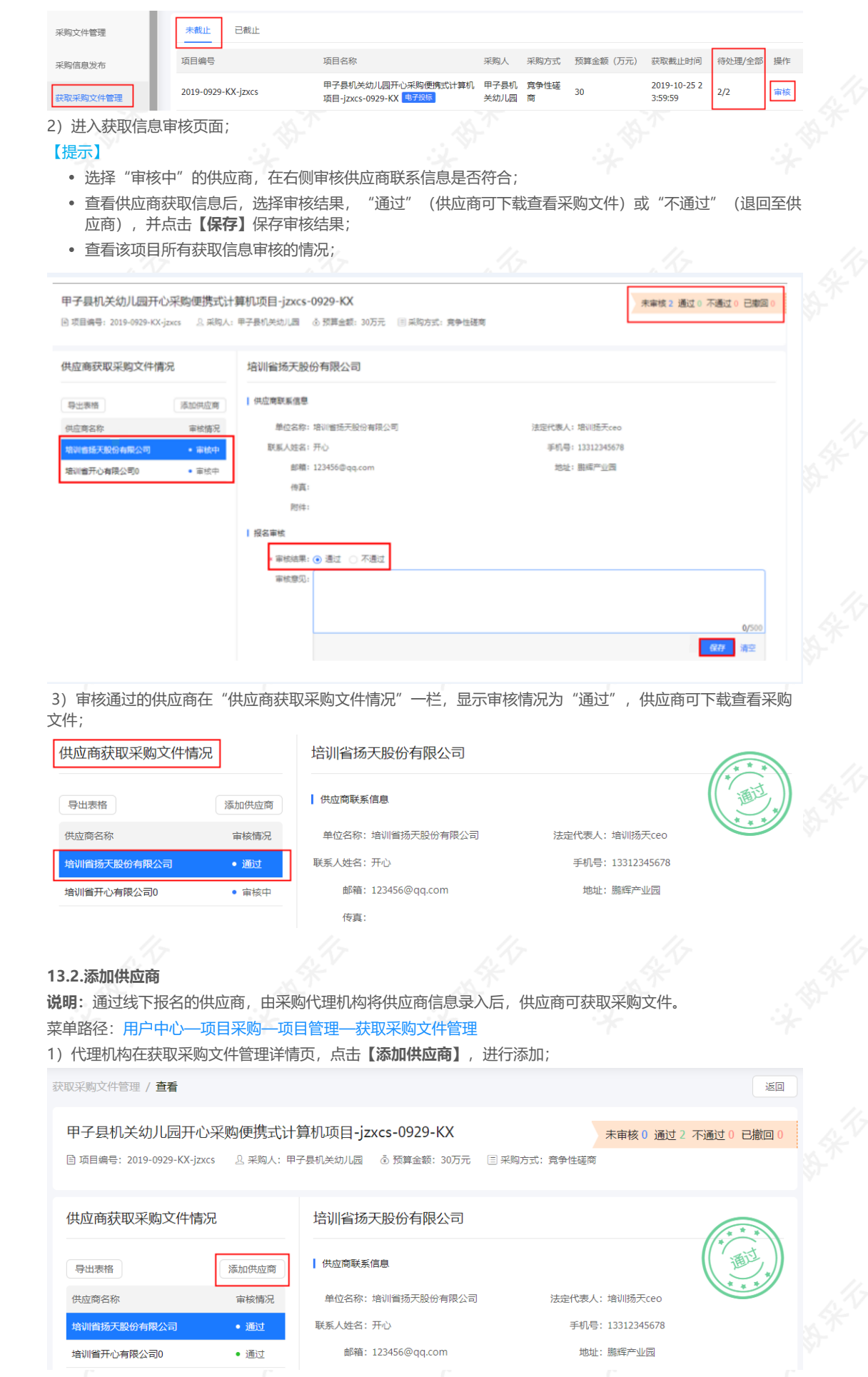

2)在弹框里填写供应商基本信息,带"\*"的必填,填写完成后,点击右下角**【确定】**;

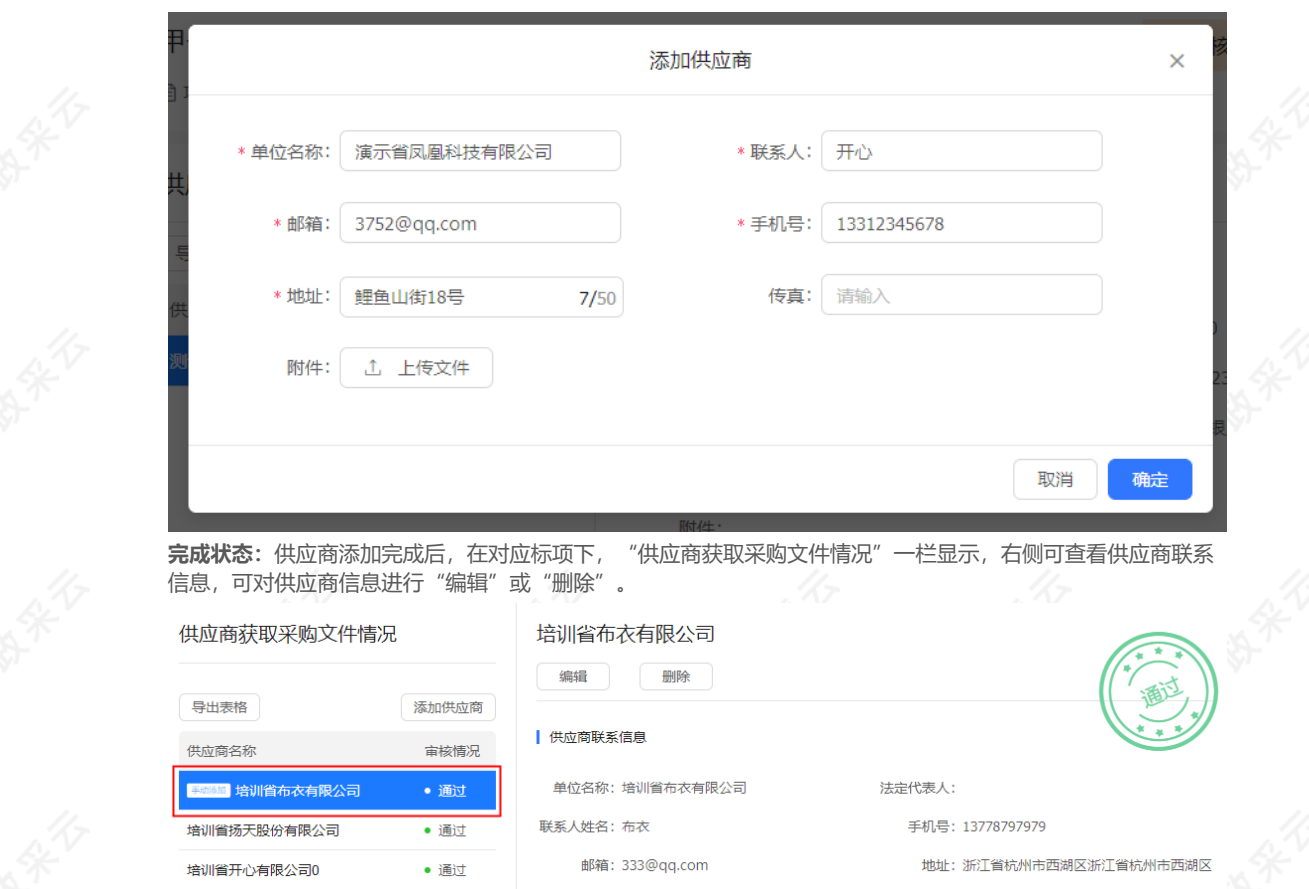

### **14.专家抽取管理**

**说明**:采购代理机构在开标前抽取专家,通过自行抽取、自行组建、推荐抽取、委托抽取这四种方式的其中一种 或多种进行抽取,组件评审小组。

菜单路径:[用户中心—项目采购—专家抽取管理](https://experts.zcygov.cn/extract/#/extract/list/1) 1) 在"管理功能"栏,点击"项目抽取"图标进入;

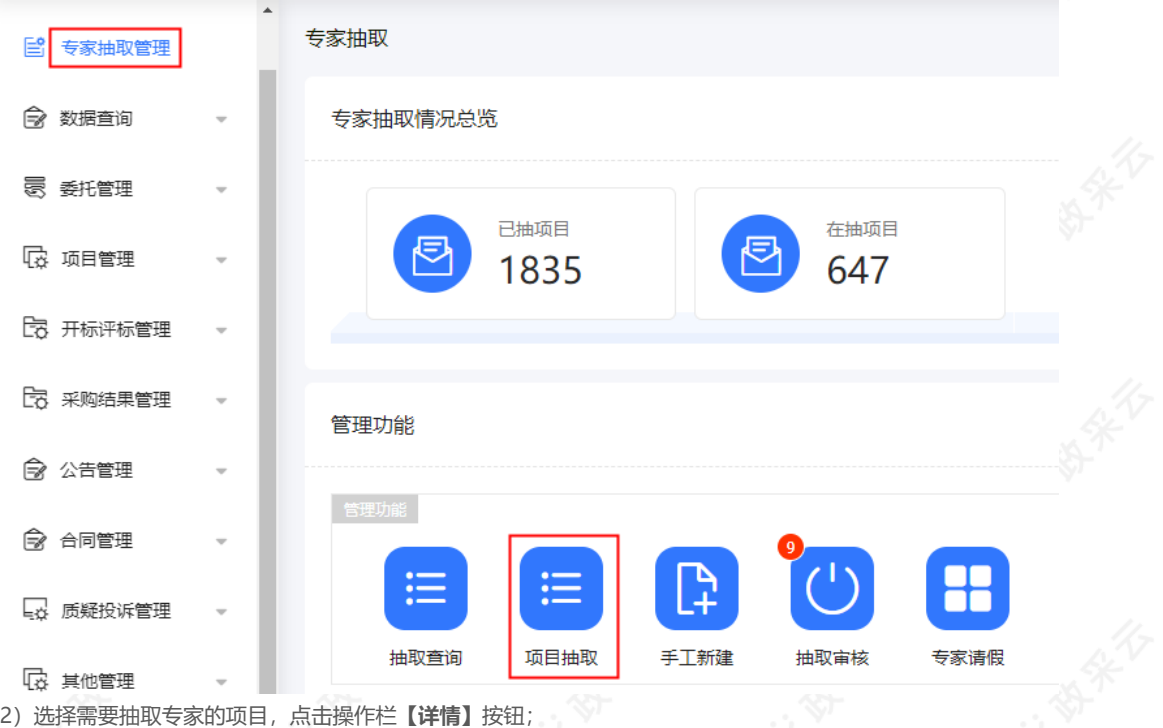

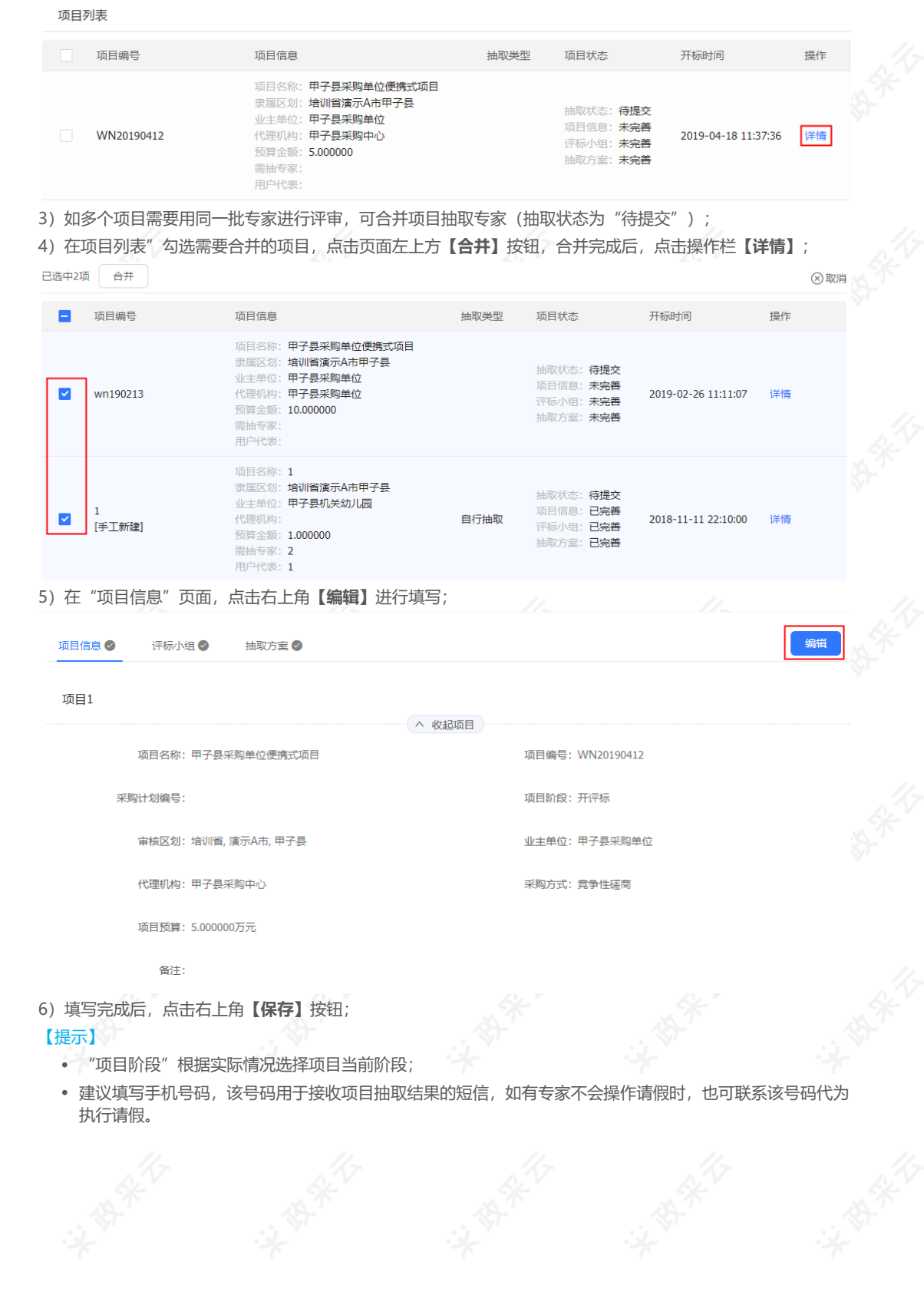

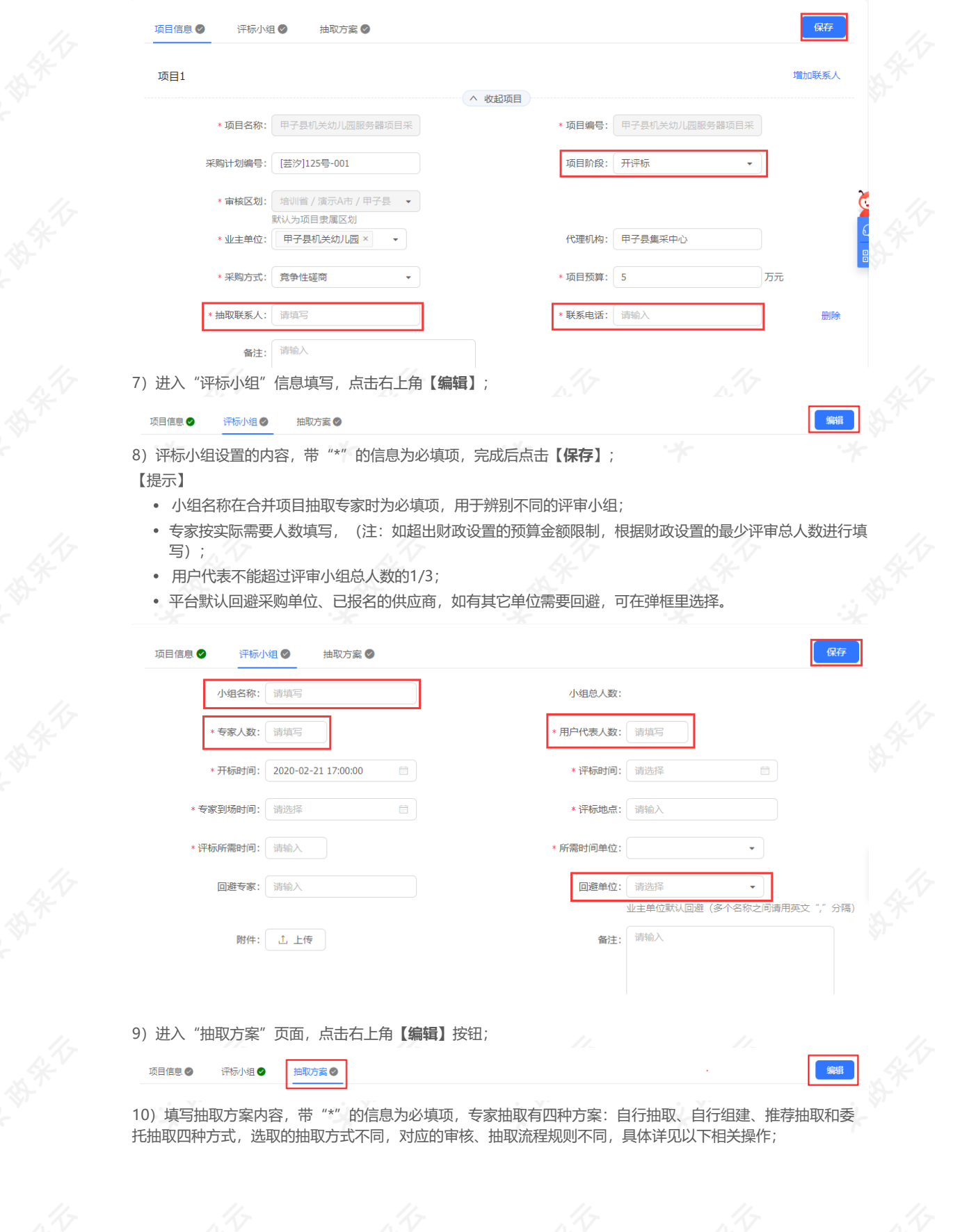

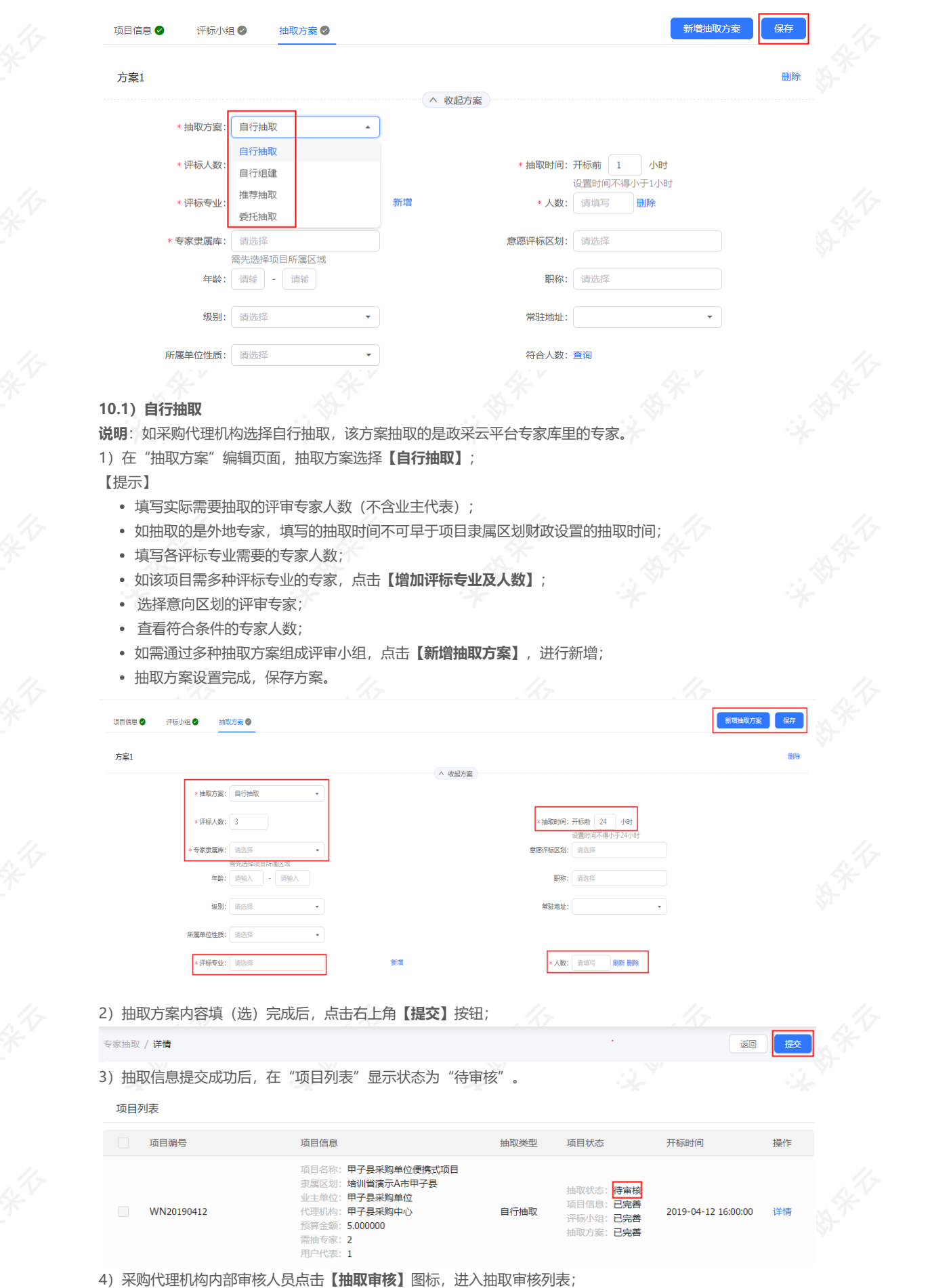

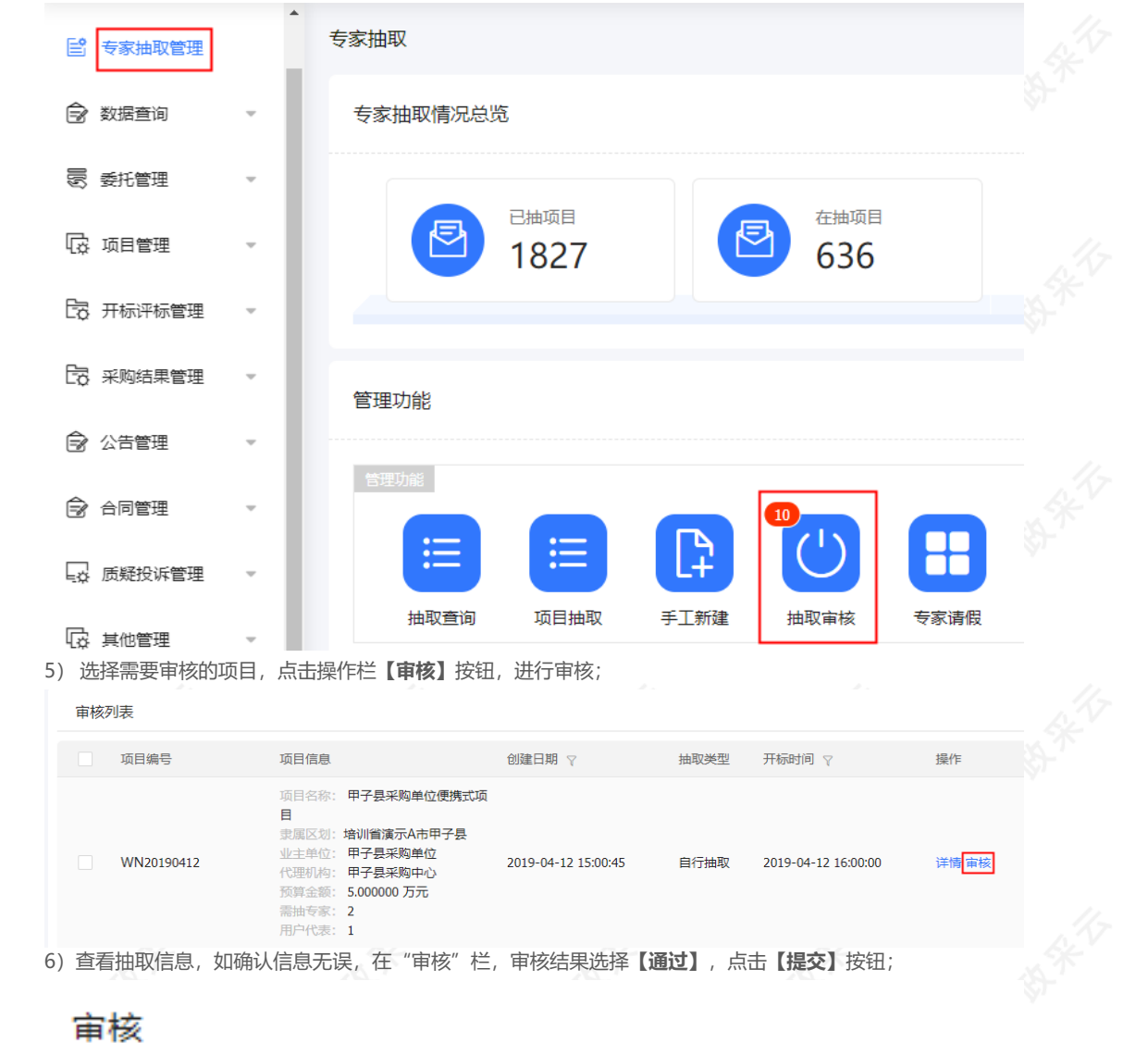

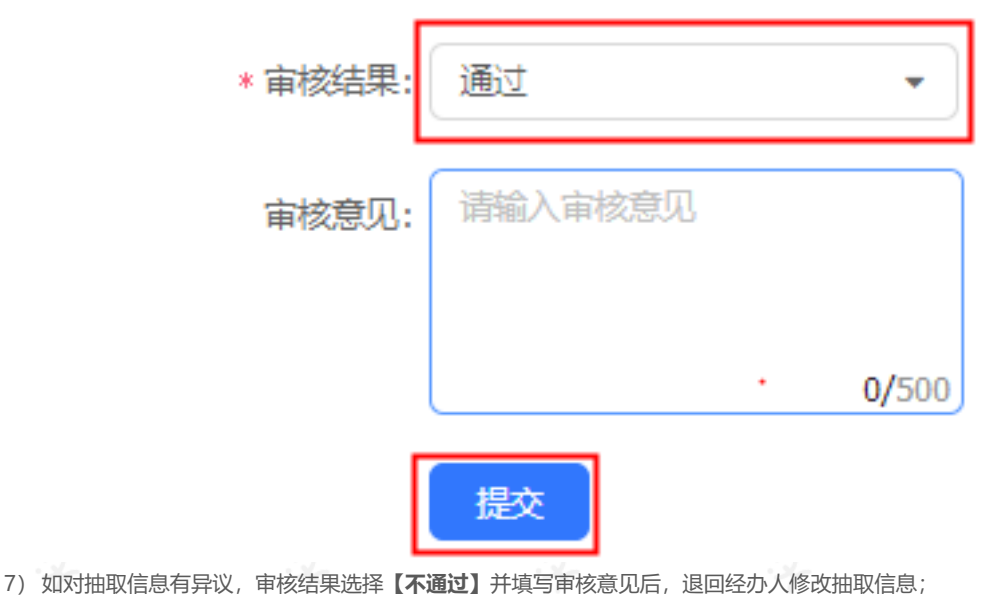

https://service.zcygov.cn/#/knowledges/CW1EtGwBFdiHxlNd6I3m/ewLD8m0BiyELHE-oabY4 35/91

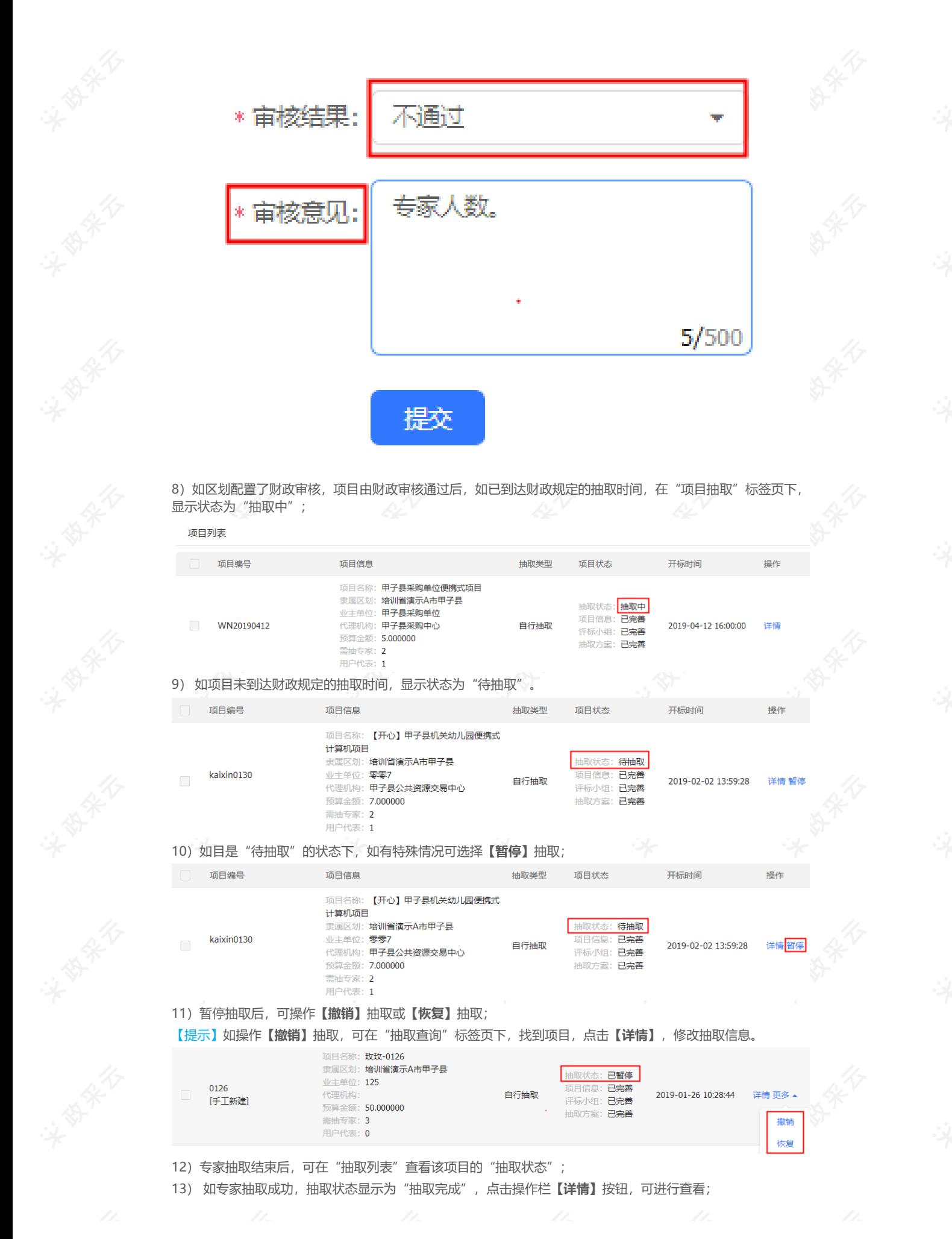
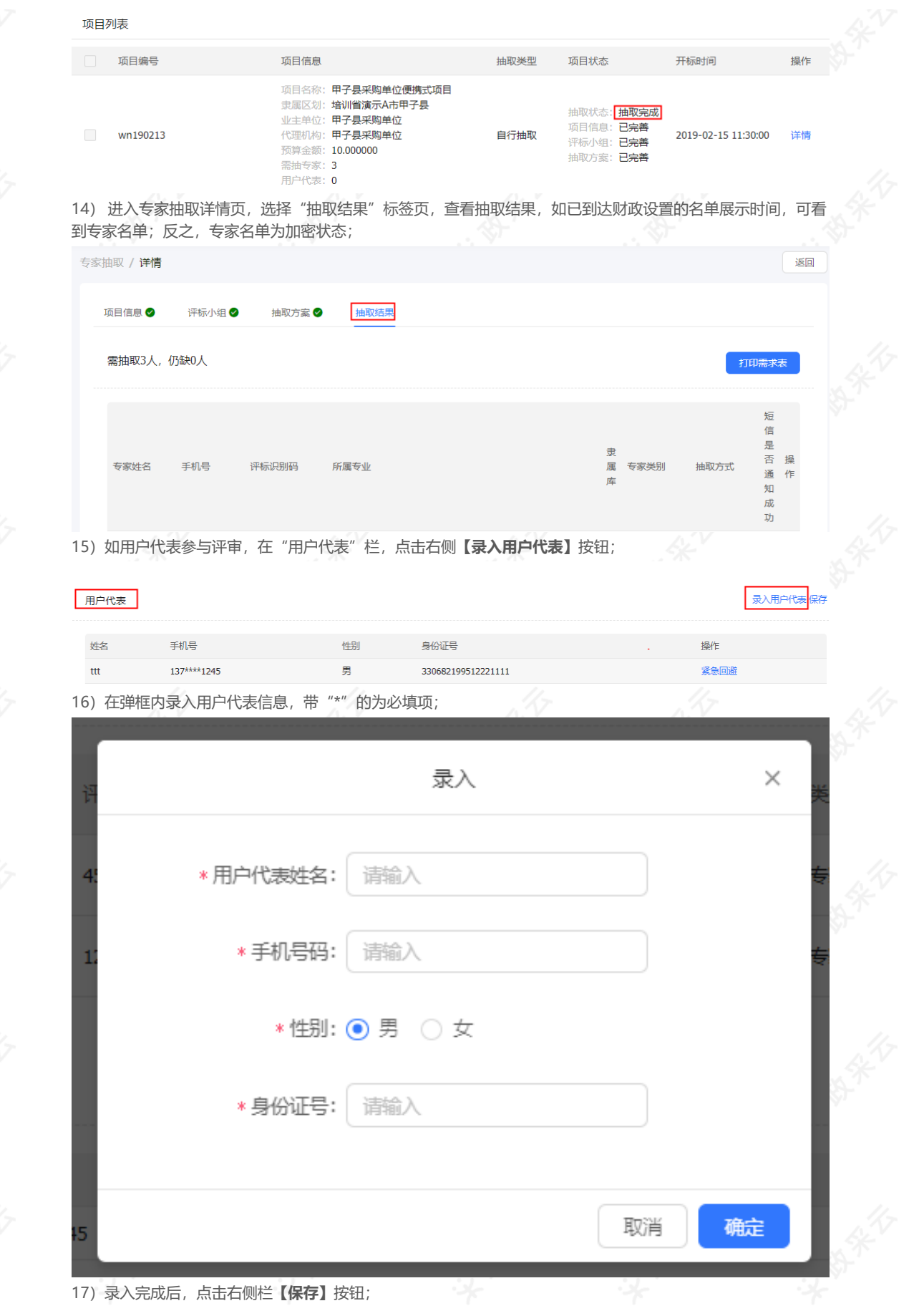

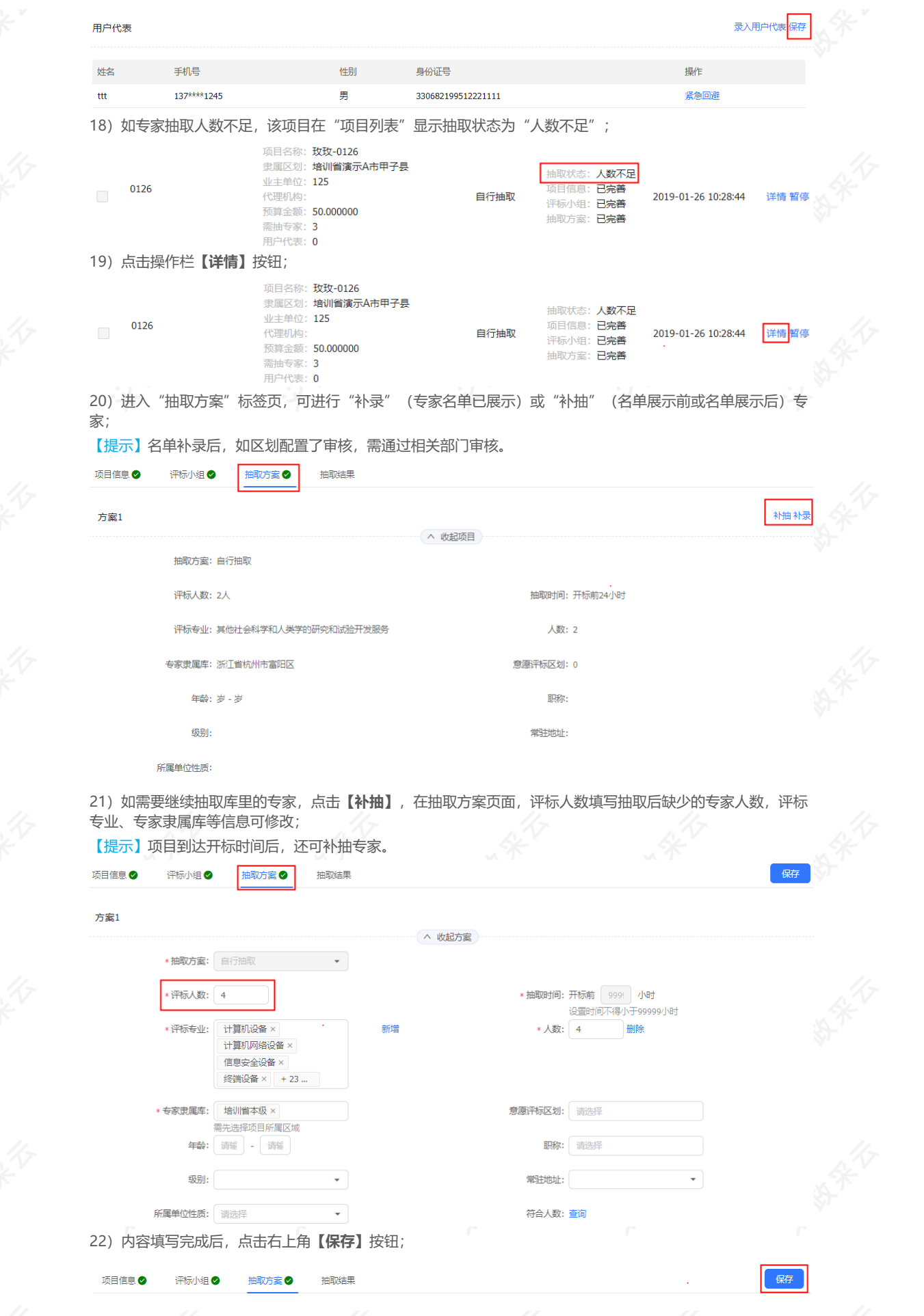

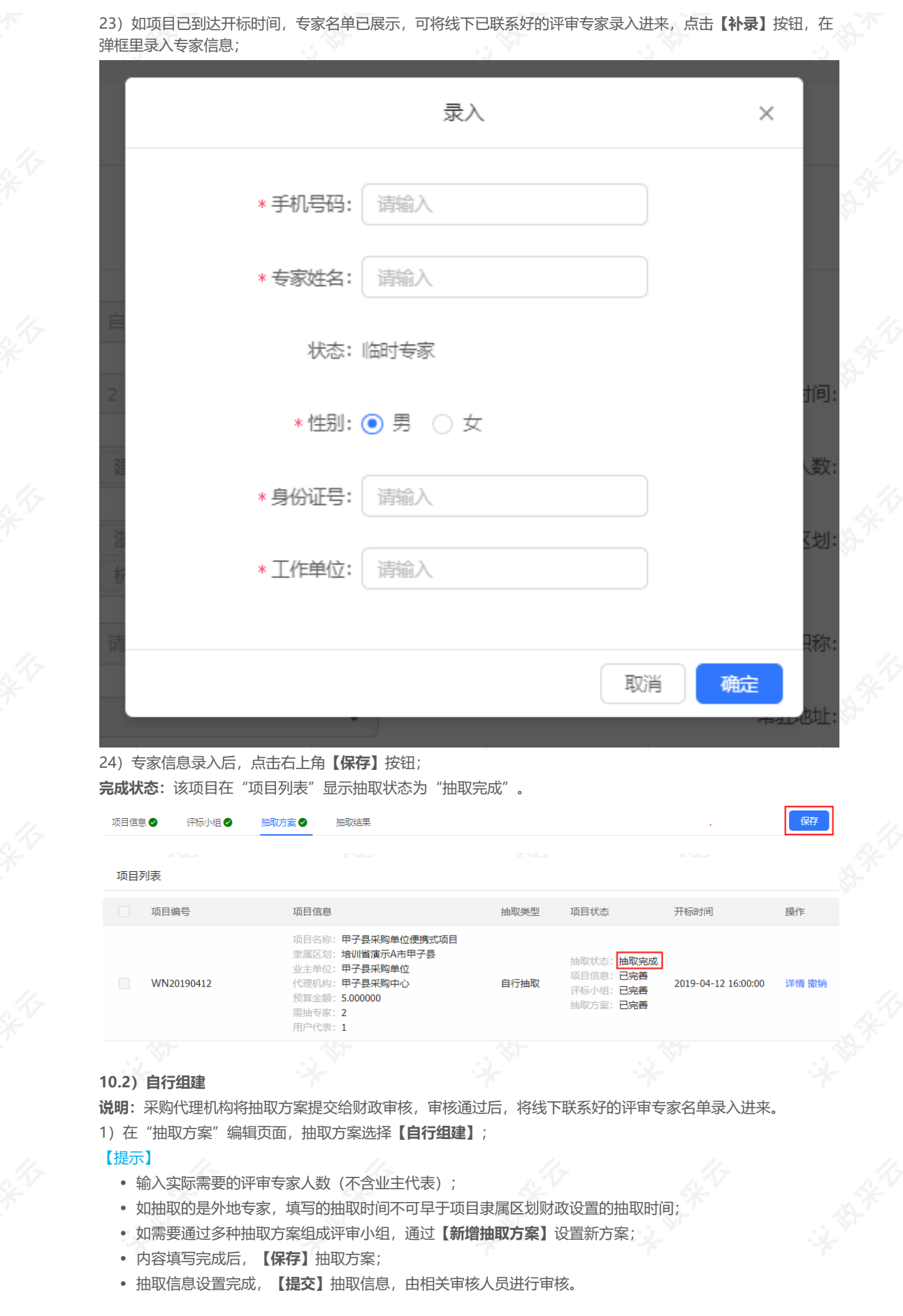

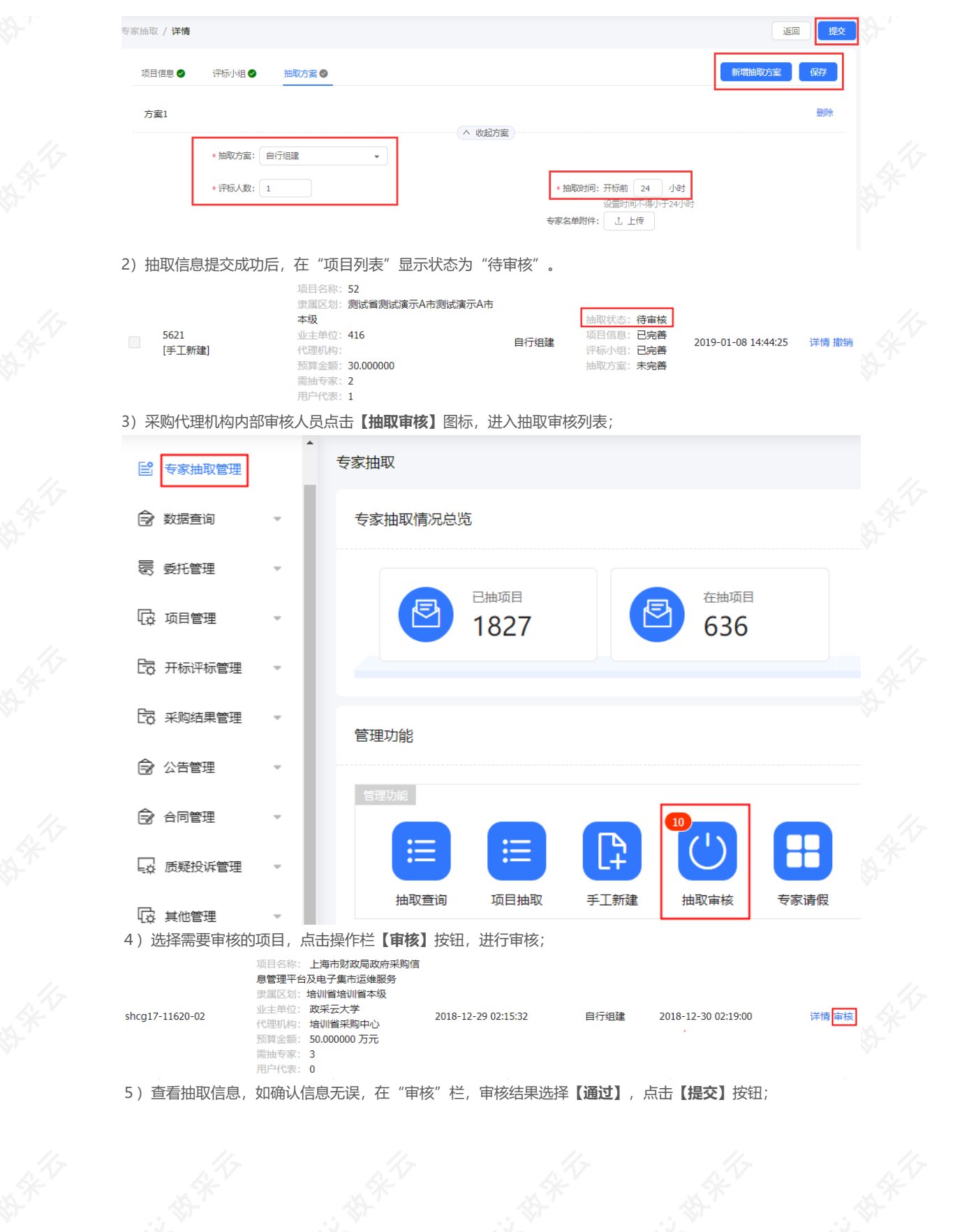

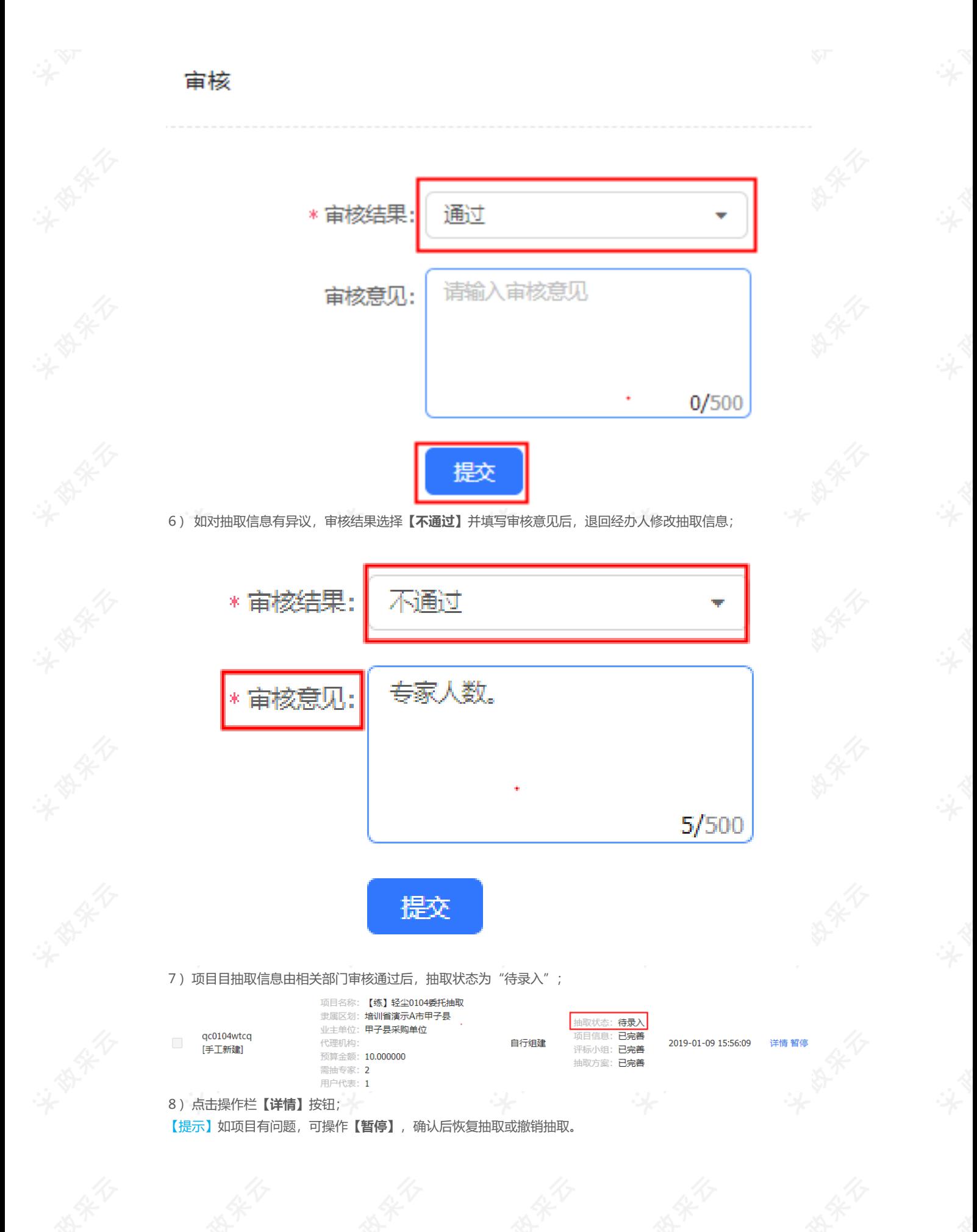

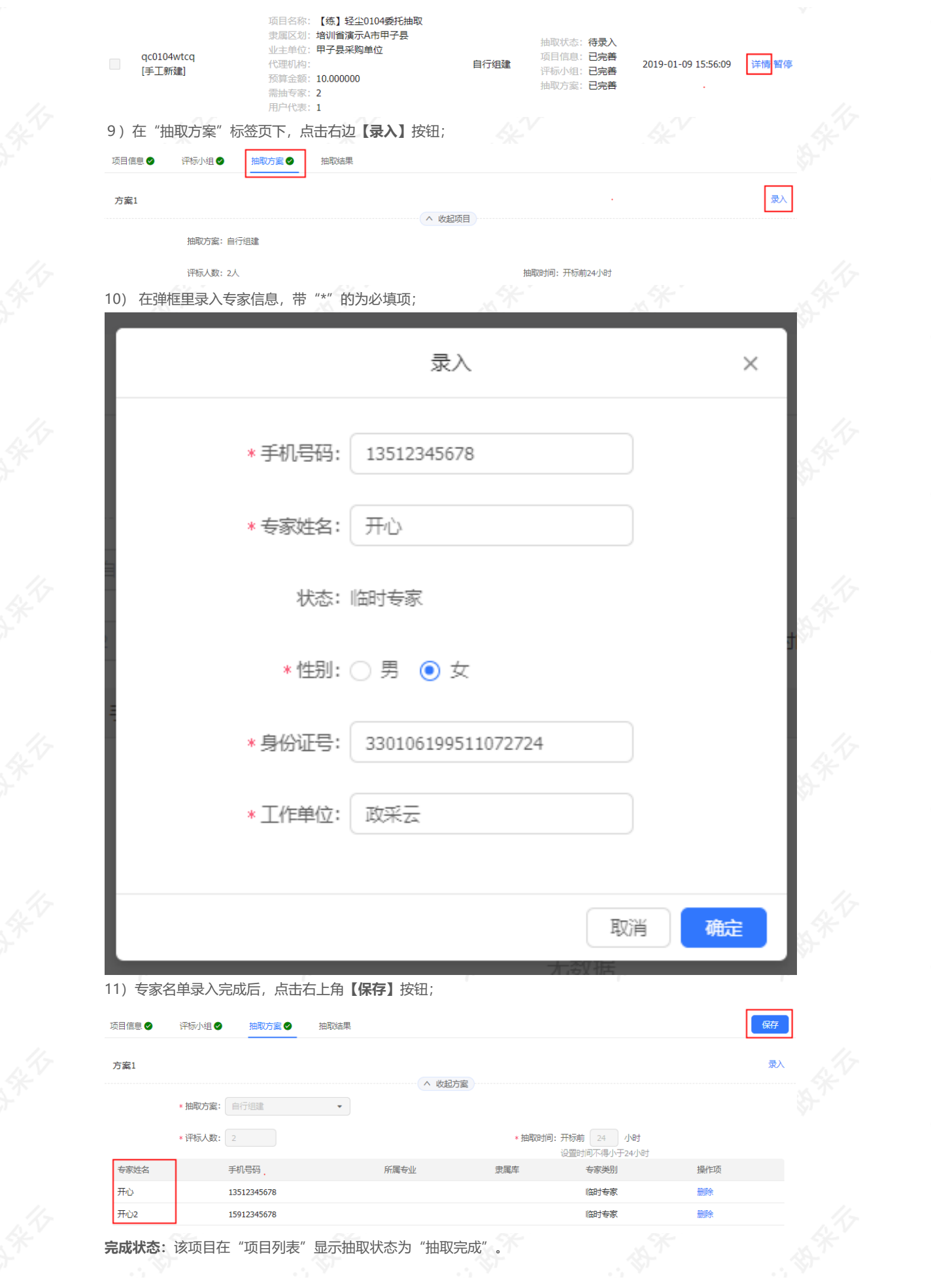

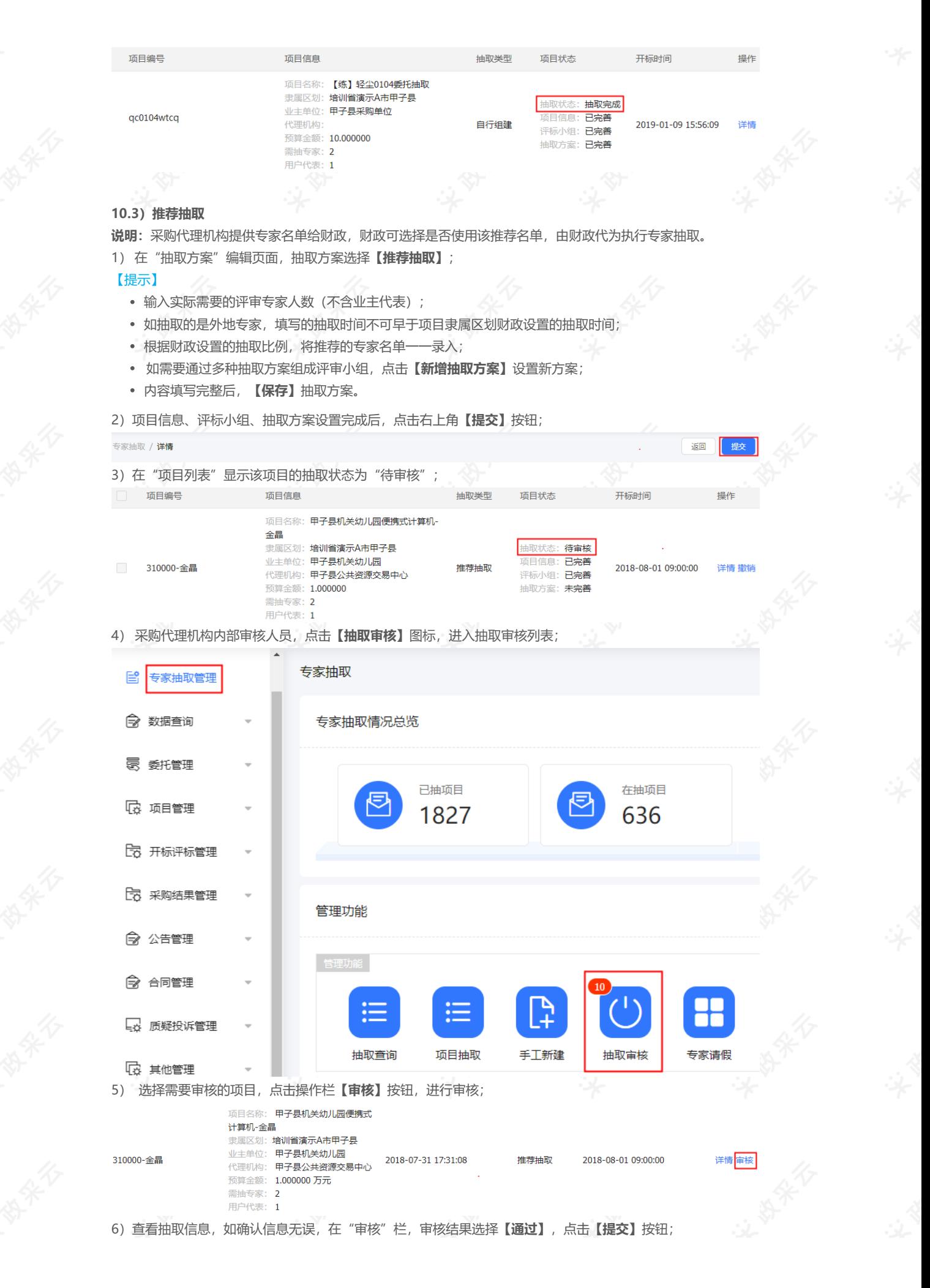

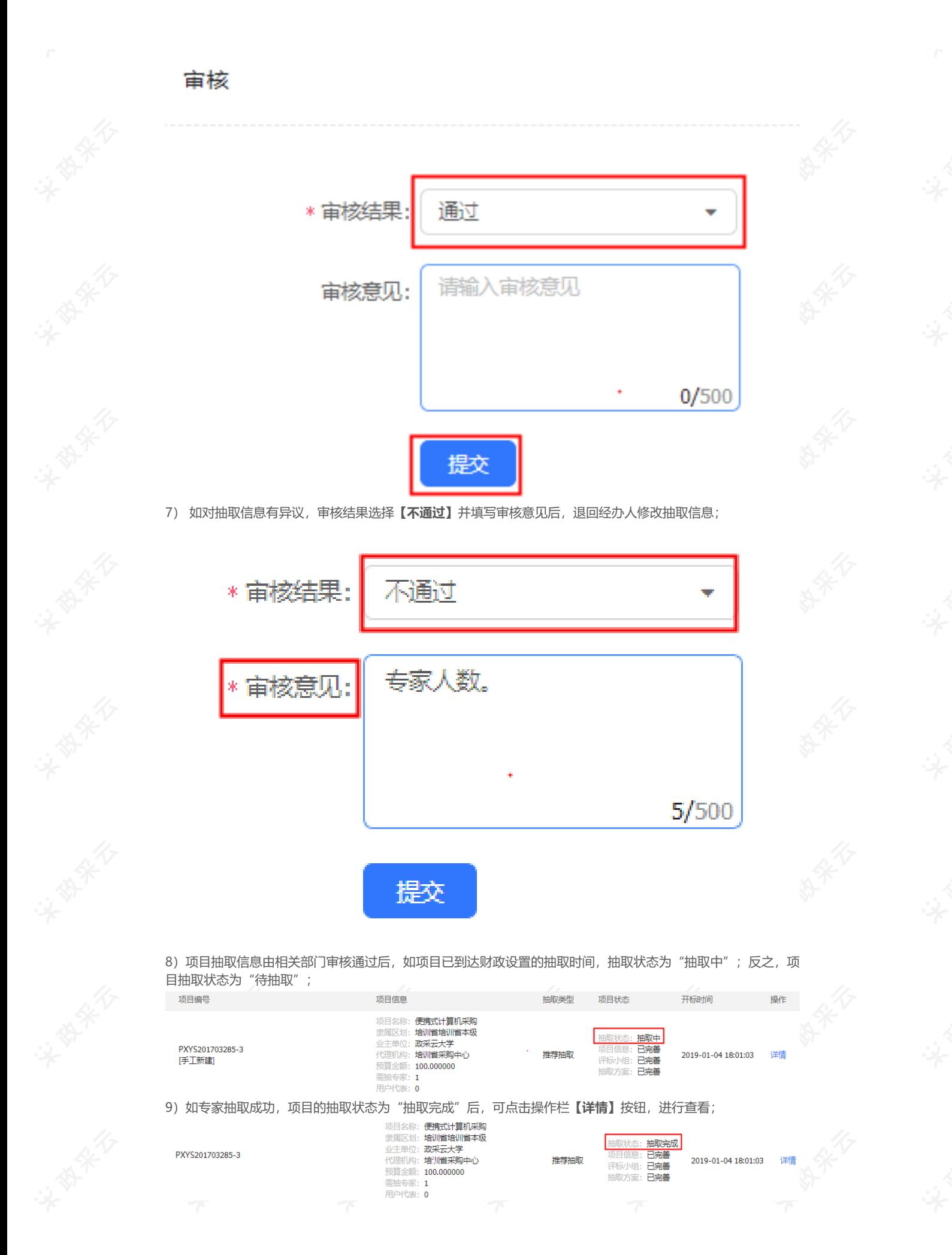

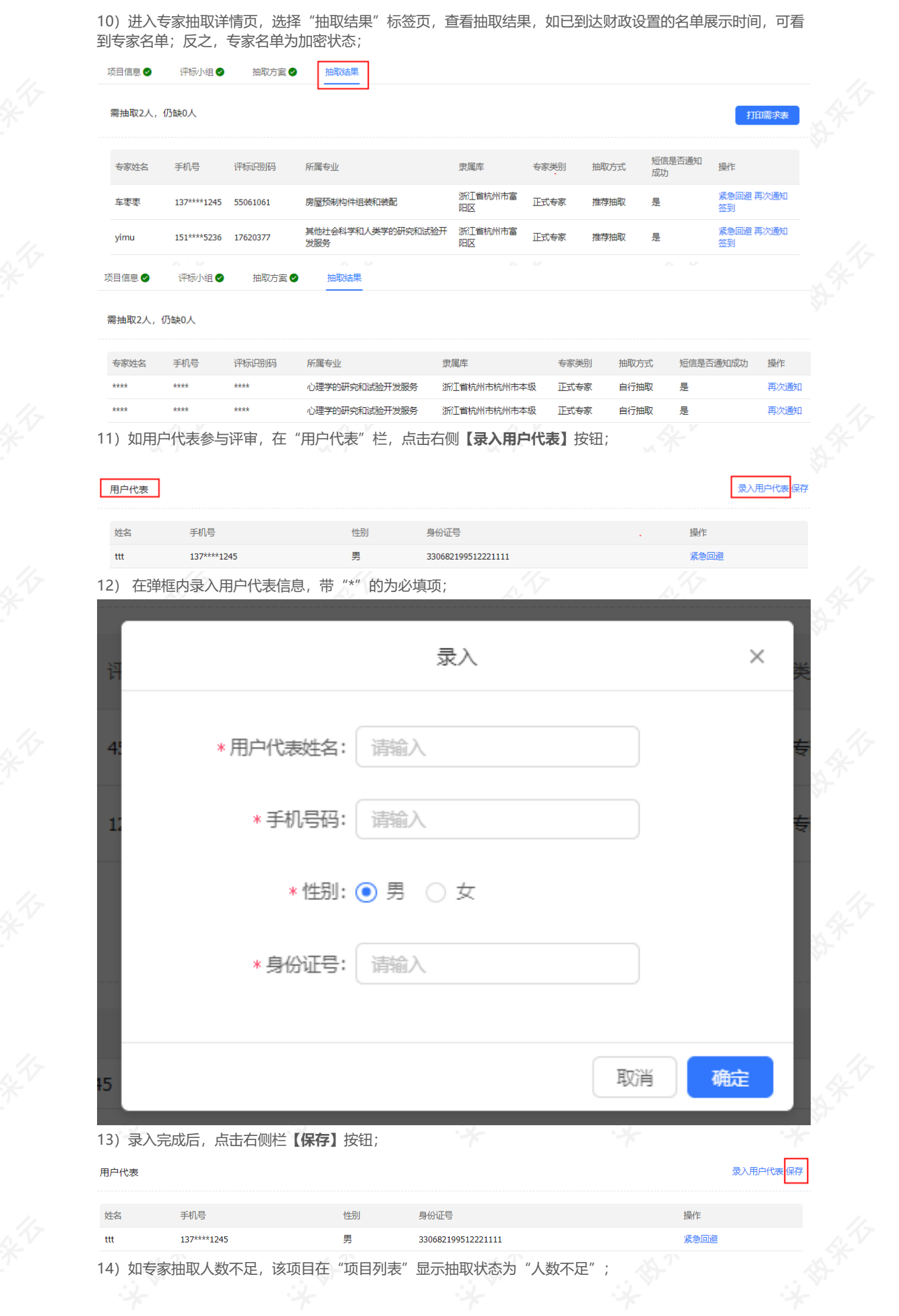

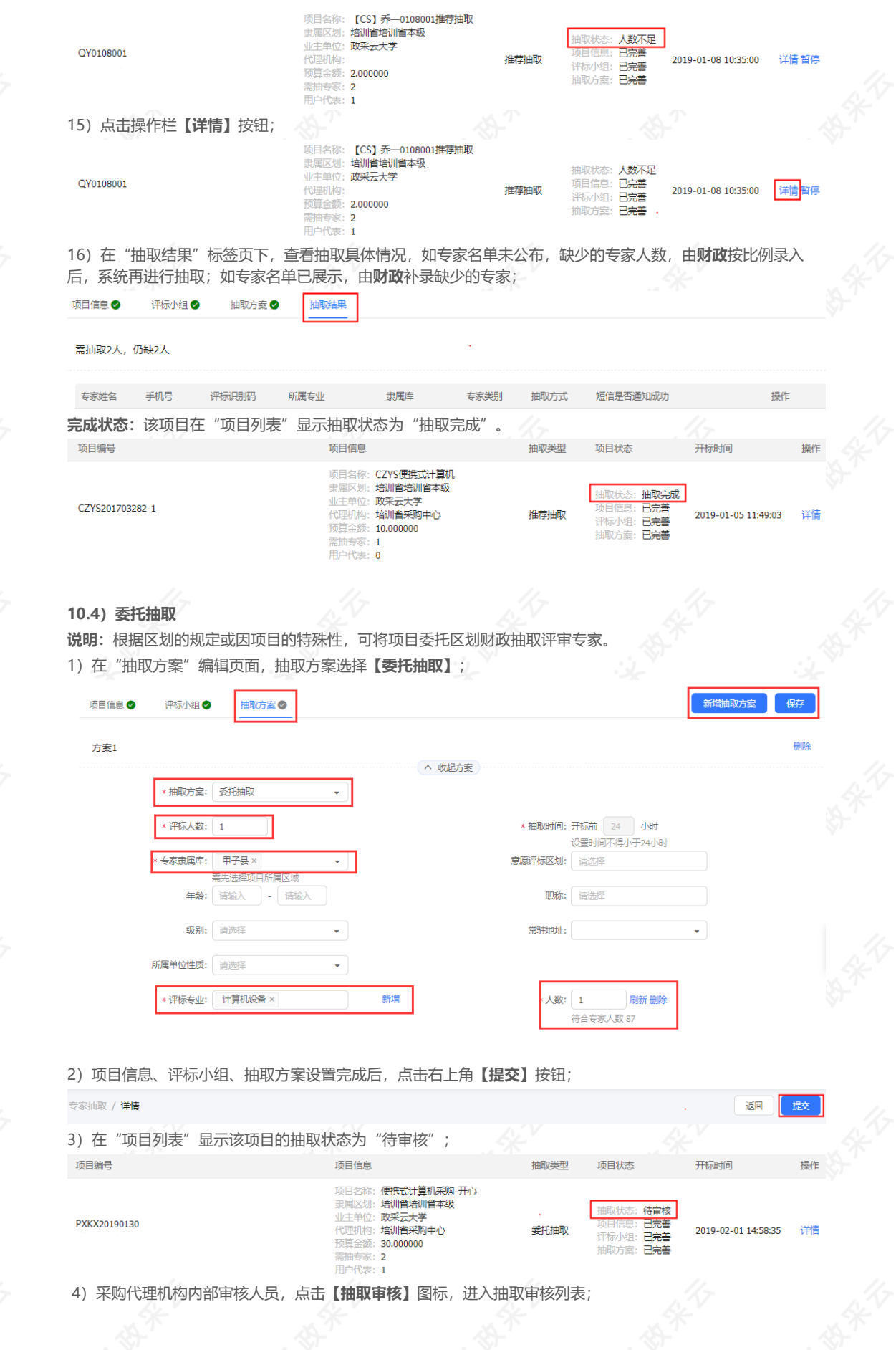

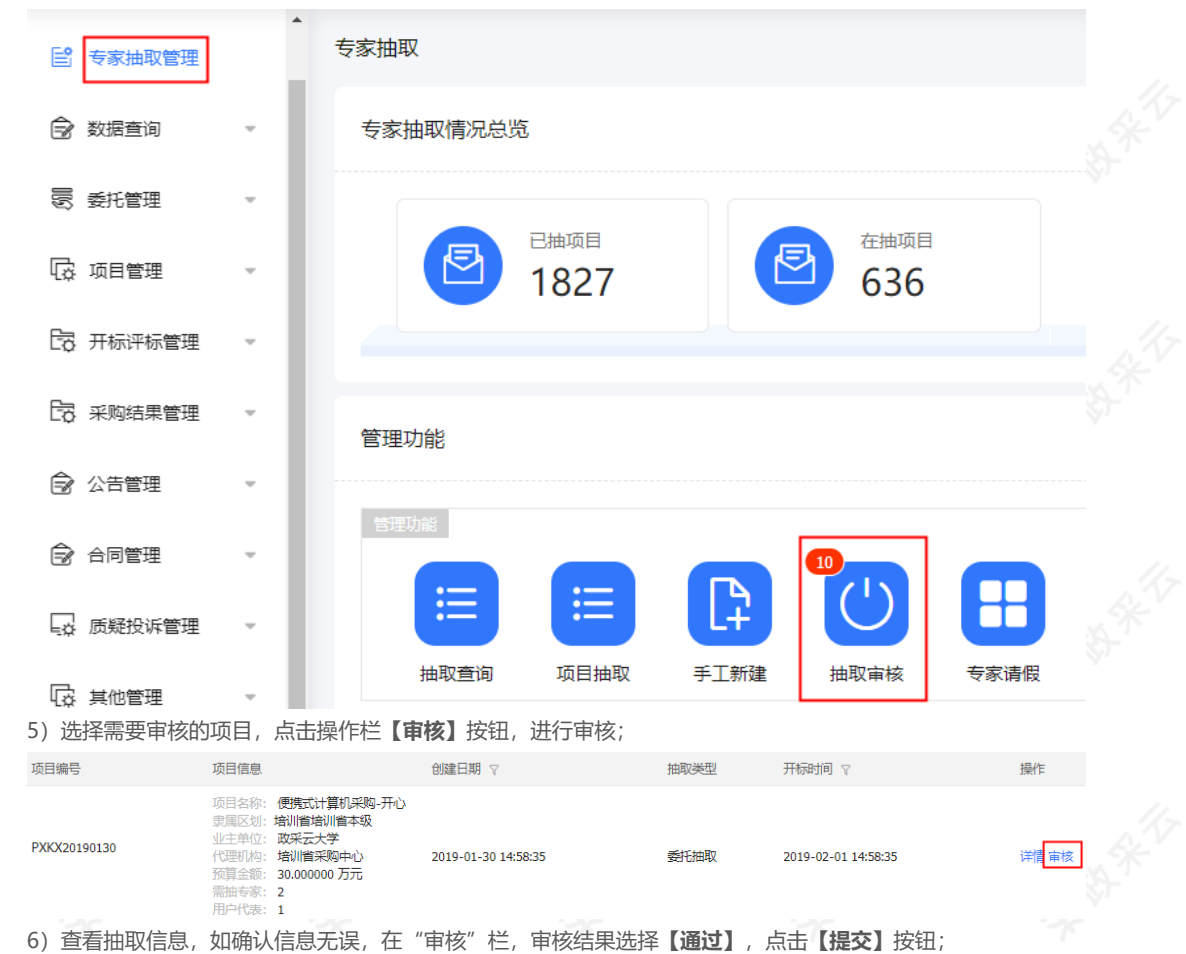

宙核

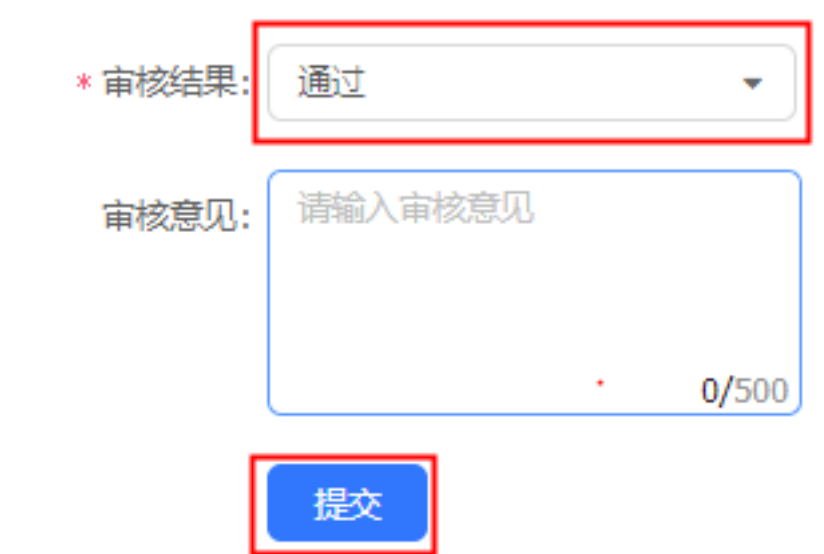

7)如对抽取信息有异议,审核结果选择**【不通过】**并填写审核意见后,退回经办人修改抽取信息;

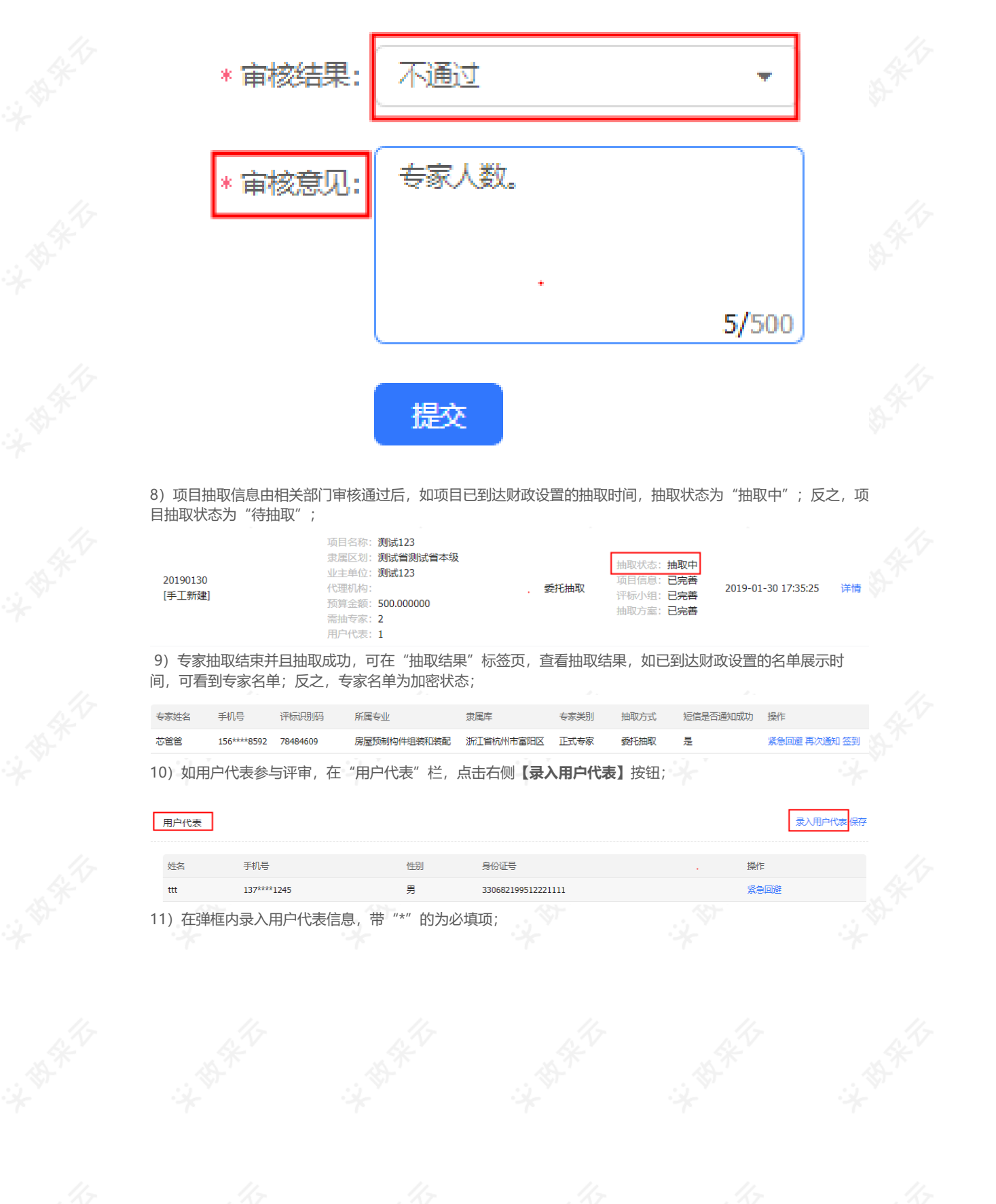

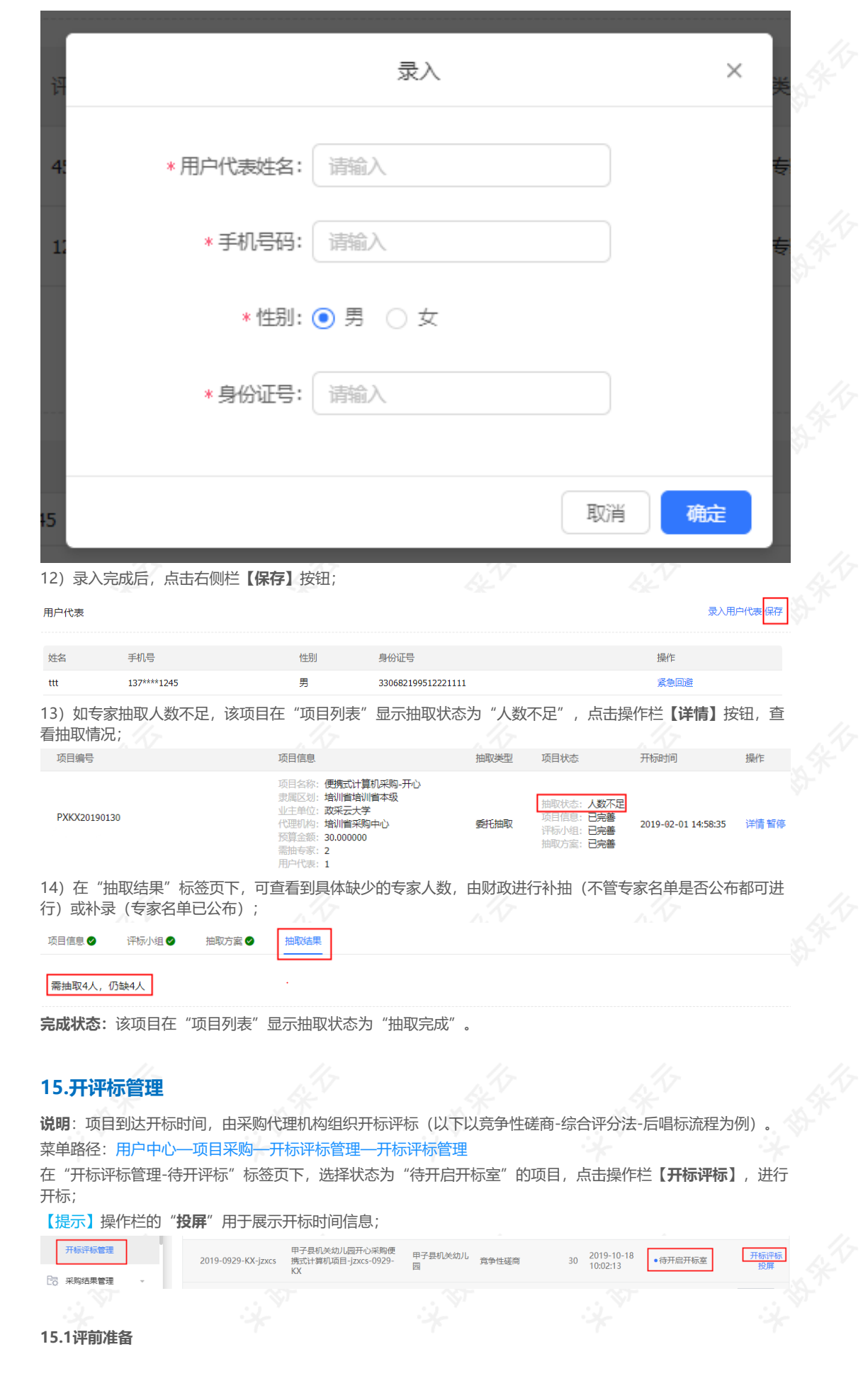

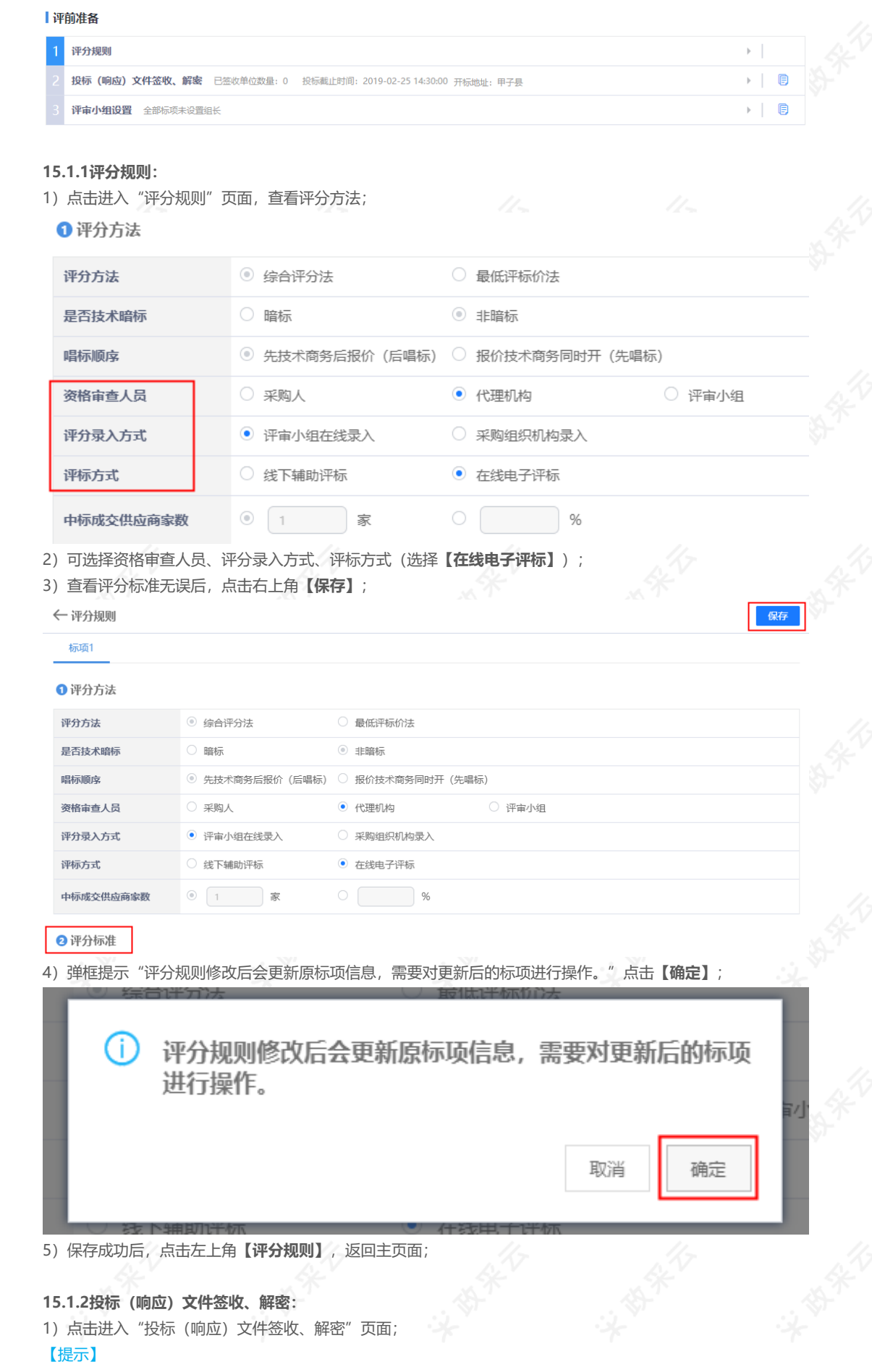

- 供应商投标状态为"待解密",采购代理机构点击**【开始解密】**,供应商开密,解密时限由区划财政设 置,超过解密时限,默认供应商自动放弃;
- 如供应商在开标时遗失CA或其他原因,供应商需将备份的或加密的投标文件提供给采购代理机构,代理机 构通过**【异常处理】**端口上传、解密;
- 结束解密后,采购组织机构点击右上角【开启标书信息】,弹框提示"确定要开启标书信息吗?"点击【确 **定】**开启标书成功,可进入开标流程;

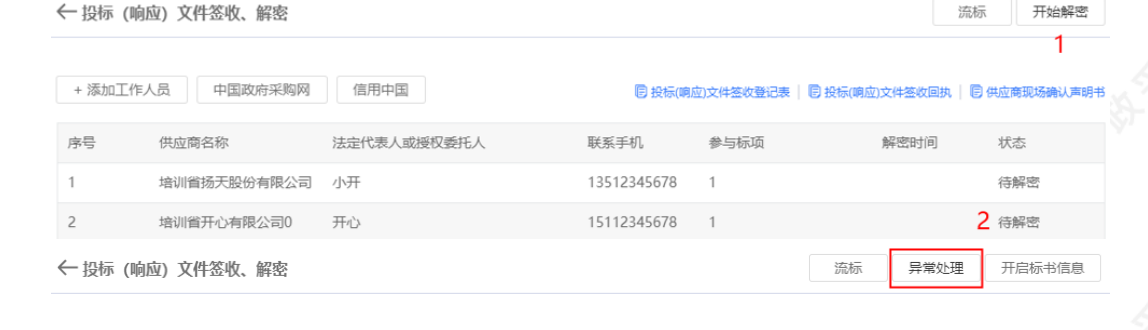

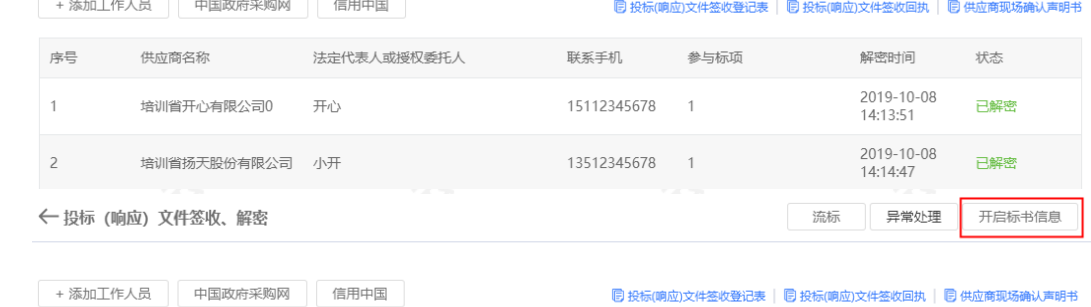

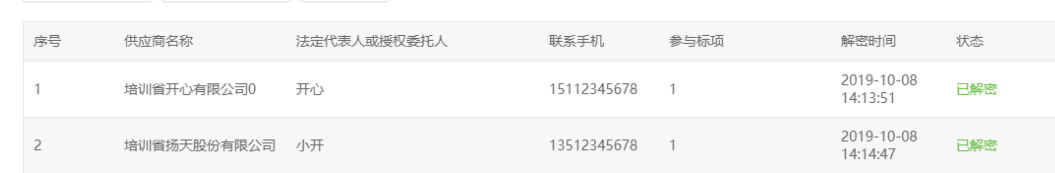

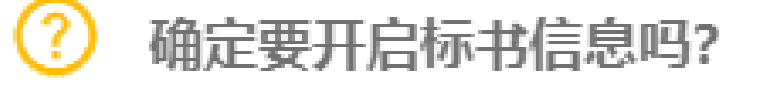

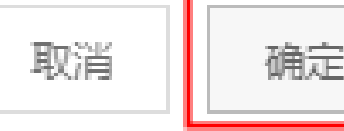

# **15.1.3评审小组设置:**

1) 点击进入"评审小组设置"页面, 选择参与评审的人员并设置评审小组组长;

5

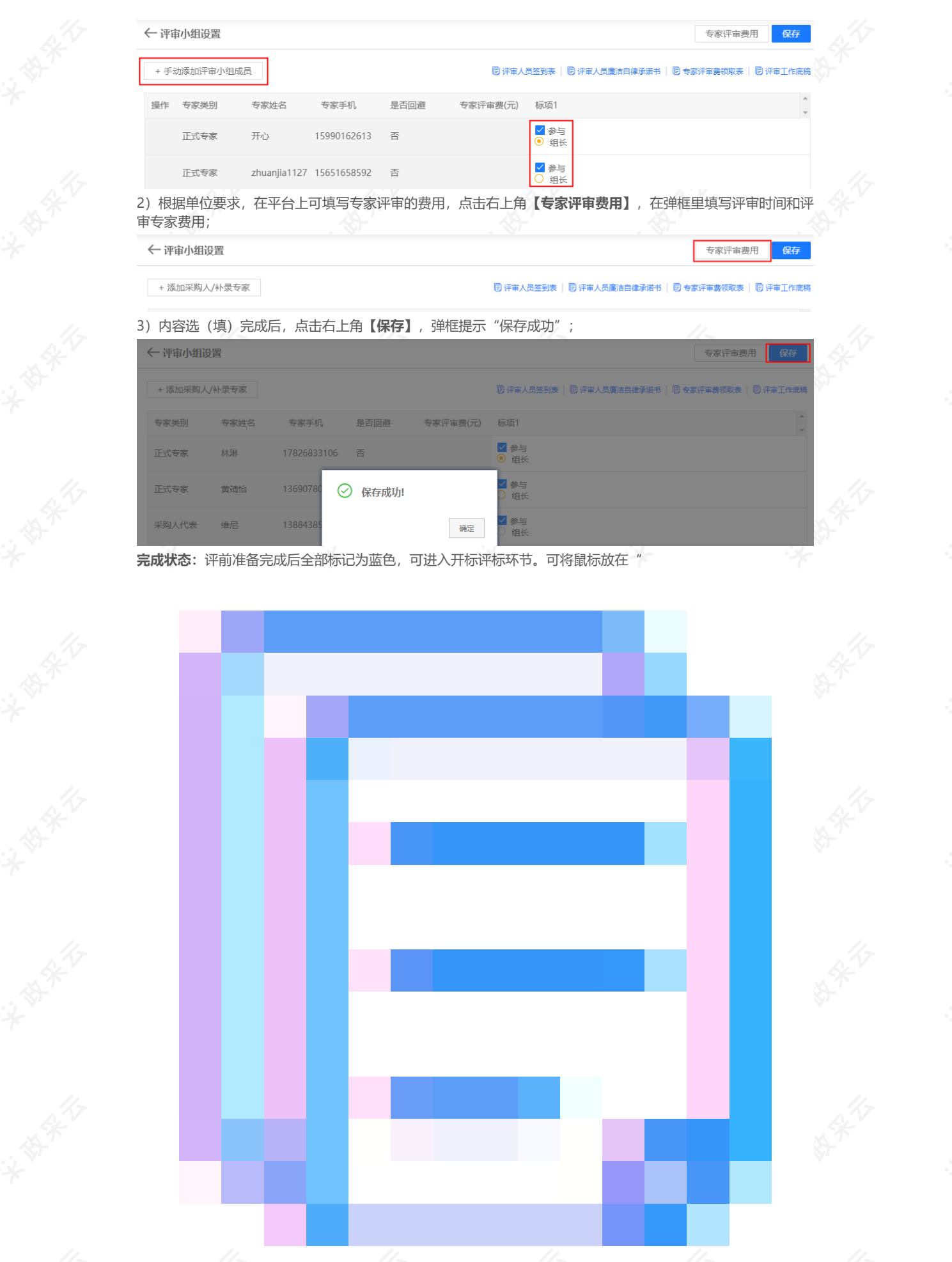

 $\mathbb{R}^n$  .  $\rightarrow$  | 0

 $\left| \cdot \right|$ 

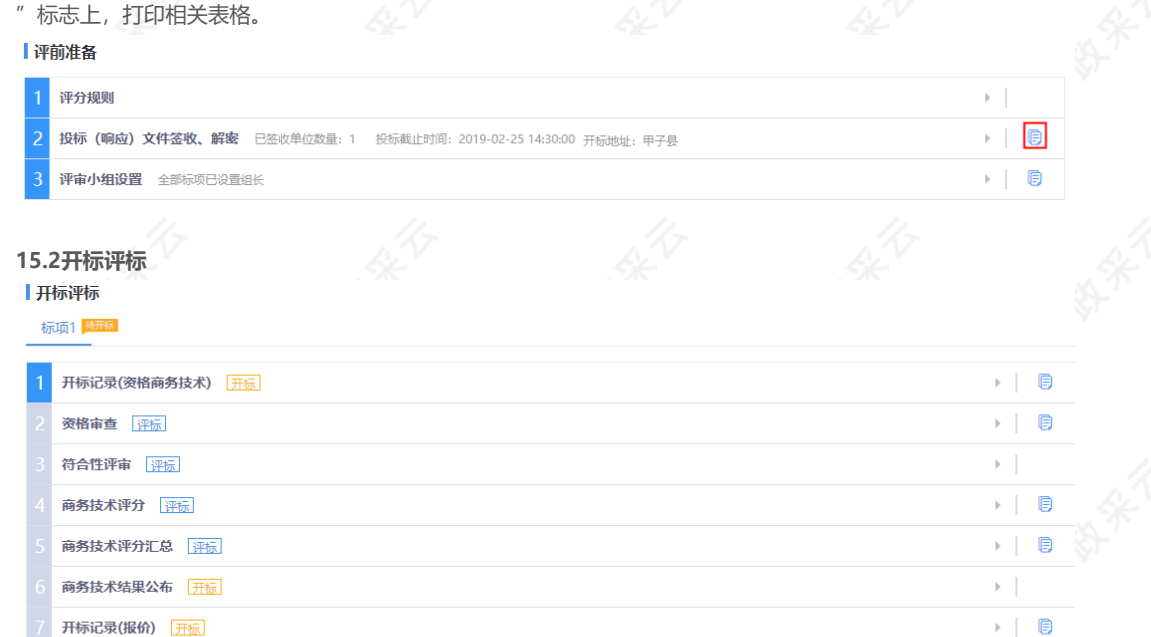

报价评审 评标

得分汇总 评标

结果公布 开标

# **15.2.1开标记录(资格商务技术):**

1)点击进入"开标记录"页面;

# 【提示】

- 采购代理机构选择供应商是否符合开标情况;
- 可下载相关文件;
- 采购代理机构可代评审组长发起询标函;
- 如供应商不足三家或其他原因,采购代理机构可操作废标;
- 完后后,点击**【保存并下一步】**;

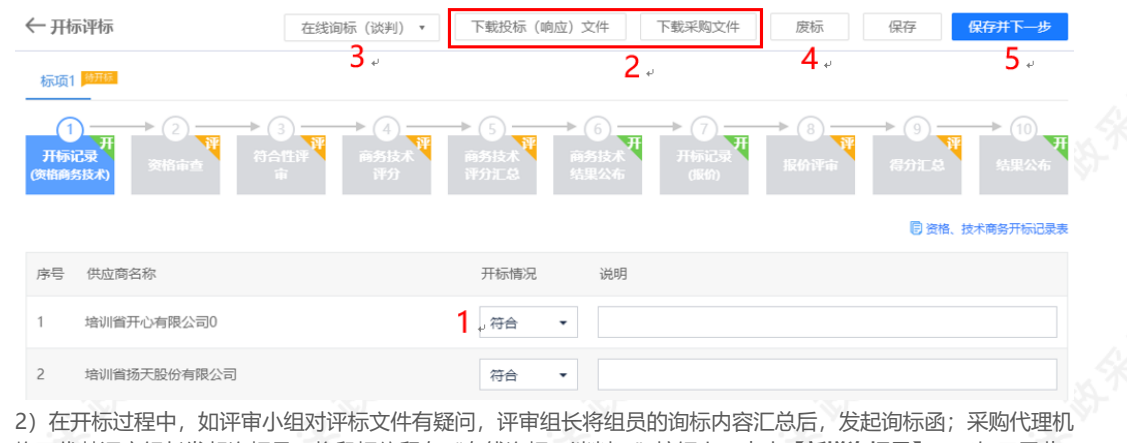

构可代替评审组长发起询标函; 将鼠标停留在"在线询标(谈判)"按钮上,点击【新**增询标函**】;(如无需此 操作,请直接跳至"资格审查"步骤)

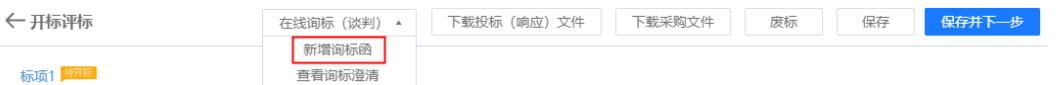

3)在弹框里查看评审小组组员提交的询标内容并进行勾选,点击右下角**【下一步】**;

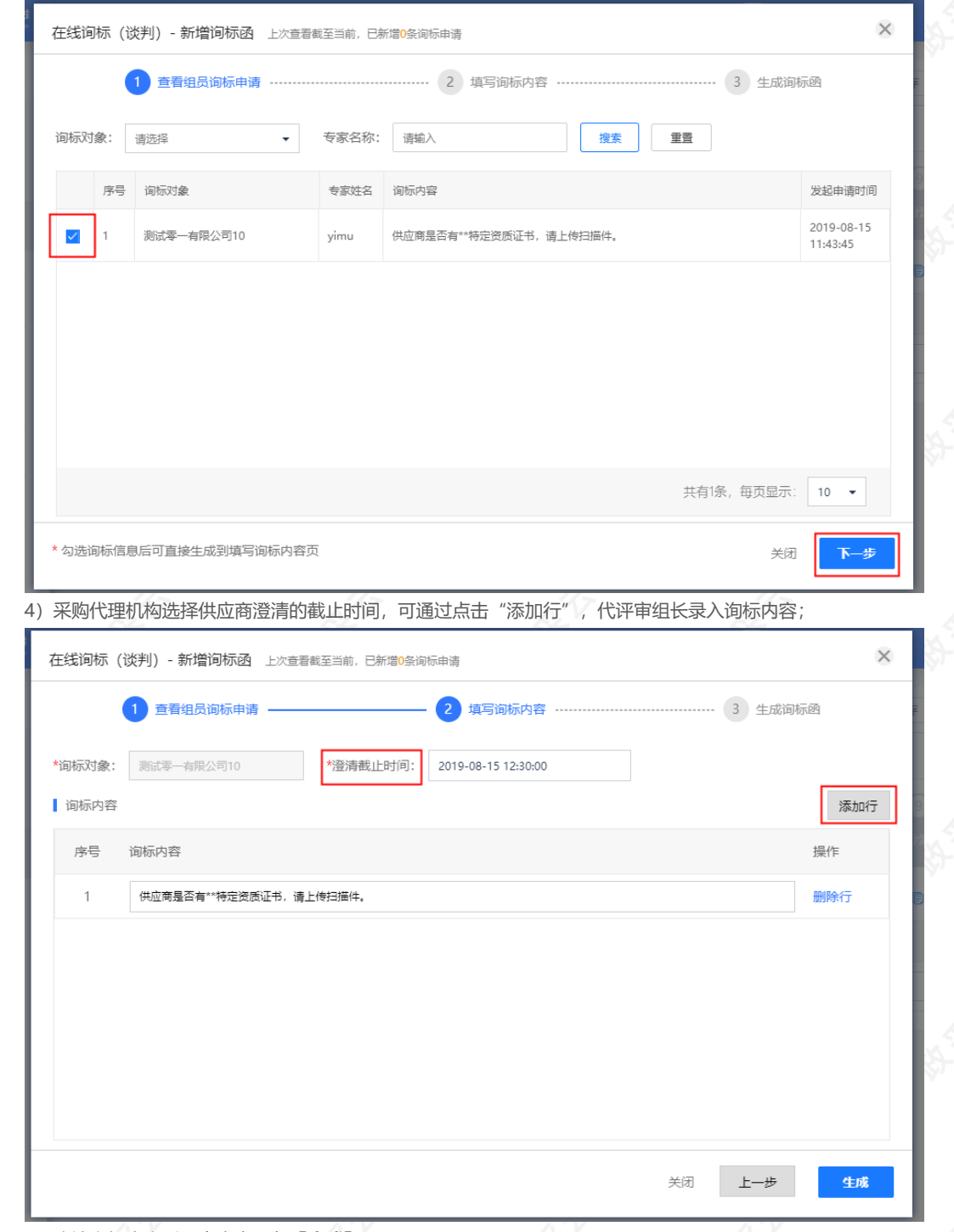

5)确认询标内容后,点击右下角**【生成】**;

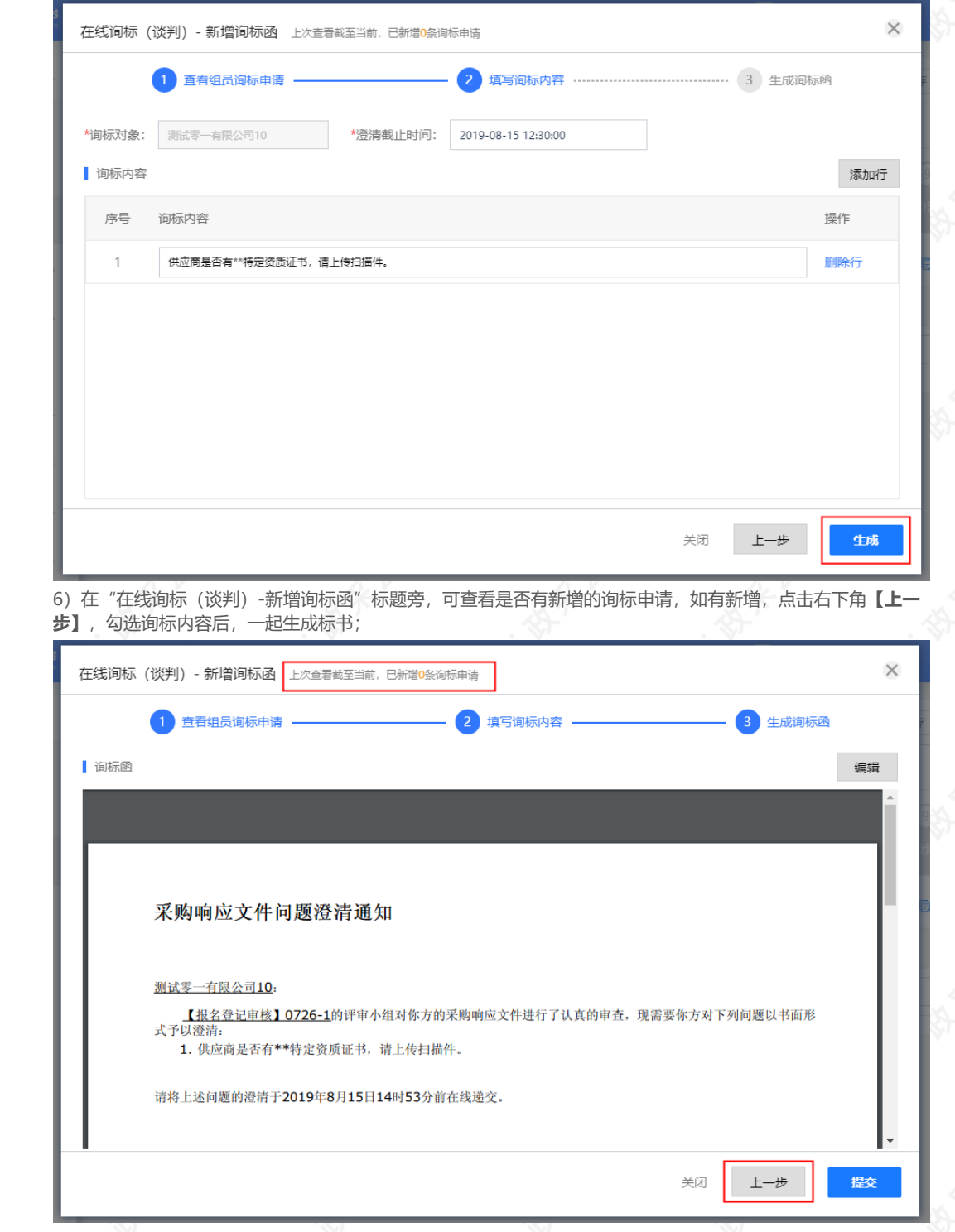

7)采购代理机构点击**【编辑】**可修改询标函内容,确认询标函内容无误后,点击右下角**【提交】**;

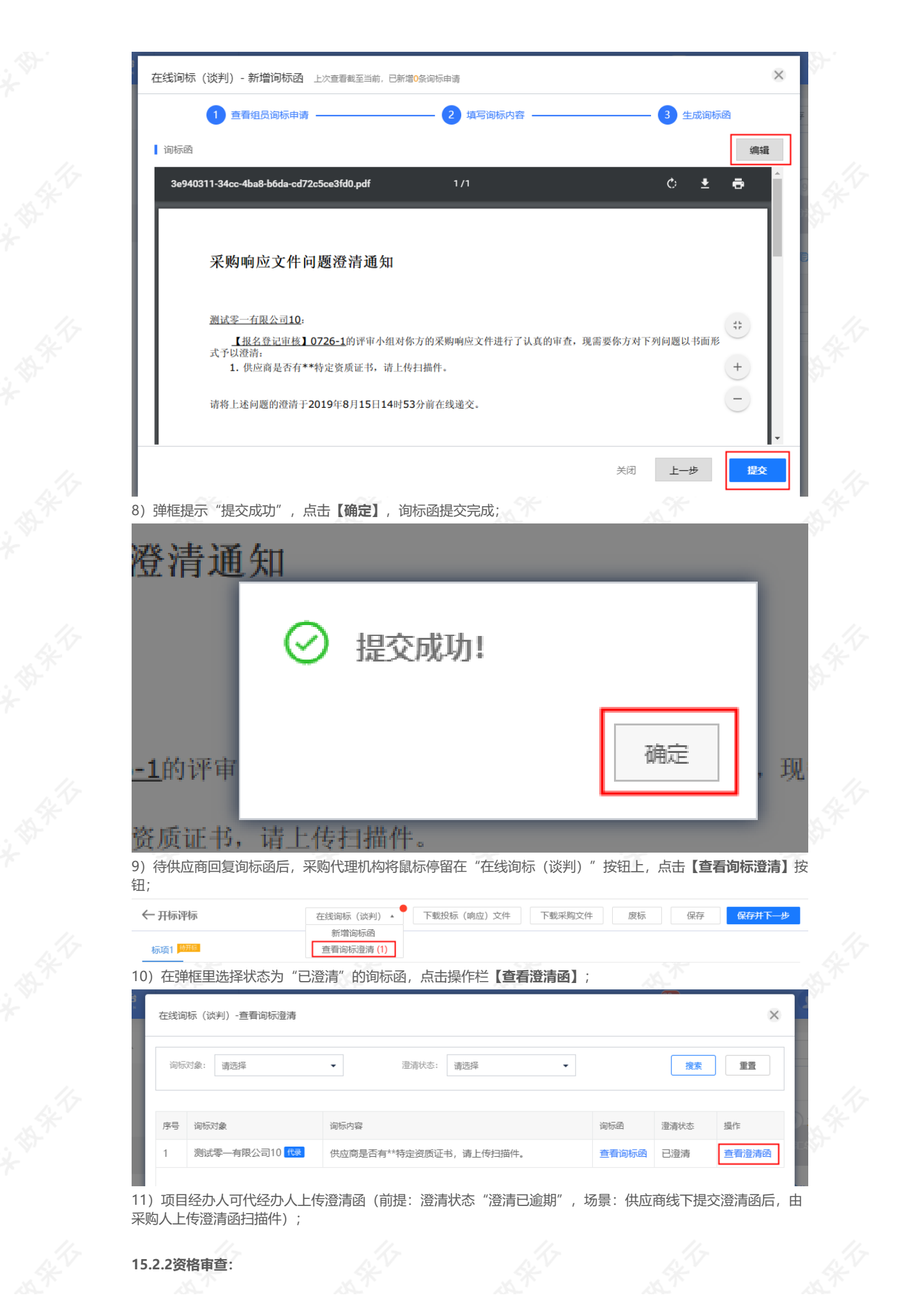

1)点击进入"资格审核"页面;

#### 【提示】

- 由资格审查主体对各个供应商进行资格审查;
- 可查看对应供应商在信用浙江(或信用中国)的信用情况;
- 通过信用中国和中国政府采购网可查看供应商信用记录;
- 如资格审查主体是采购单位, 在"在线资格评审"里进行评审;
- 完成后,点击**【保存并下一步】**;

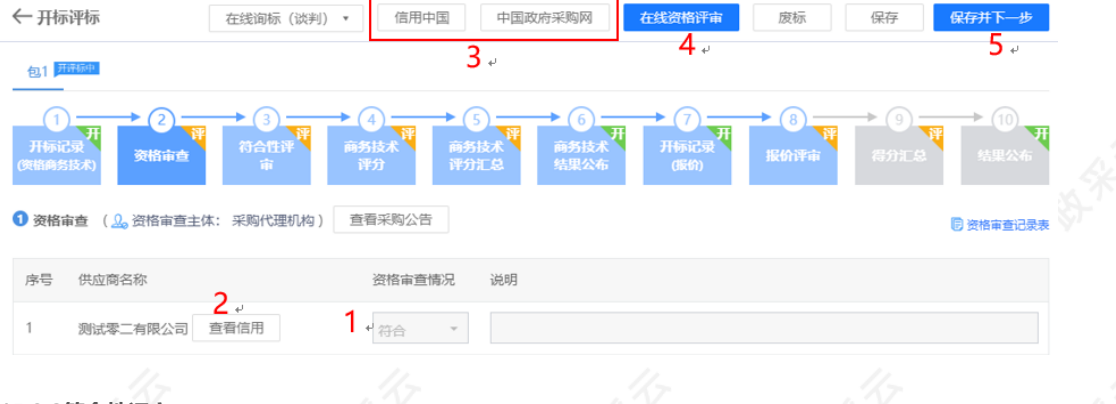

#### **15.2.3符合性评审:**

1)点击进入"符合性评审"页面,如评审小组组长已对供应商投标文件的有效性、完整性和对招标文件的响应程 度进行审查,点击【下一步】按钮;如评分录入方式选择采购组织机构录入,采购代理机构在"在线符合性评 审"中录入供应商投标文件符合性情况;

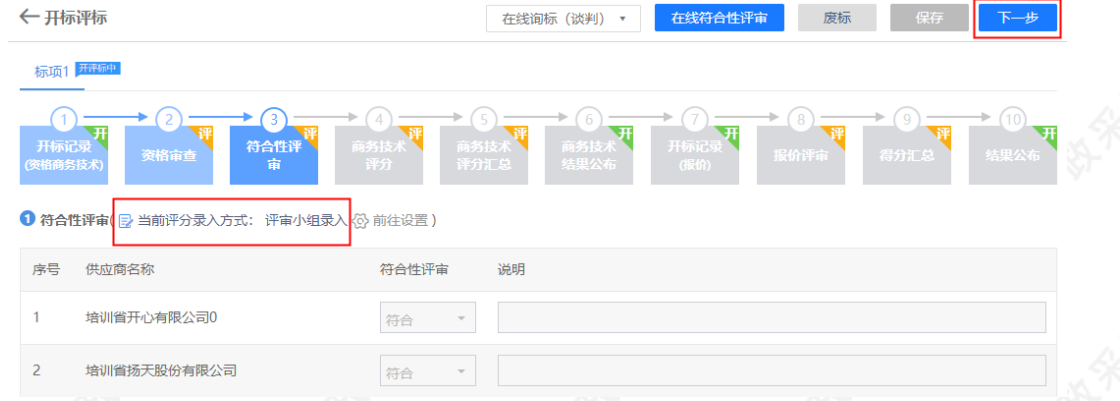

## **15.2.4商务技术评分:**

1)点击进入"商务技术评分"页面,评审小组已对供应商商务技术进行评分,点击【下一步】按钮;如评分录入 方式选择采购组织机构录入,采购单位填(选)供应商商务技术评分情况;

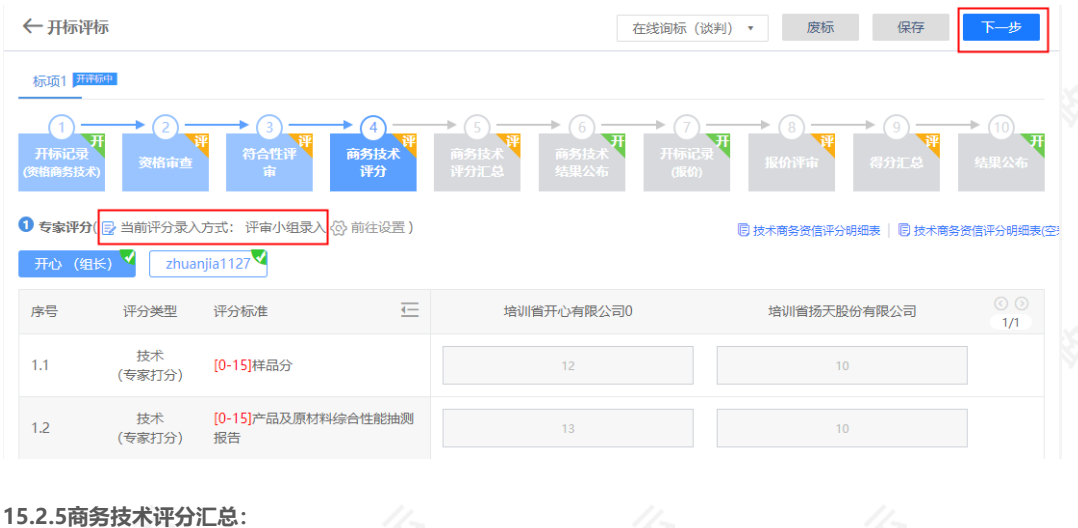

#### 1)点击进入"商务技术评分汇总",可查看供应商商务技术评分汇总情况,点击【下一步】,进入商务技术结果 公布;

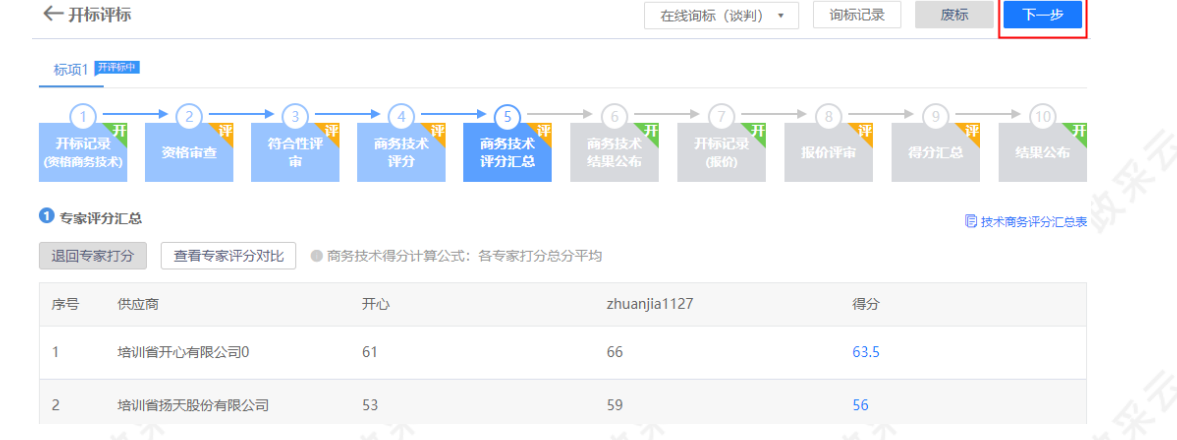

#### **15.2.6商务技术结果公布:**

1)进入"商务技术结果公布"页面,查看各供应商商务技术得分情况;

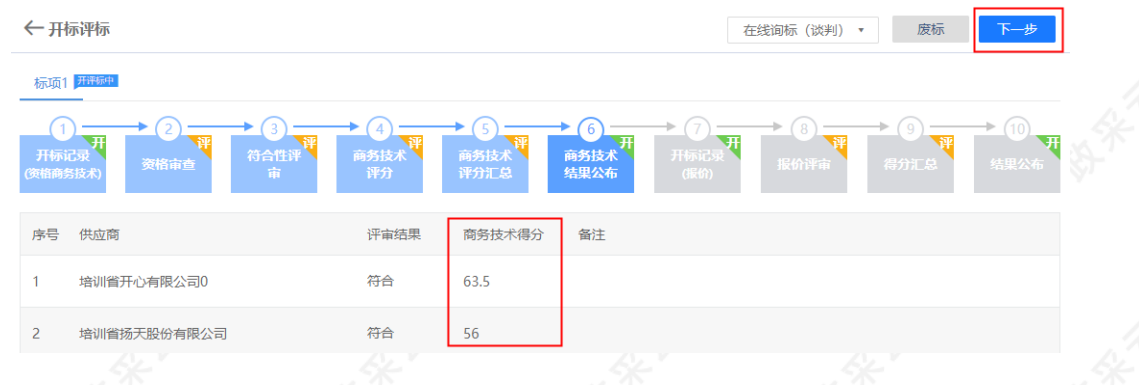

# **15.2.7开标记录(报价)**

1)进入"开标记录(报价)"页面,点击页面上方**【开启报价文件】**,后唱标的项目需由采购代理机构开启报价 文件,专家才可进行评审;

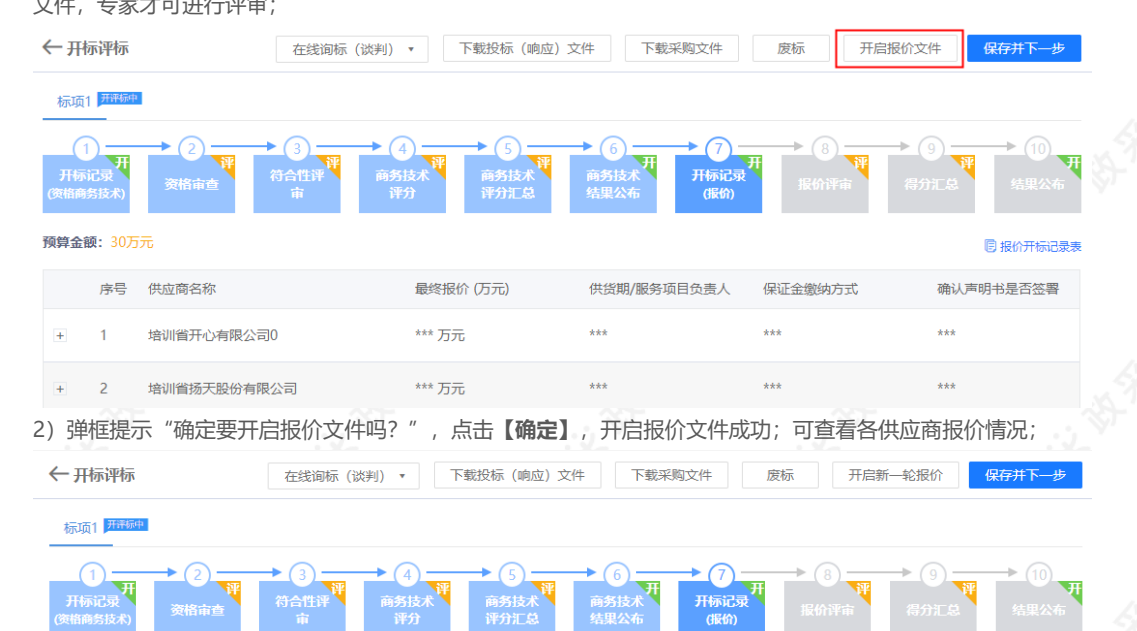

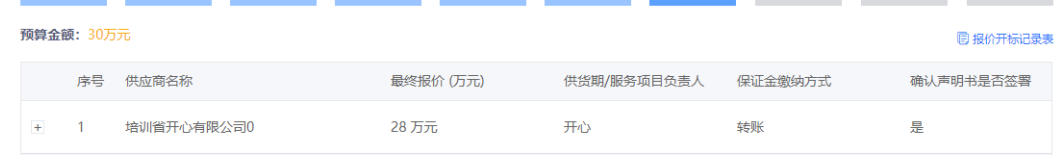

3)根据项目情况采购代理机构可组织多轮报价,供应商参与报价,以最终报价为准,点击右上方【开启新一轮报 **价】**,进行设置;

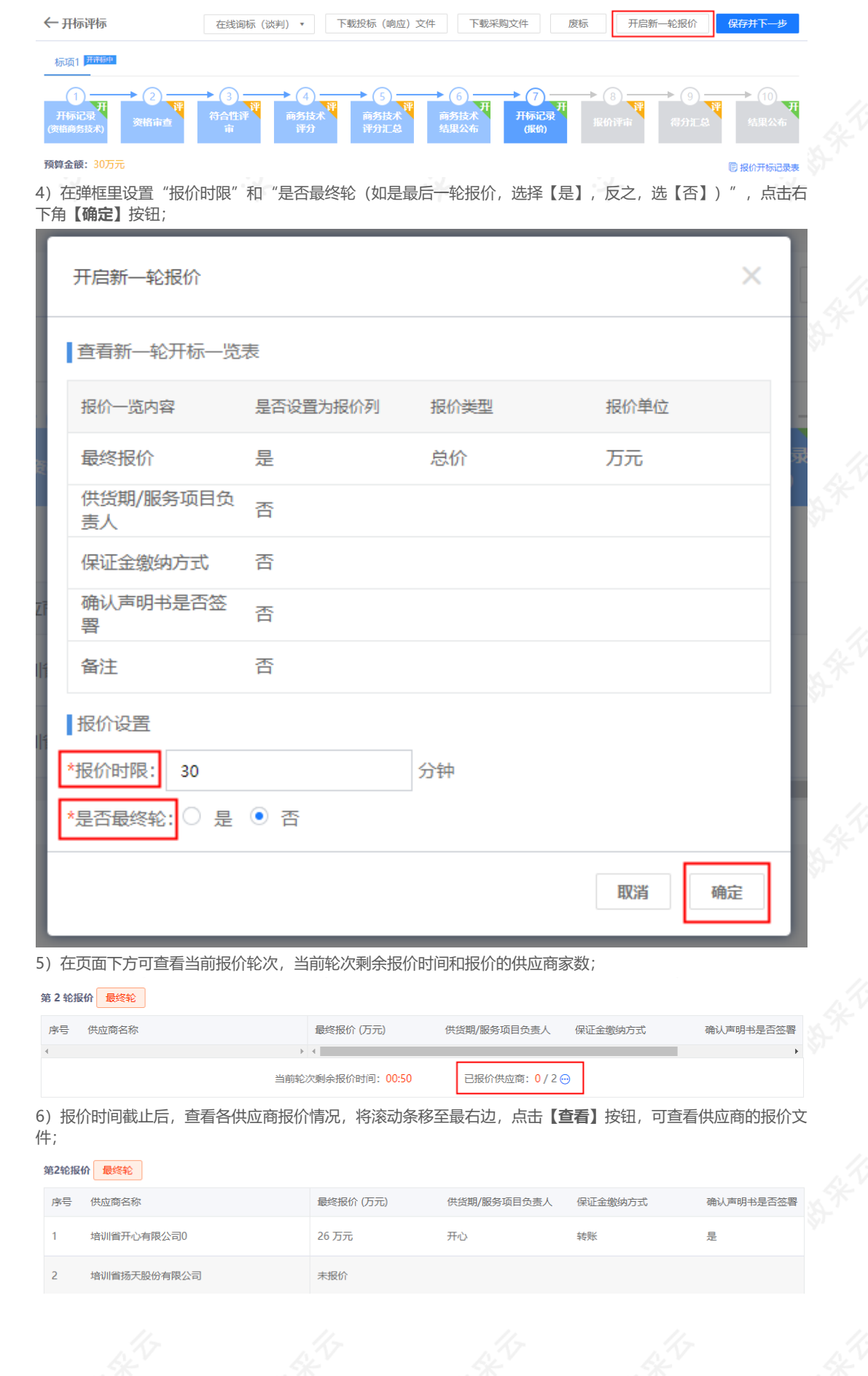

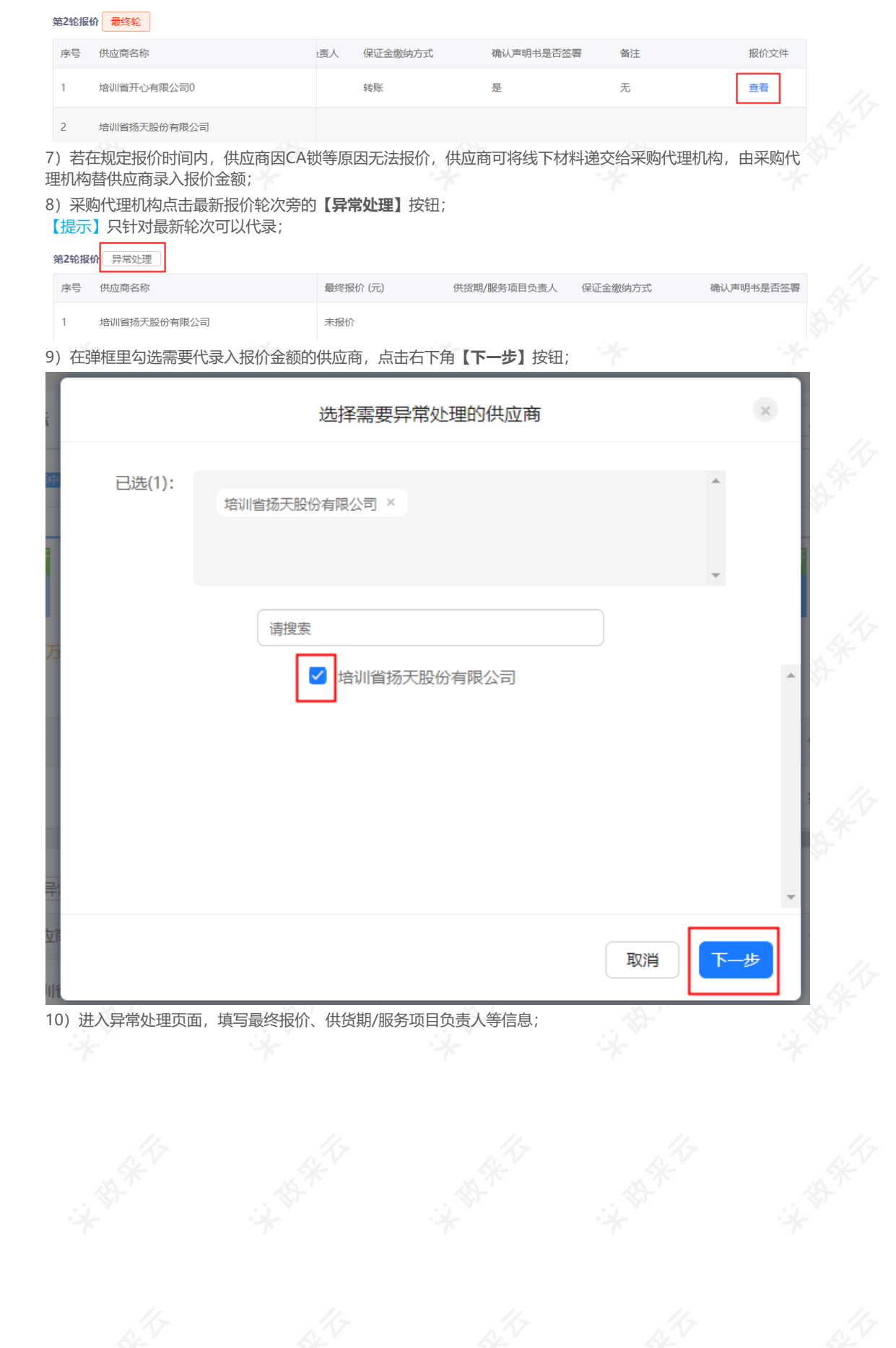

 $\mathbf{x}$ 

 $\bar{\mathbf{r}}$ 

确定

确认声明书是否签署

릁

取消

上一步

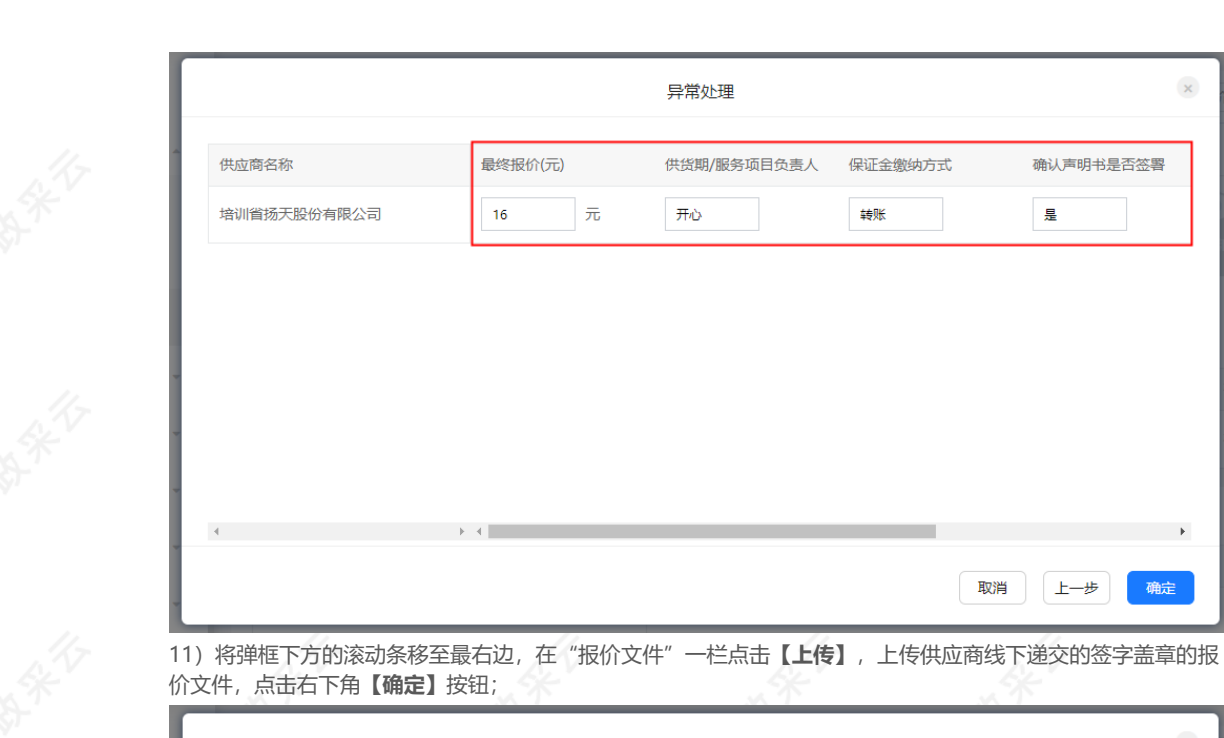

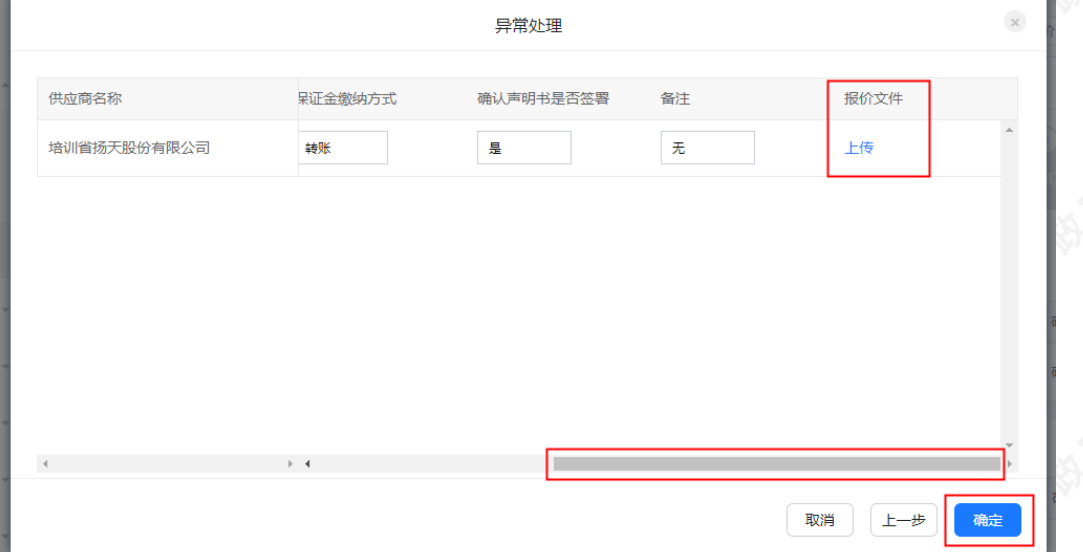

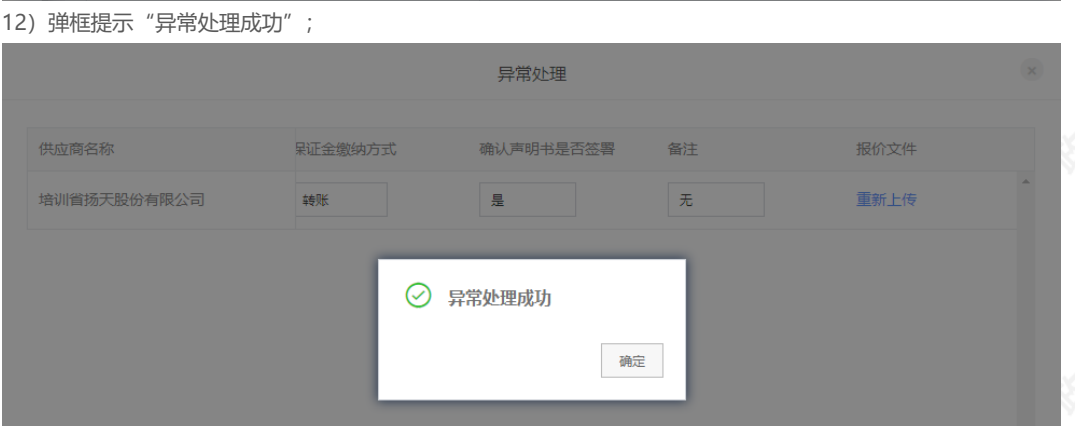

13) 异常处理完成后,对应供应商名称旁标记报价状态为"代录",将滚动条移至最右边,点击【查看】,可查 看供应商线下递交的报价文件;

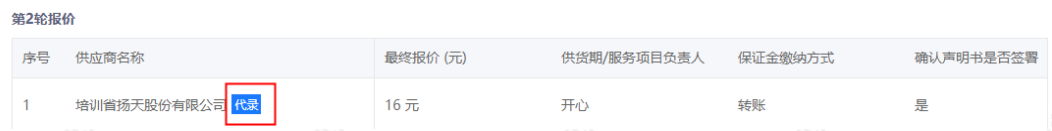

确认声明书是否签署

备注

报价文件

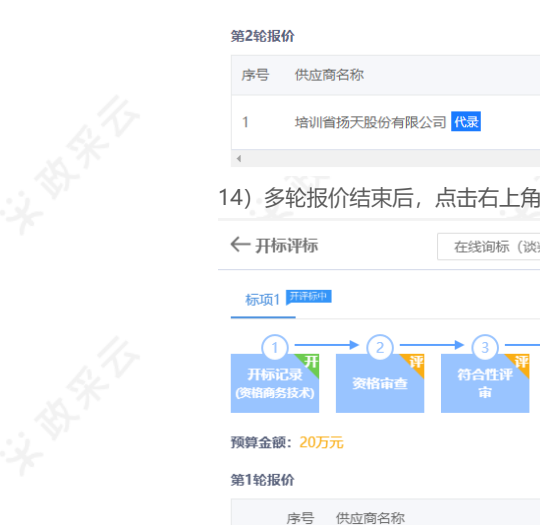

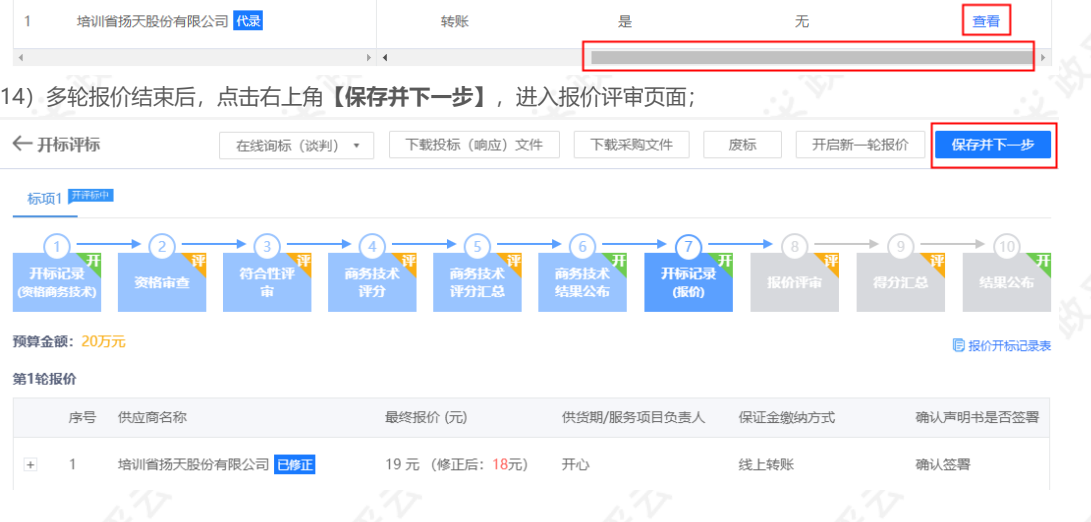

唐人

保证金缴纳方式

#### **15.2.8报价评审**

代录

1)进入"报价评审"页面,评审小组已对供应商报价进行评审,点击右上角**【下一步】**按钮;如评分录入方式选 择采购组织机构录入,采购代理机构点击【在线报价评审】进入评审页面,填(选)供应商报价情况;

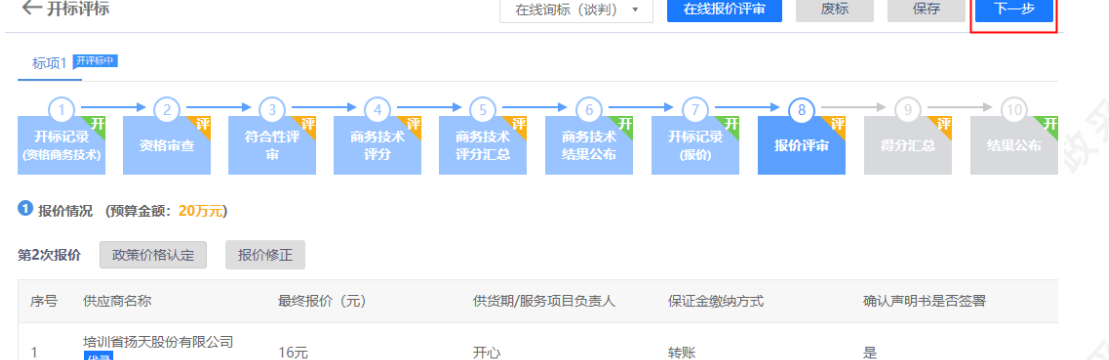

2)若评分录入主体是采购组织机构的情况下,供应商在报价文件上传的价格和报价一览表里填写的金额不一致

- 时,以供应商上传的报价文件为准,由采购代理机构经办人对供应商的报价进行修正;
- 3)采购代理机构经办人在报价评审页面,点击**【报价修正】**;

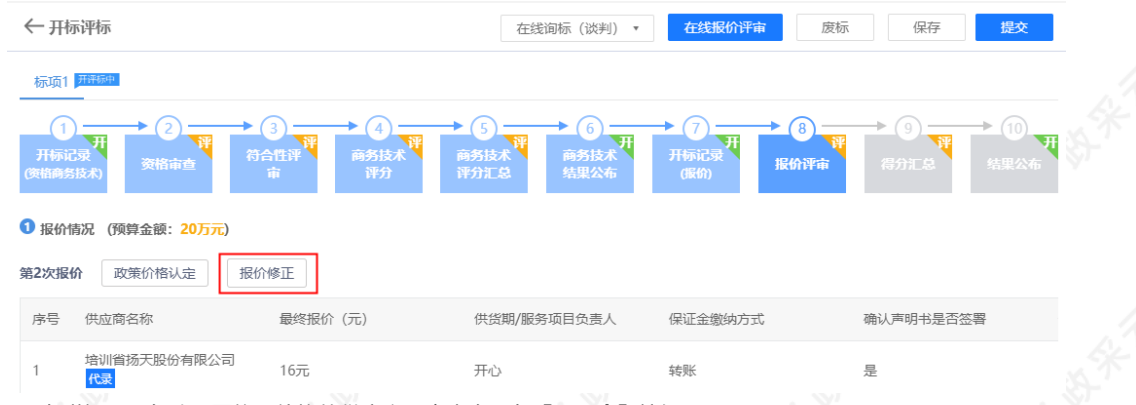

4)在弹框里,勾选需要修正价格的供应商,点击右下角**【下一步】**按钮;

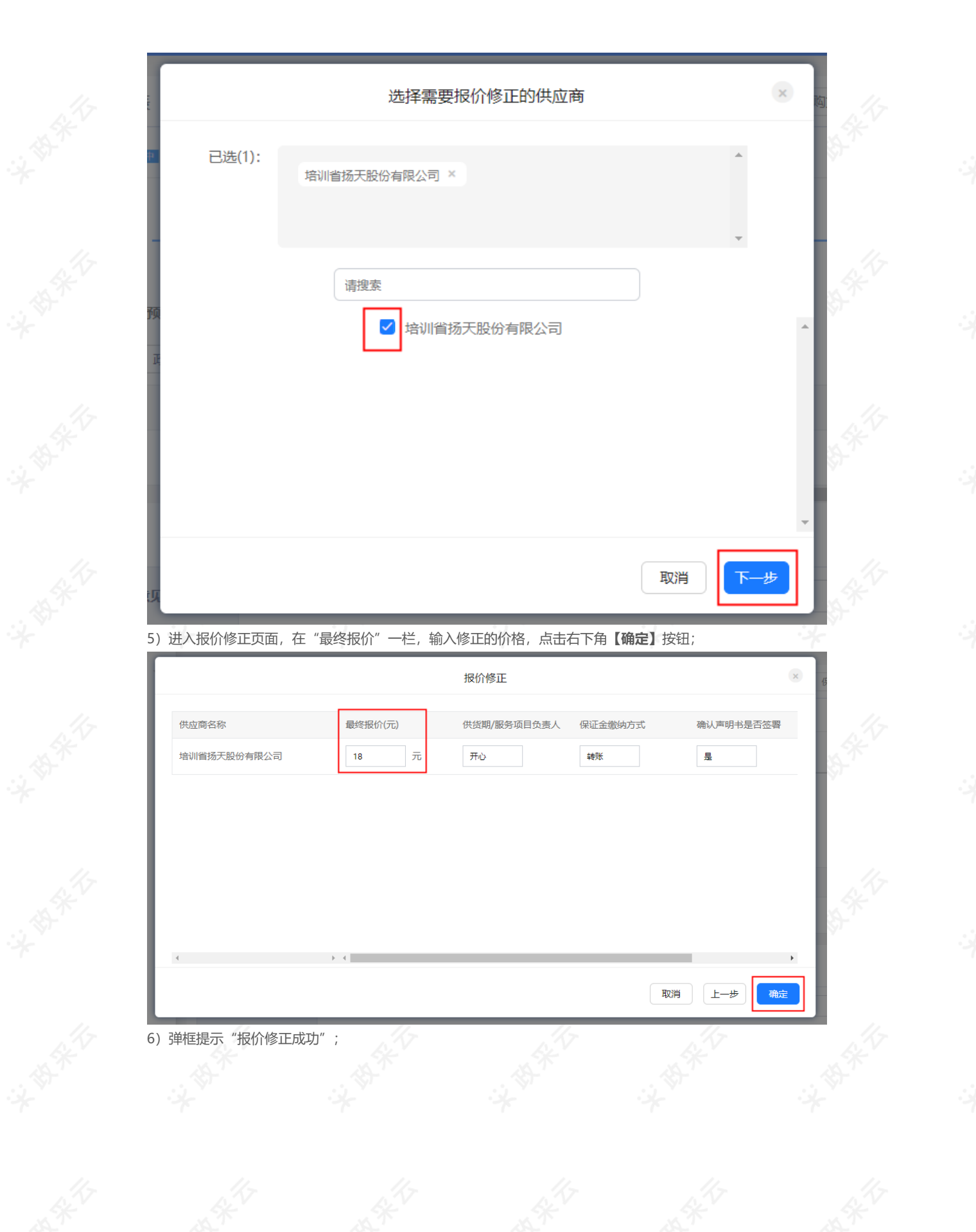

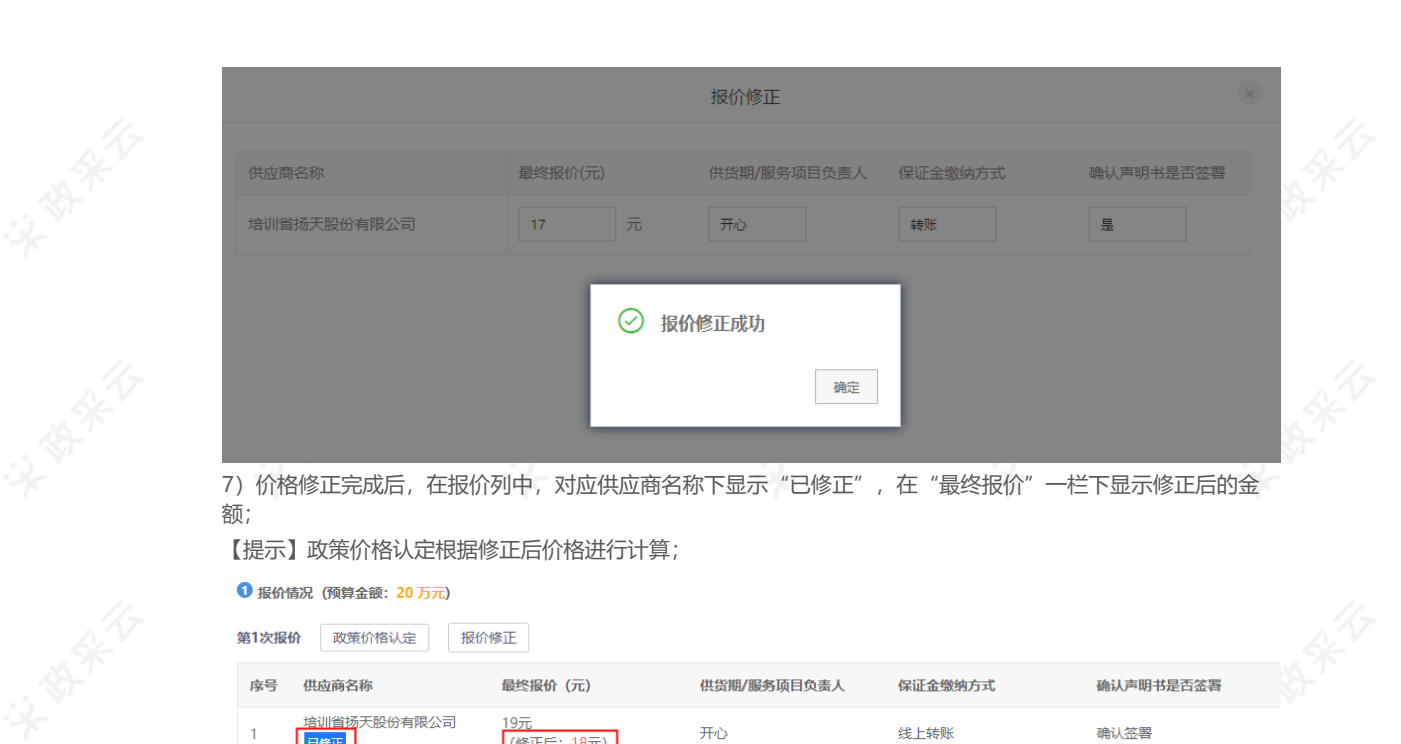

# **15.2.9得分汇总**

已修正

1)点击进入"得分汇总"页面,查看供应商得分汇总情况以及评审小组组长的比较和评价,点击**【保存并下一 步】**;如评分录入方式选择采购组织机构录入,由采购代理机构将比较和评价内容填入;

(修正后: 18元)

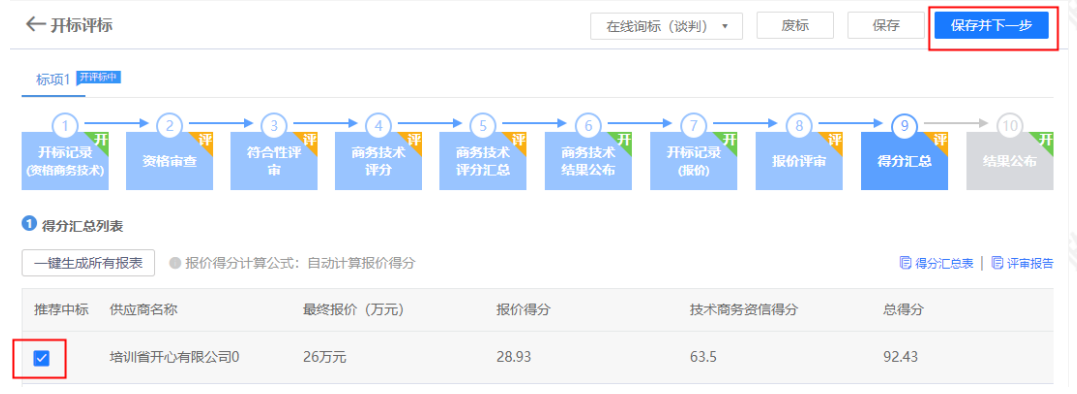

2)将页面拉到底部填写比较和评价内容;(比如:专家最终选择哪一家或者哪几家中标的供应商;为什么要这么 选择,比较评价一下。)

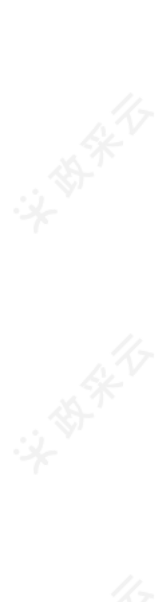

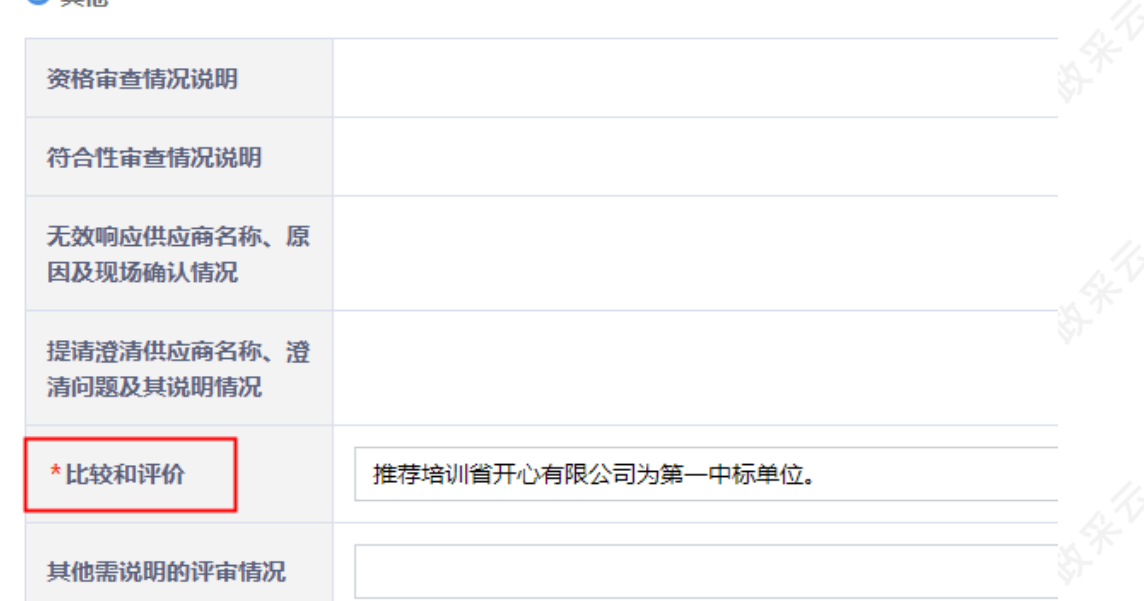

## **15.2.10结果公布**

 $\mathbf{\Omega}$  the

1)点击进入"结果公布"页面,查看中标供应商,确认结果无误后,返回开标评标主页面;

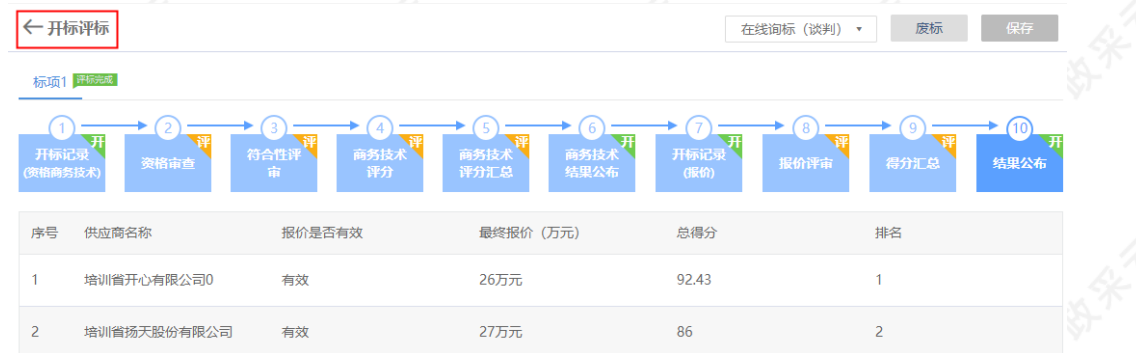

## **15.3 评审结果**

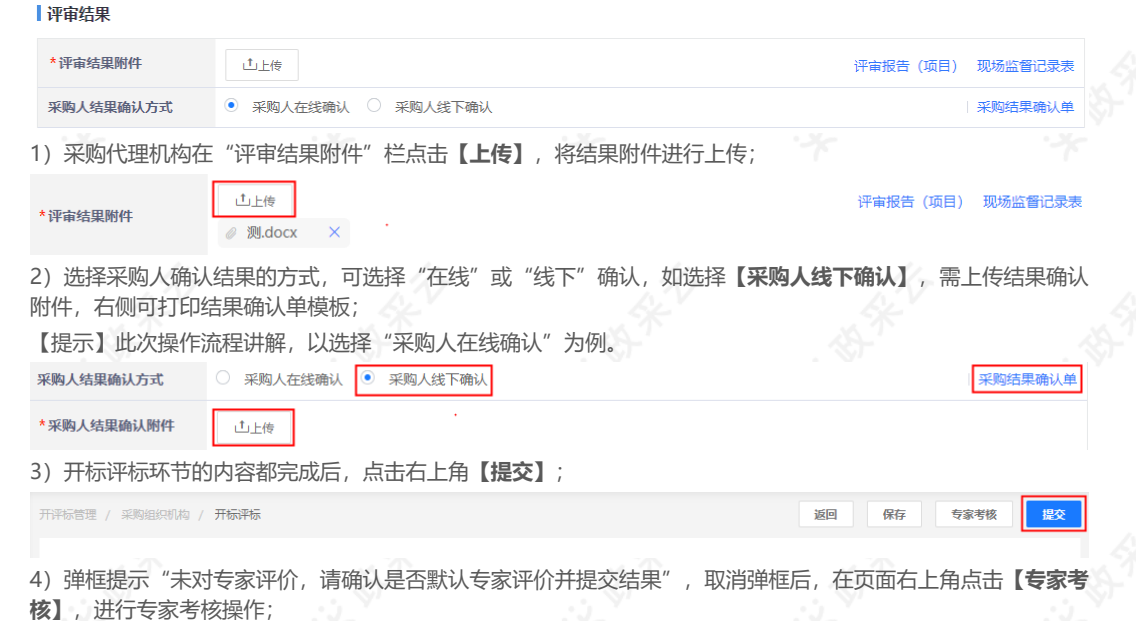

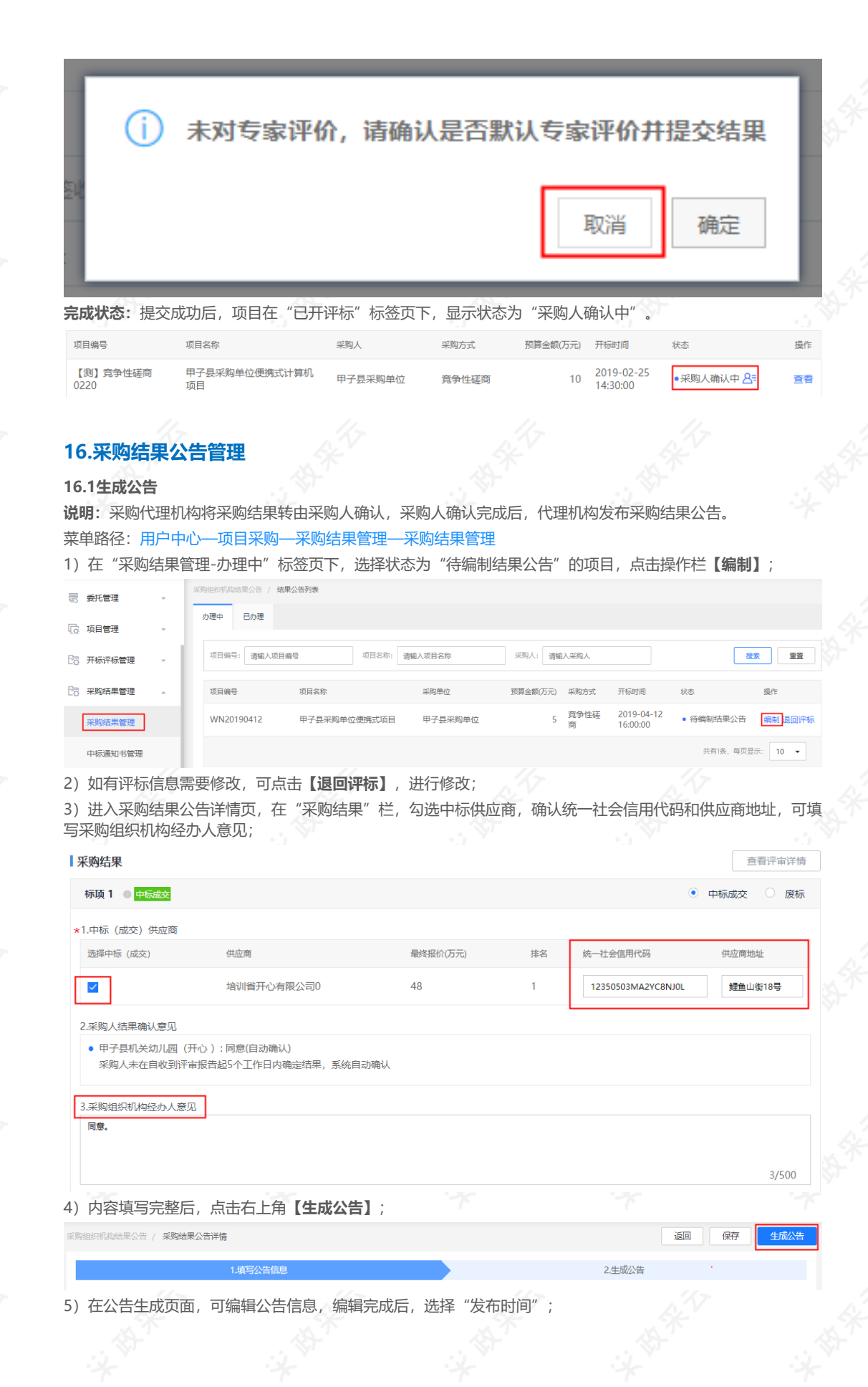

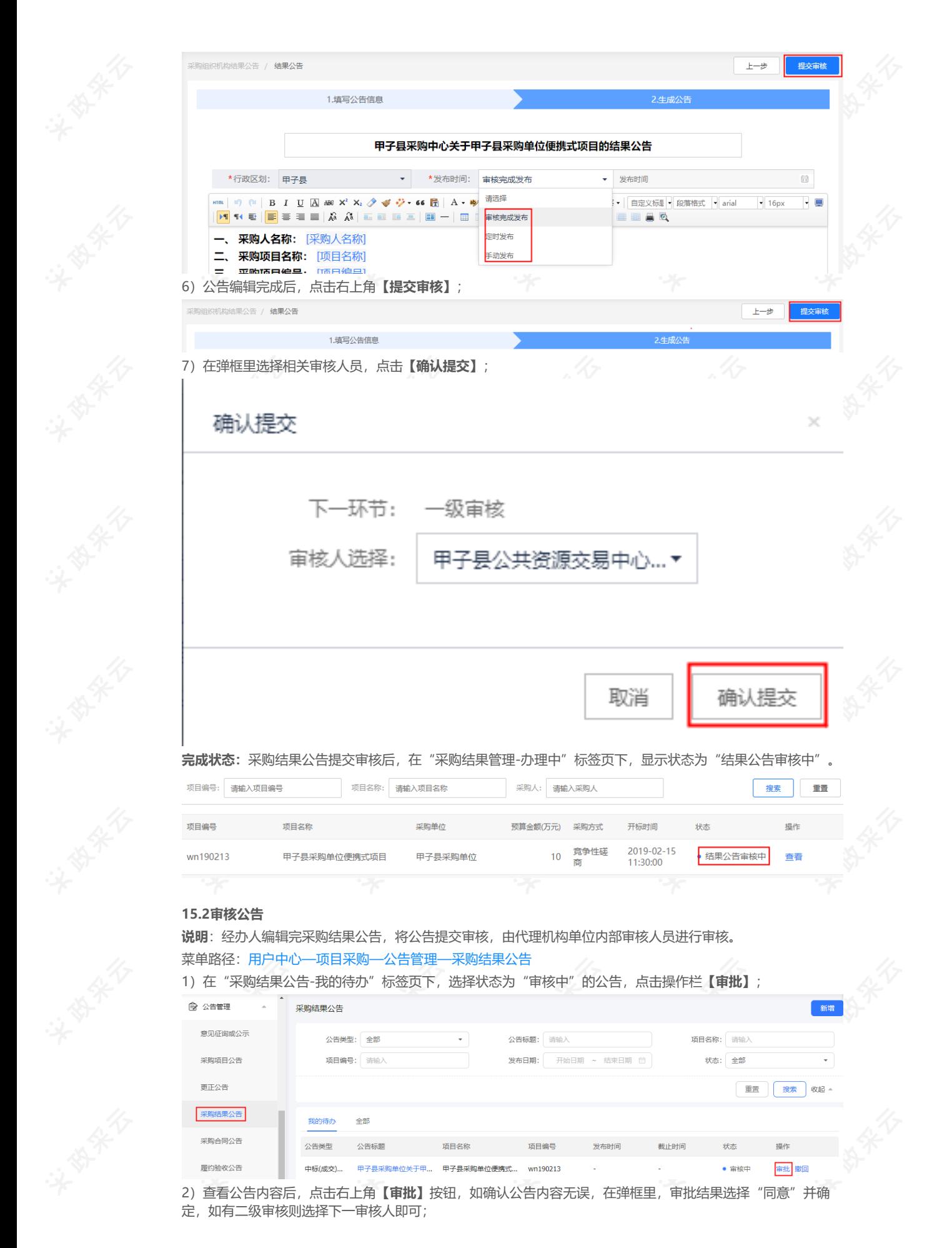

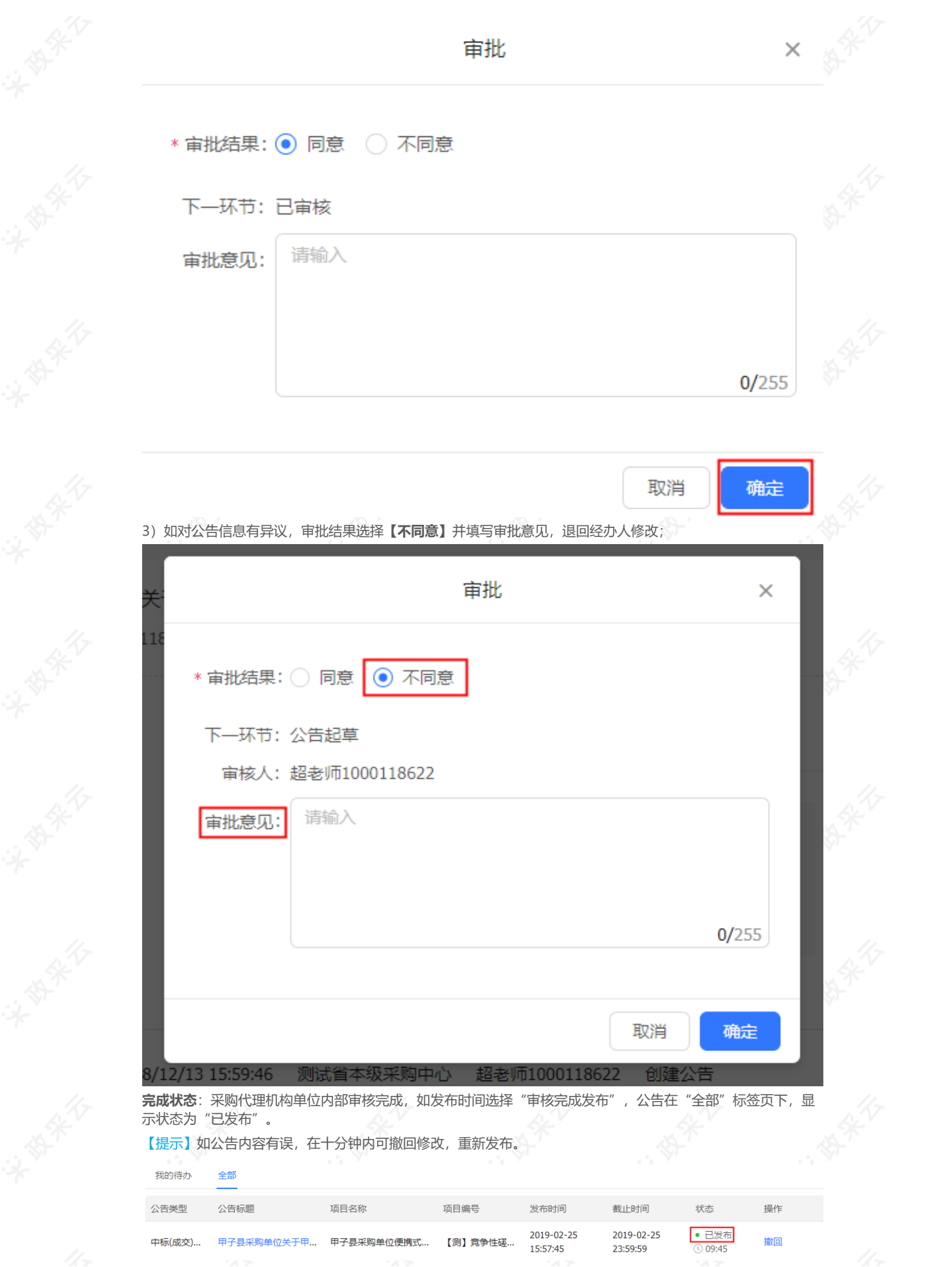

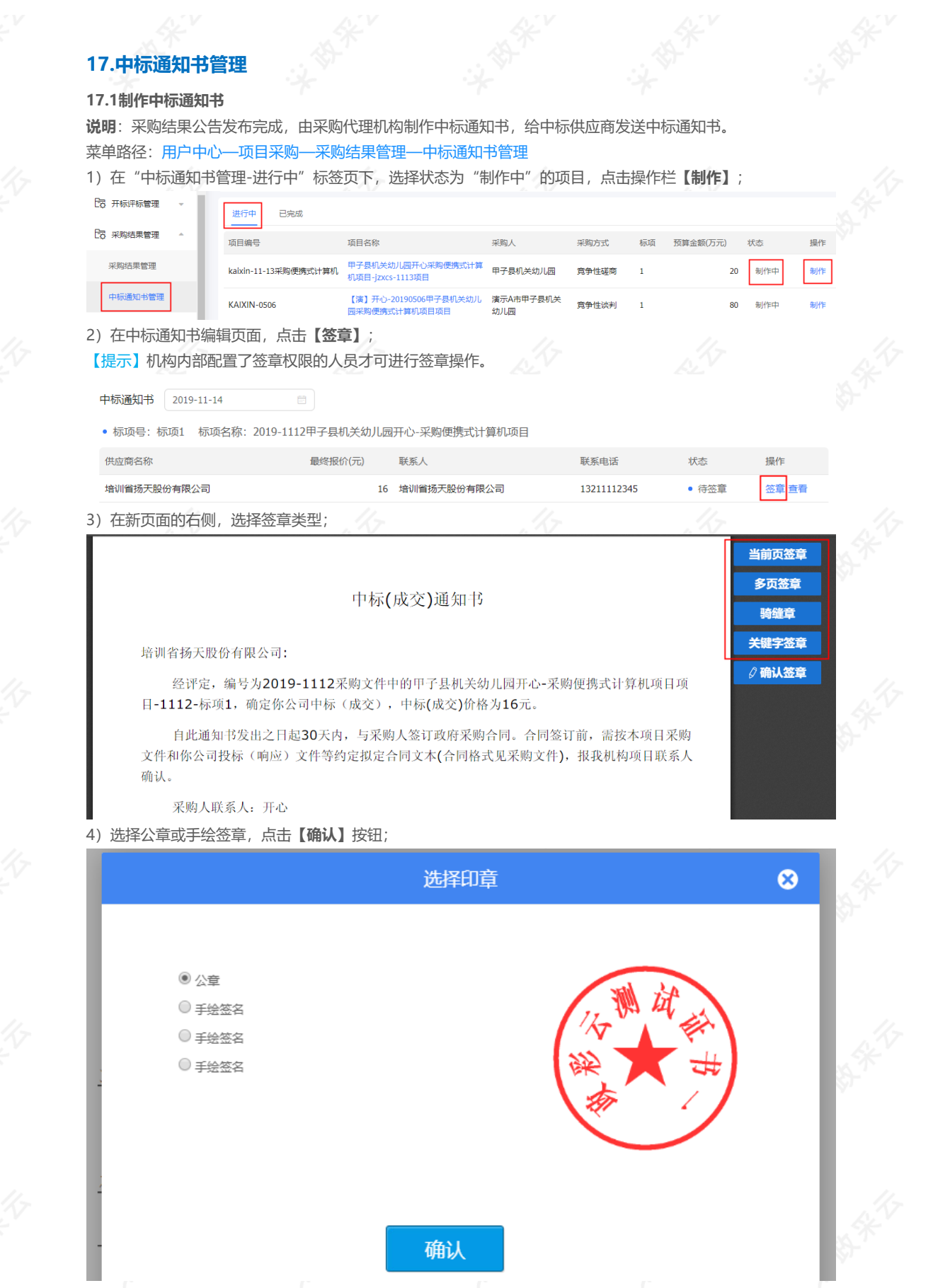

5)签章完成,点击**【确认签章】**,完成签章;

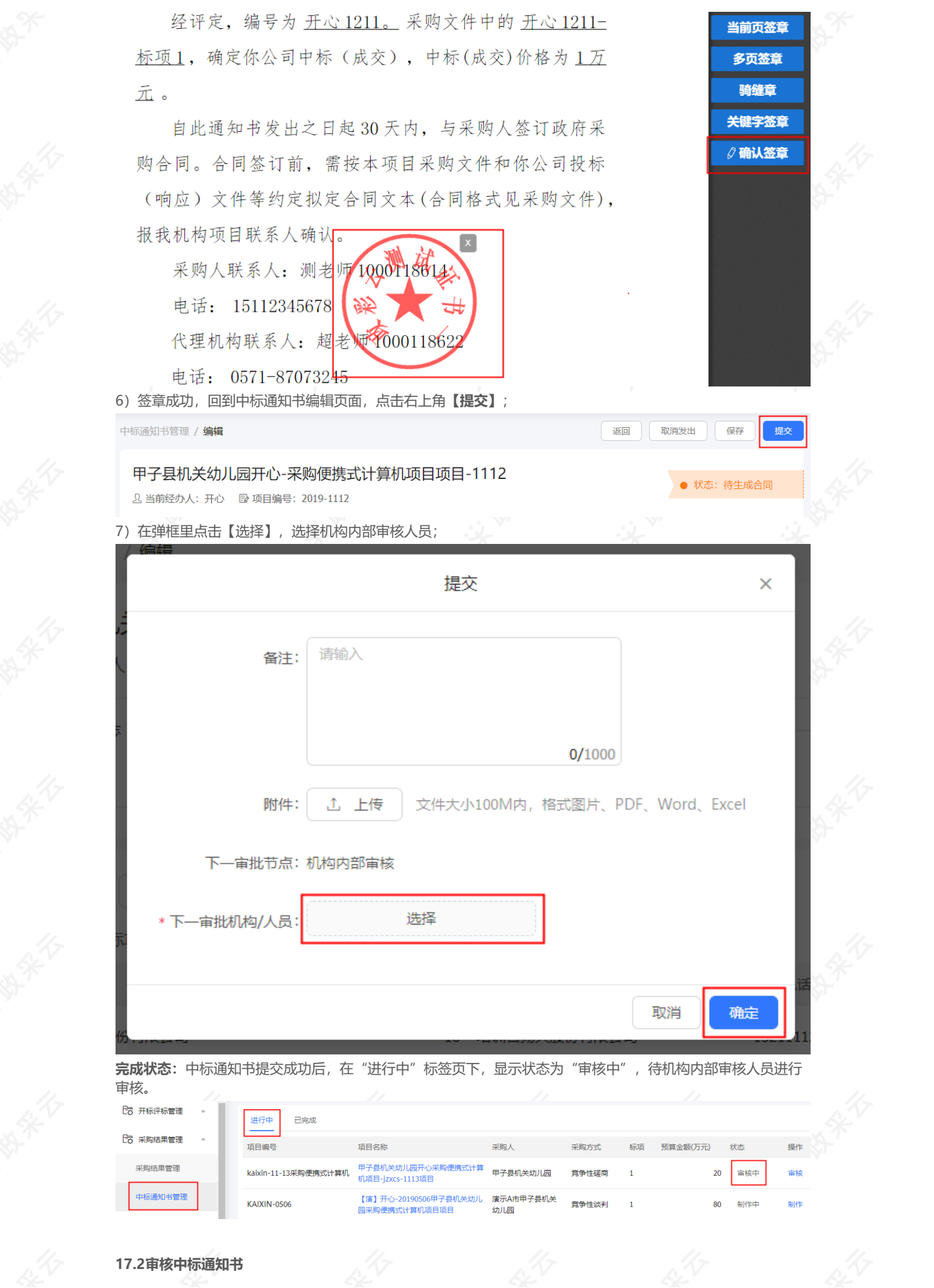

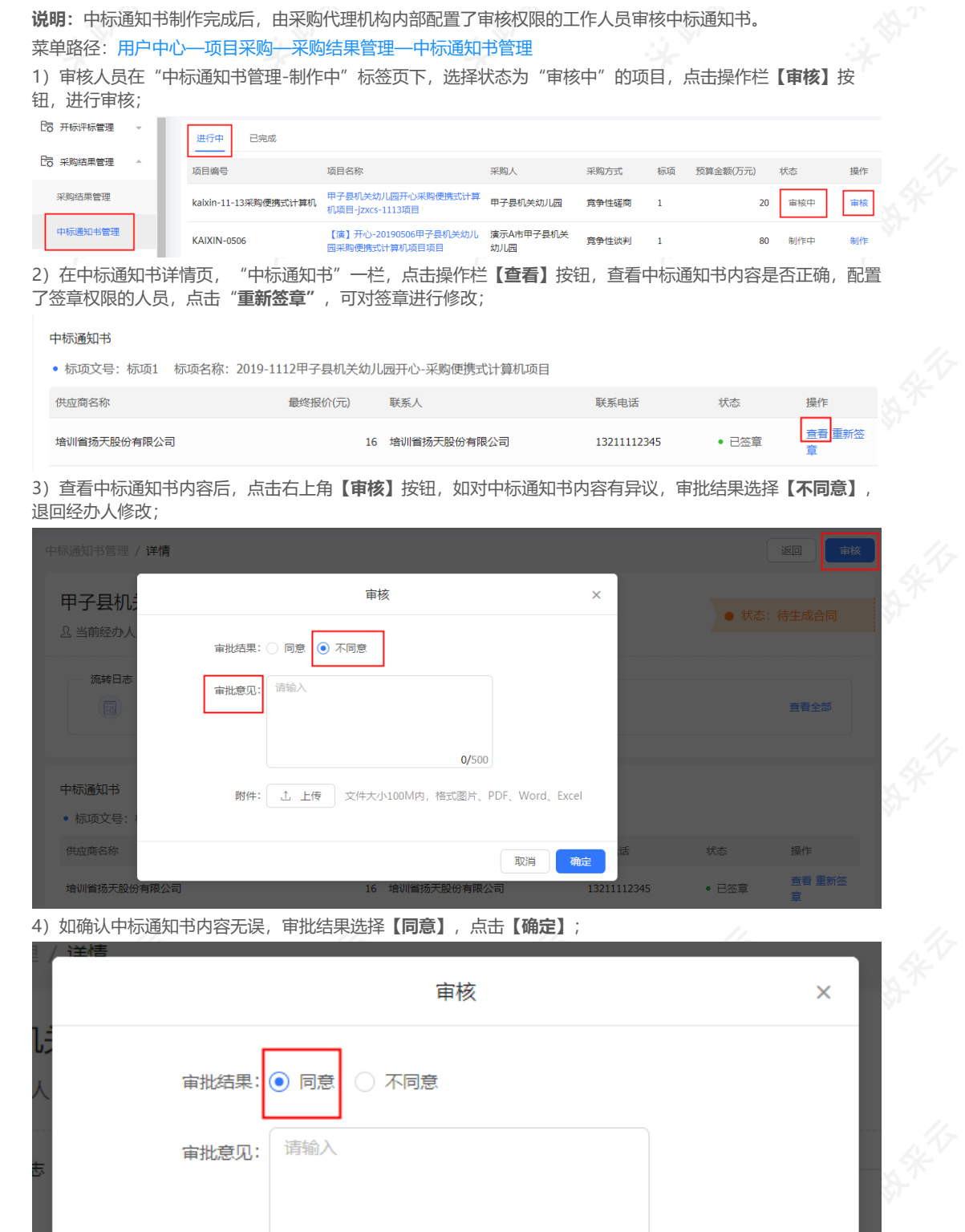

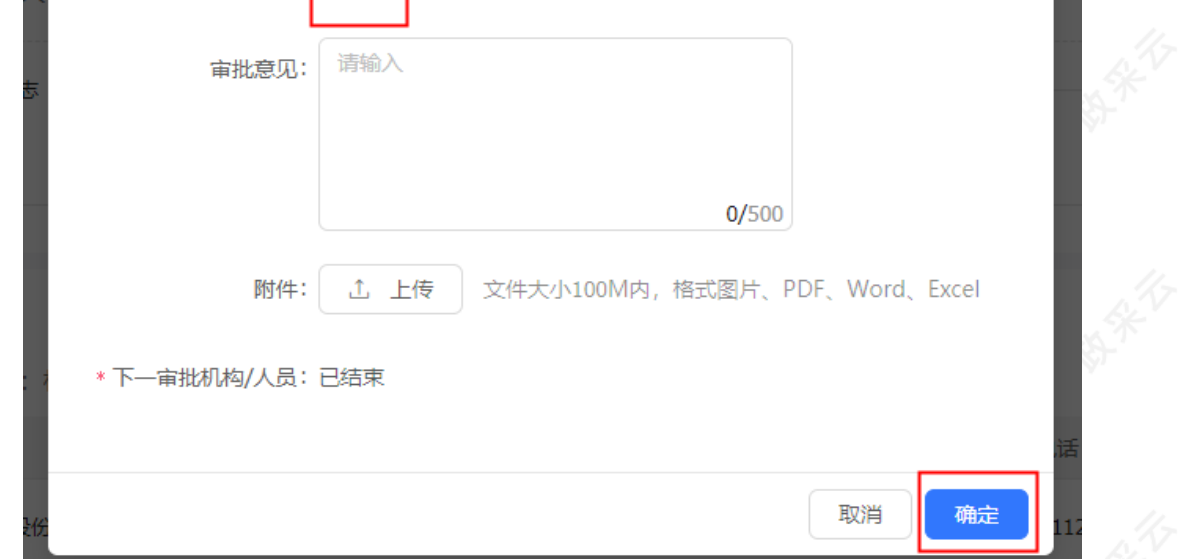

返回

● 状态: 待生成合同

发出

**完成状态:**中标通知书审核通过后,在"中标通知书管理-进行中"标签页下显示状态为"待发出"。

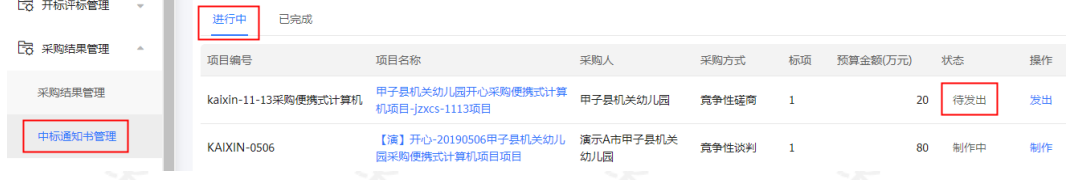

## **17.3发送中标通知书**

**说明:**中标通知书通过机构内部审核后,相关负责人将中标通知书发出。 菜单路径:[用户中心—项目采购—采购结果管理—中标通知书管理](https://www.zcygov.cn/bidding-entrust/#/bidNotice/noticeList) 1)经办人在"中标通知书管理-进行中"标签页下,选择状态为"待发出"的通知书, 点击操作栏**【发出】**按

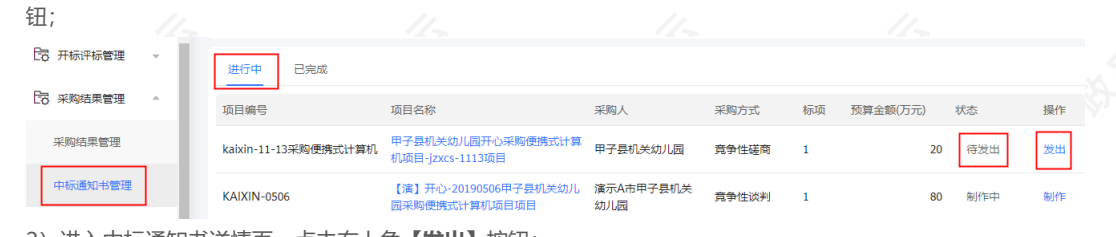

2)进入中标通知书详情页,点击右上角**【发出】**按钮;

中标通知书管理 / 详情

甲子县机关幼儿园开心-采购便携式计算机项目项目-1112

及 当前经办人: 开心 □ 项目编号: 2019-1112

3) 弹框提示"发出成功";

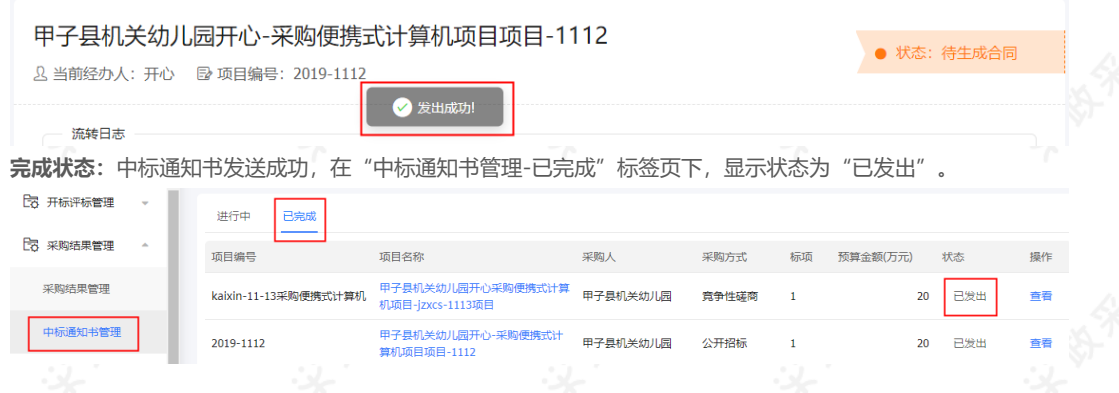

# **18.场地管理**

## **18.1场地信息维护**

**说明**:采购代理机构对会议场地进行线上维护,维护后采购代理机构在发布公告时直接可线上预订开标评标会议 室。

菜单路径:[用户中心—项目采购—场地管理—场地信息维护](https://www.zcygov.cn/bidding-open/fieldManage/field-list)

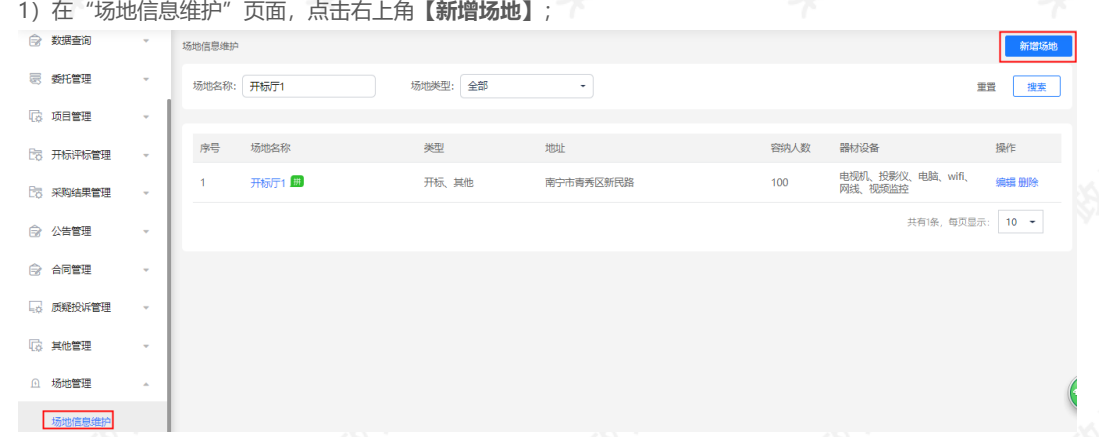
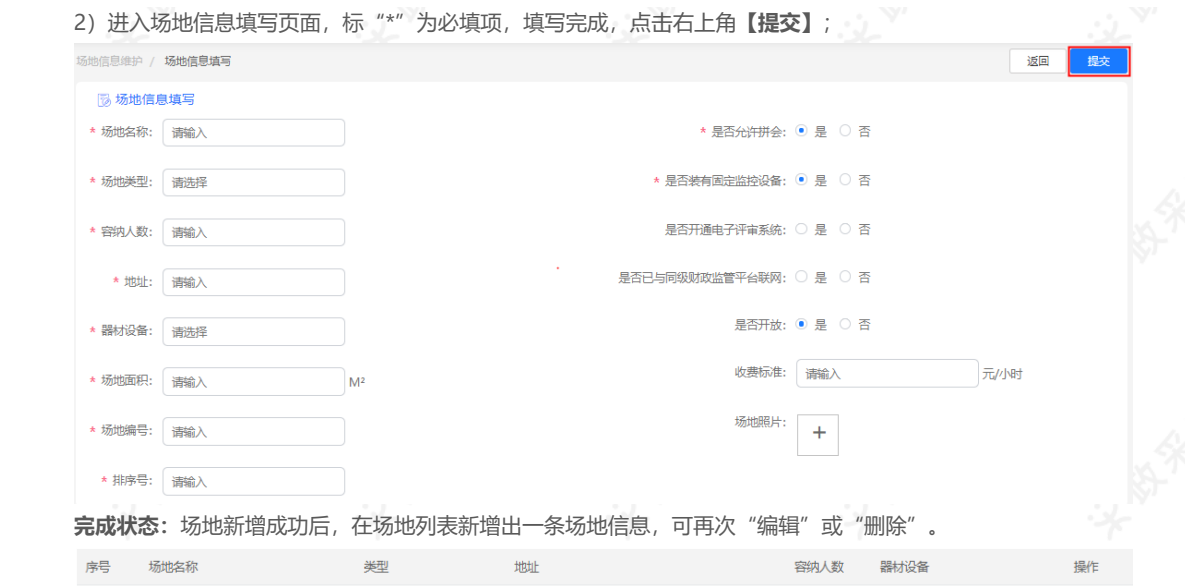

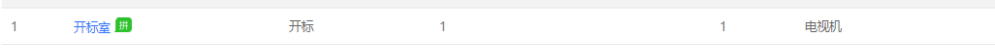

# **18.2场地使用情况**

**说明**:场地使用情况菜单,页面默认显示当前周场地情况,可通过"选择日期"、"只显示自己的会议"等检查 条件查看会议预定,可查看机构内所有会议场地预定情况;此页面可手工添加预定会议场地。

菜单路径:[用户中心—项目采购—场地管理—场地使用情况](https://www.zcygov.cn/bidding-open/spaceManage/cdsygl)

1)在"场地使用情况"页面,点击右上角**【新增会议】**;

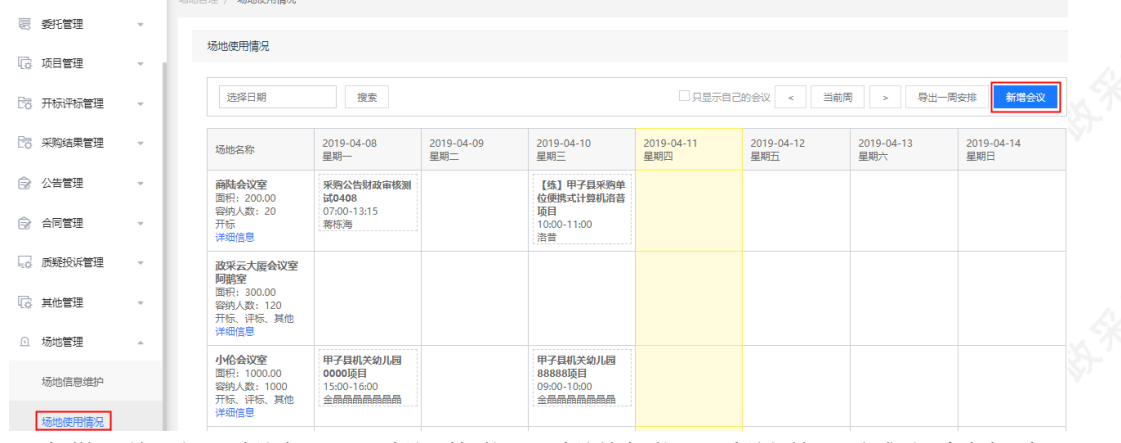

2) 在弹框里填(选) "会议主题"、"会议开始时间" "会议结束时间" "会议场地", 完成后, 点击右下角 **【确定】**按钮;

编辑 删除

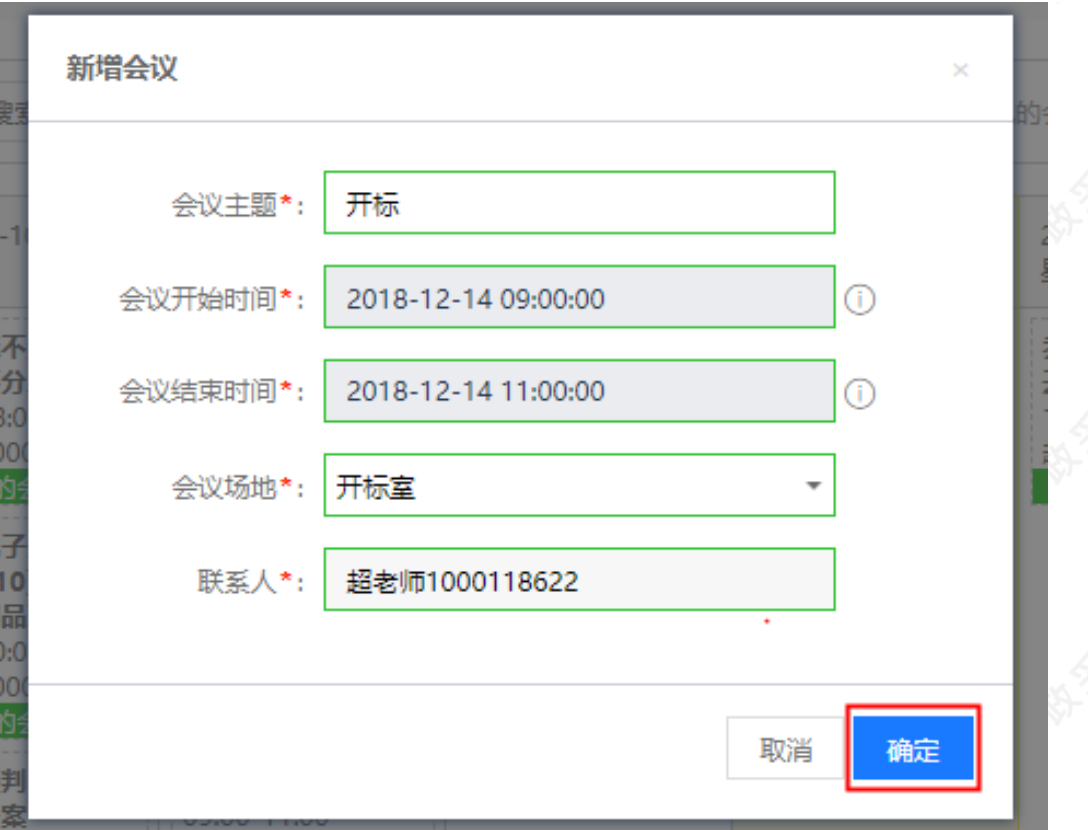

**完成状态:**手工新增会议预定成功后,在"我的会议"标志上方显示"手工预约"。 场地使用情况

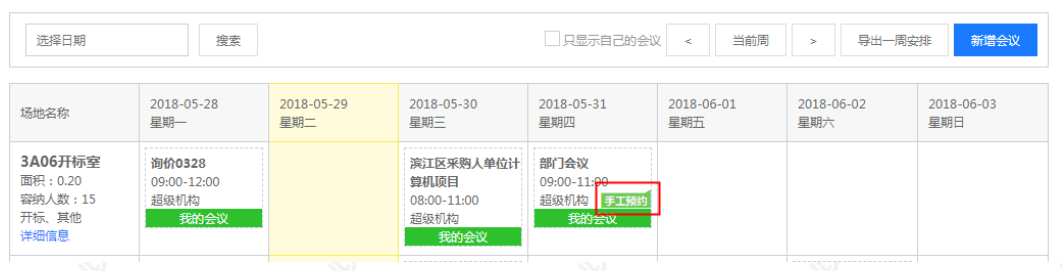

# **18.3拼会审核**

**说明:**项目经办人预定会议室选择可拼会,当前会议时段其他会议如需要和此会议进行拼会,需提交后由审核人 员进行拼会审核。

### 菜单路径:[用户中心—项目采购—场地管理—拼会审核](https://www.zcygov.cn/bidding-open/spaceManage/collageReview)

1)在拼会审核菜单, "待审核"标签页下,选择状态为"待审核"的拼会,点击操作栏**【审核】**;

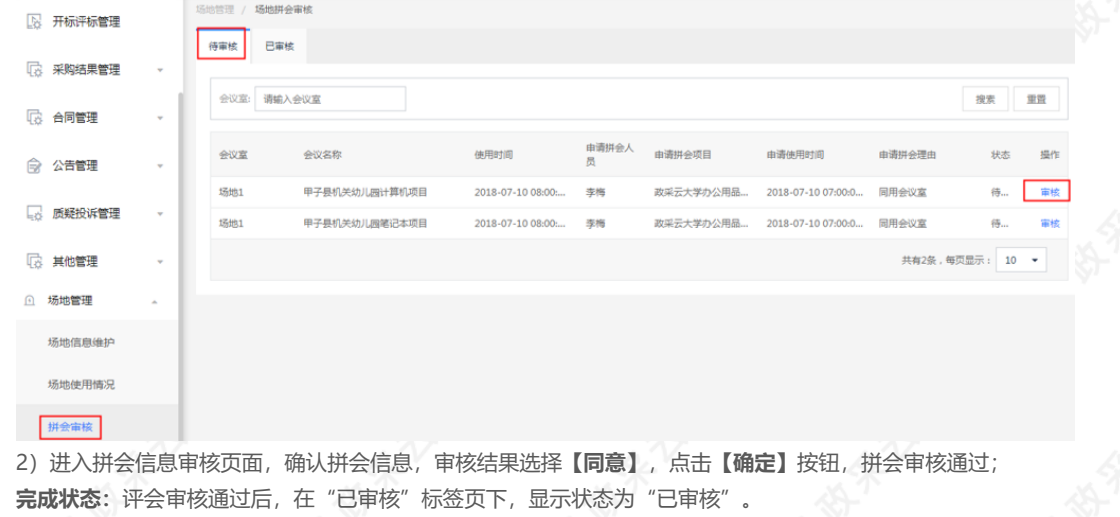

https://service.zcygov.cn/#/knowledges/CW1EtGwBFdiHxlNd6I3m/ewLD8m0BiyELHE-oabY4 74/91

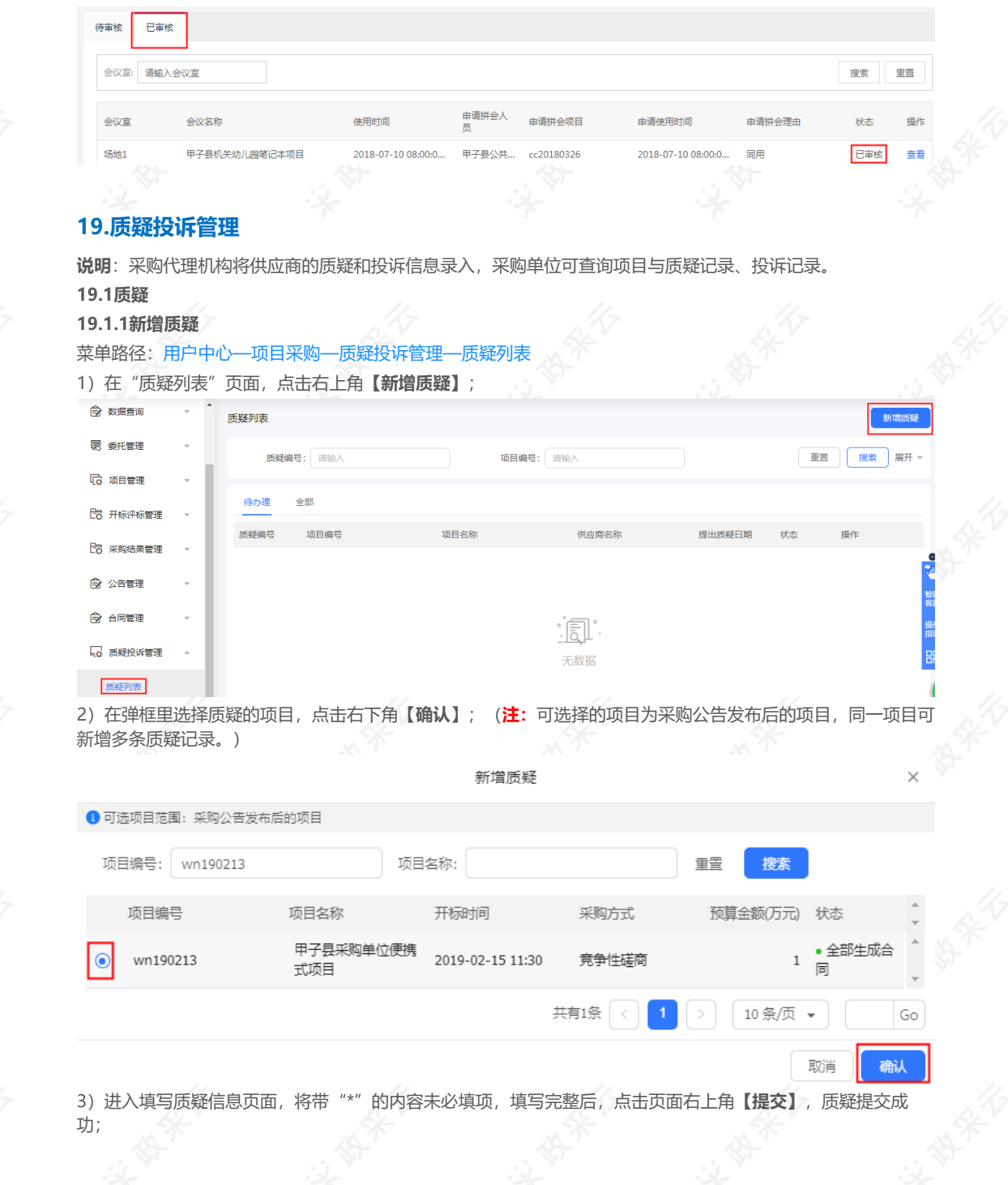

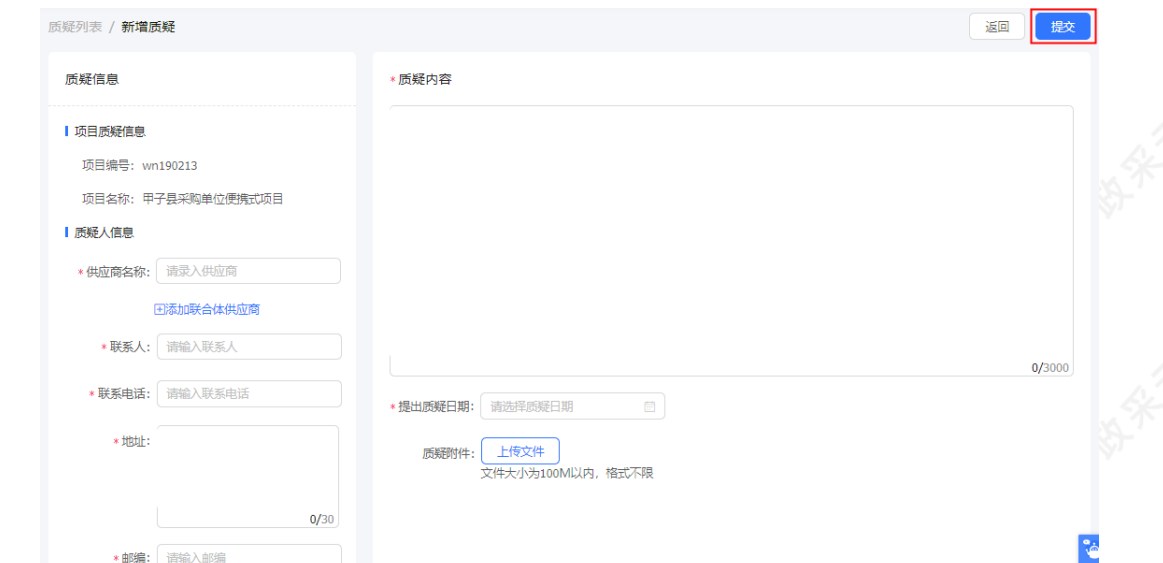

**完成状态:**质疑提交成功后,在"待办理"标签页下,显示状态为"待答复";

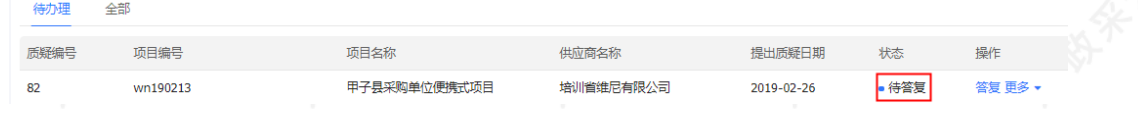

# **19.1.2 质疑答复**

### 菜单路径:[用户中心—项目采购—质疑投诉管理—质疑列表](https://www.zcygov.cn/bidding-entrust/#/doubt/doubtList)

1)在"质疑列表-待办理"标签页下,选择状态为"待答复"的项目,点击操作栏**【答复】**;

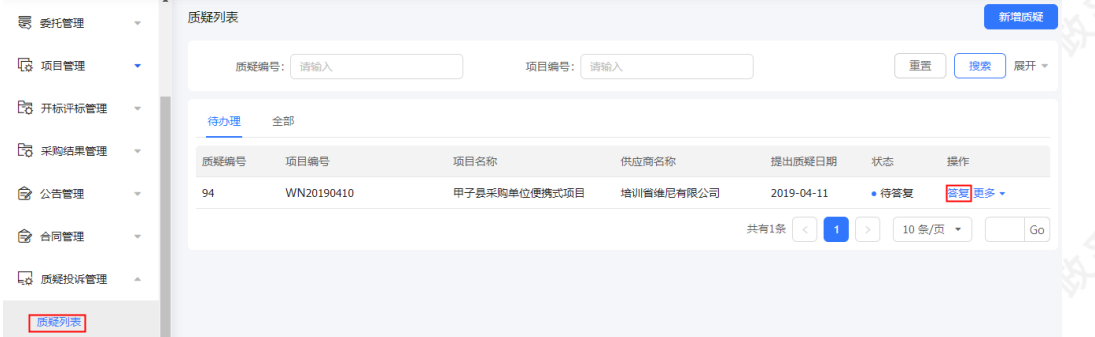

2)进入质疑答复页面,填写"答复内容"、"质疑答复人"等信息,点击**【提交】**;

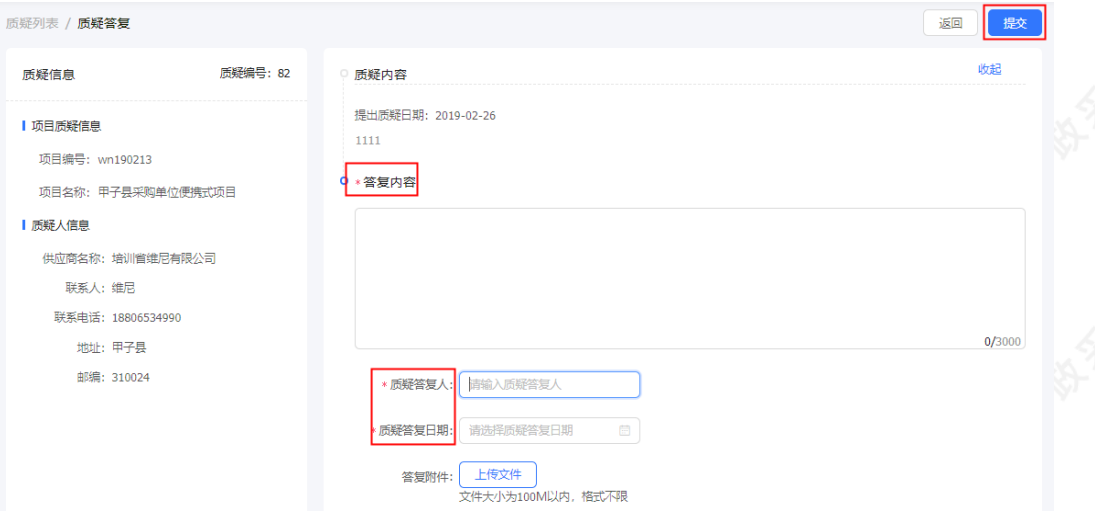

## **完成状态:**质疑答复提交后答复完成,项目在"全部"标签页下,显示状态为"已答复"。

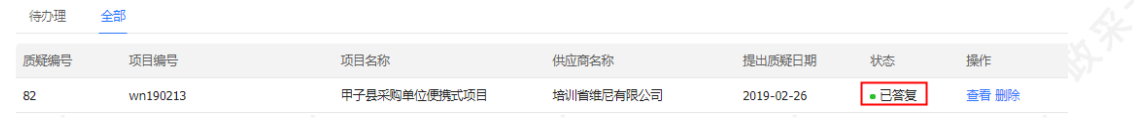

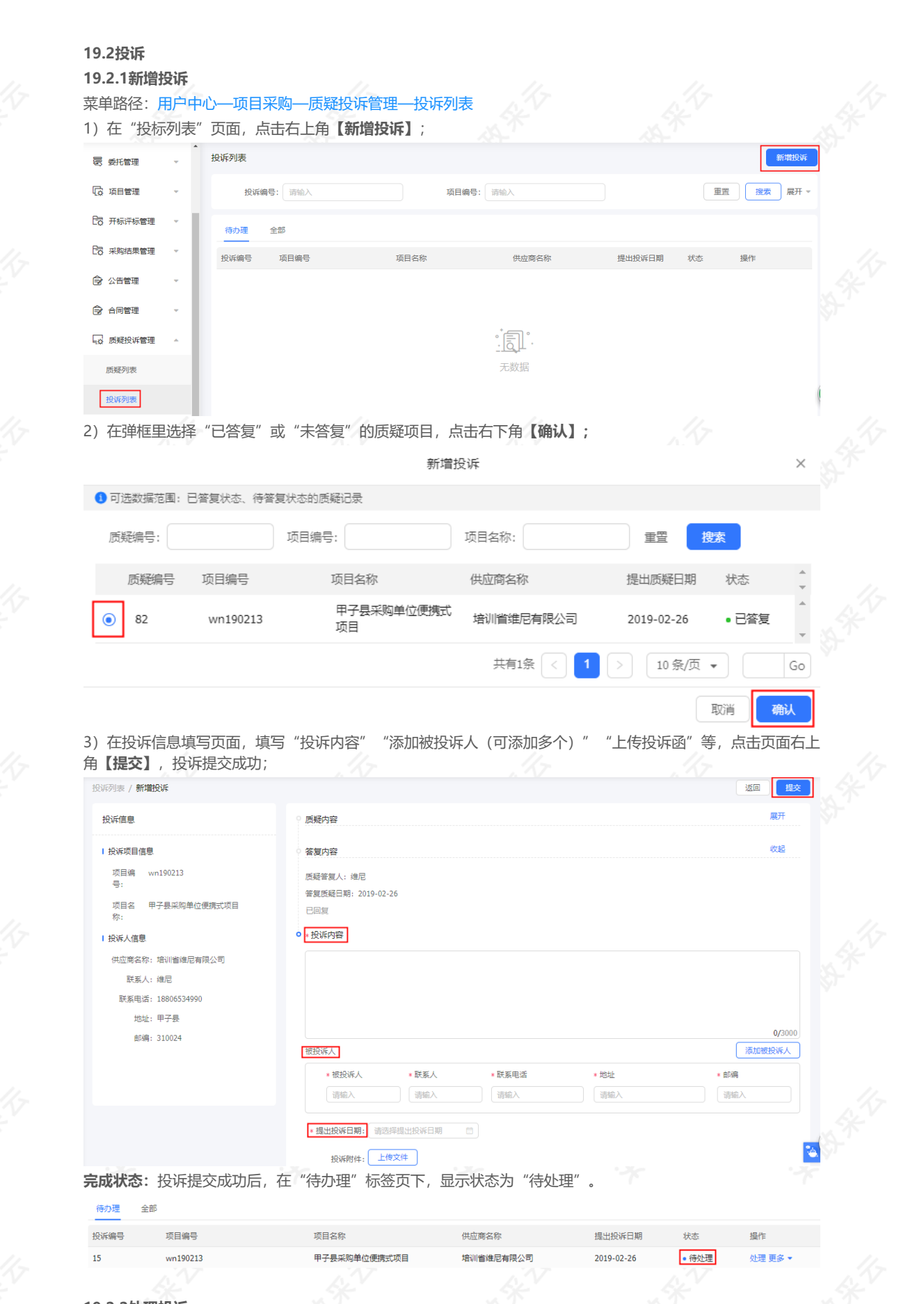

# **19.2.2处理投诉**

菜单路径:[用户中心—项目采购—质疑投诉管理—投诉列表](https://www.zcygov.cn/bidding-entrust/#/complain/complainList)

1)在"投诉列表-待办理"标签页下,选择状态为"待处理"的投诉,点击操作栏**【处理】**;

## 2022/4/11 上午10:12 政府采购项目电子交易(竞争性磋商)操作指南-采购代理机构

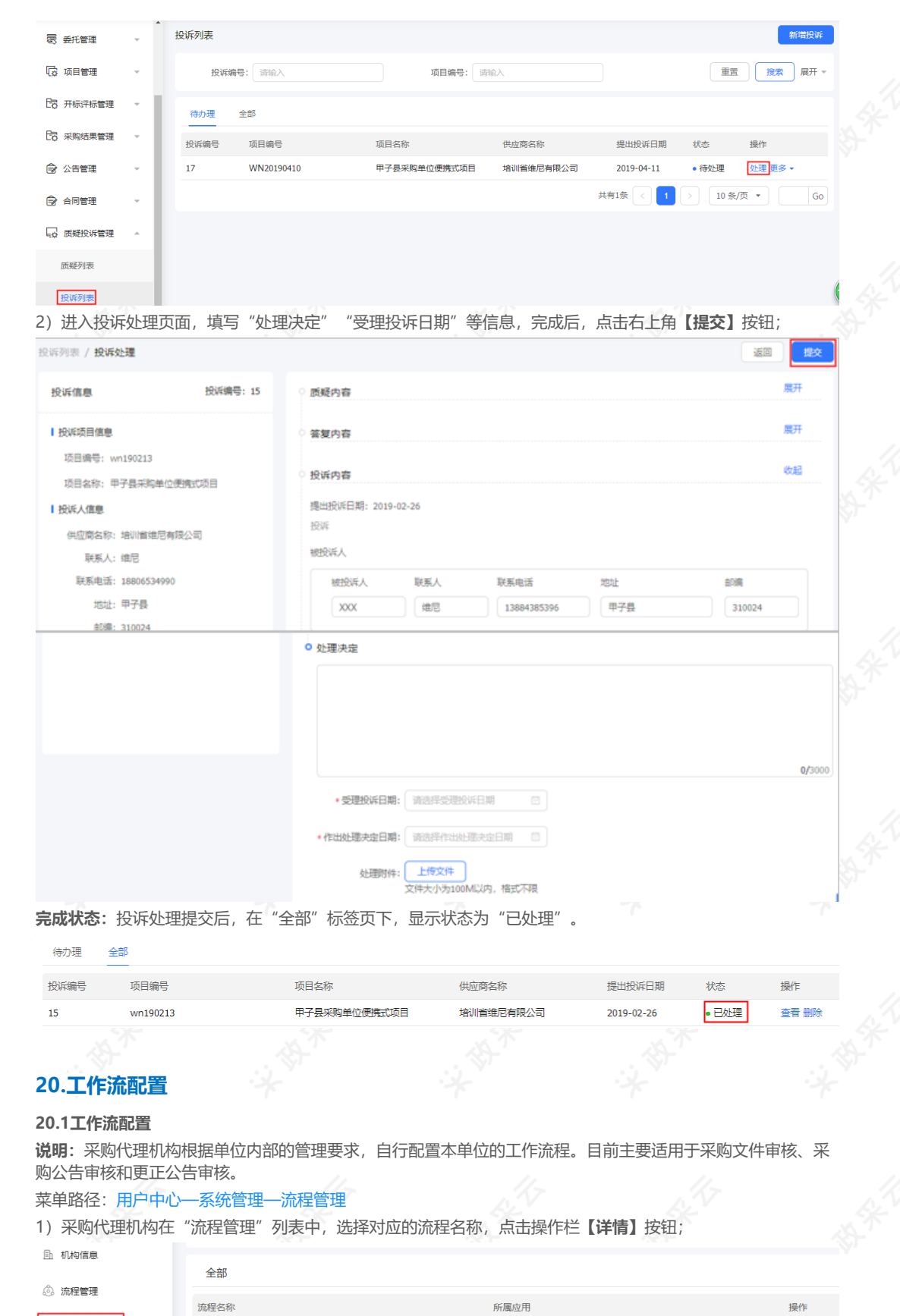

2)在流程节点列表中,选择节点名称,点击操作栏**【配置】**按钮,进入流程配置页面;

项目采购

委托-采购公告审核流程

**3 流程管理** 

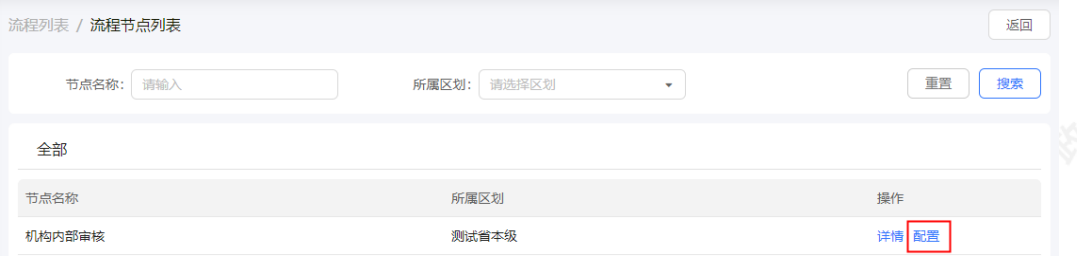

# 3)在"引用模板"处,可选择"自定义"自定义机构内部审核流程或引用已配置好的审核流程模板, 以下将自定 **义和引用审核流程模板两种配置方式分开进行流程讲解;**

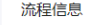

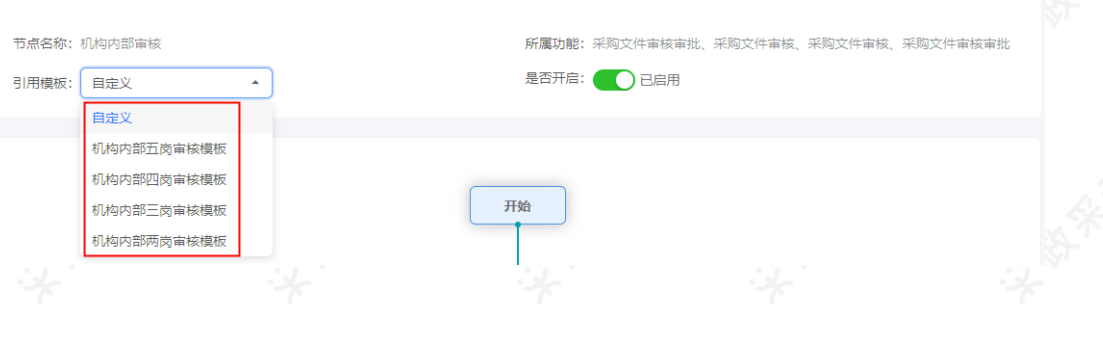

### **20.2引用审核流程模板**

1)采购代理机构根据本单位的管理要求,选择需要引用的审核流程模板;

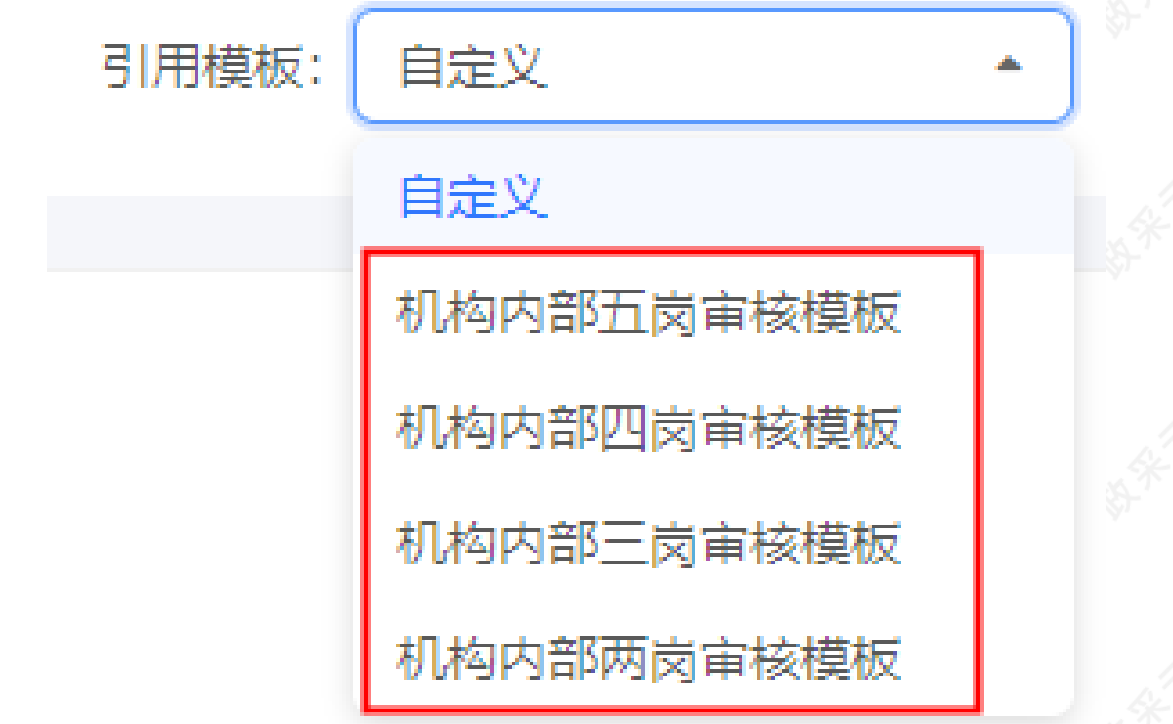

2)引用审核流程模板的情况下,各级的审核未指定到具体审核人员,经办人在提交单据时可自行选择已配置了审 核岗的审核人员;

3) 若机构内部指定需要各级或某级的具体审核人员, 在"引用模板"处选择【自定义】;

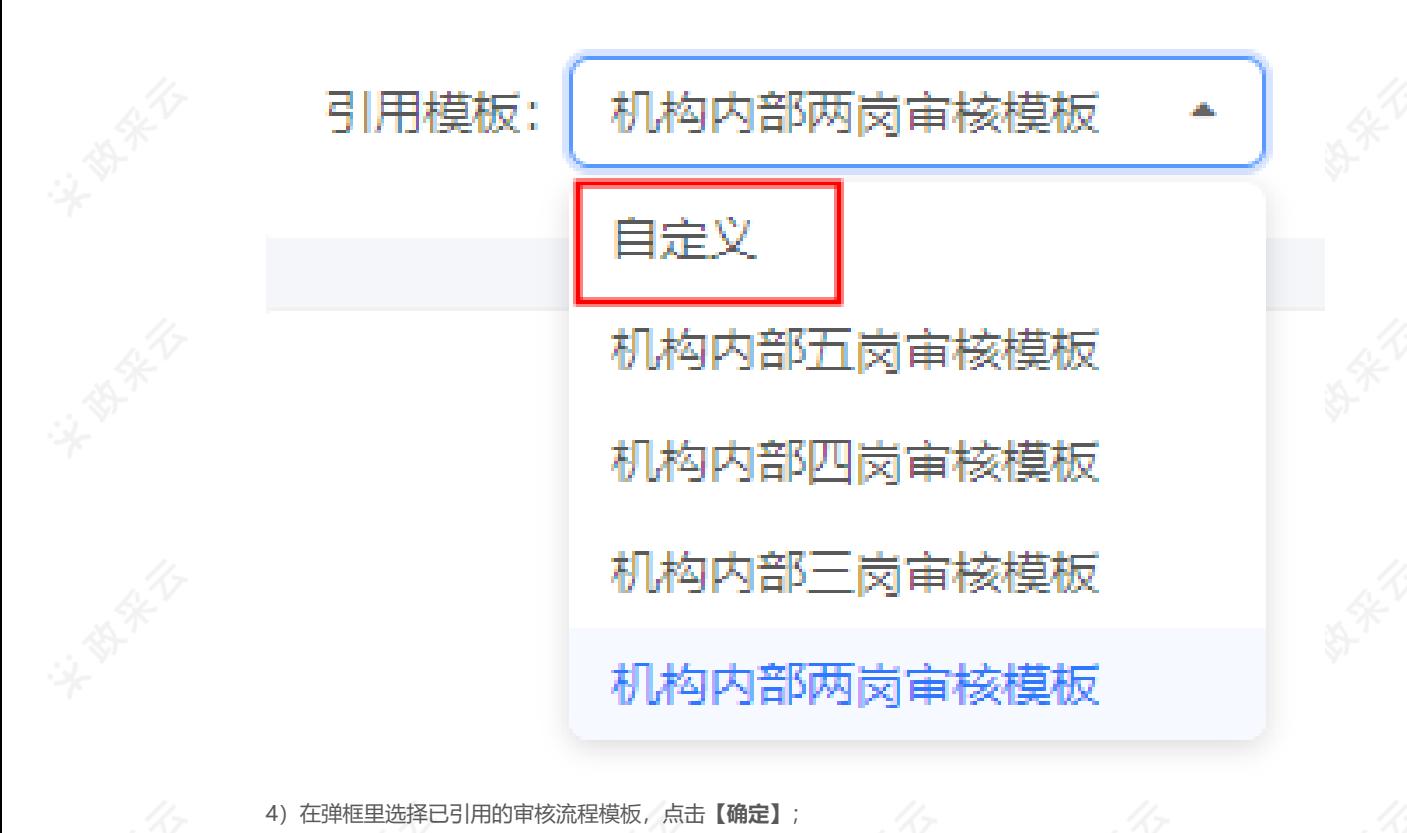

选择自定义所用模板 × \* 模板: 请选择模板 初始自定义模板 机构内部两岗审核模板 确定 取消

5)点击图标"

L

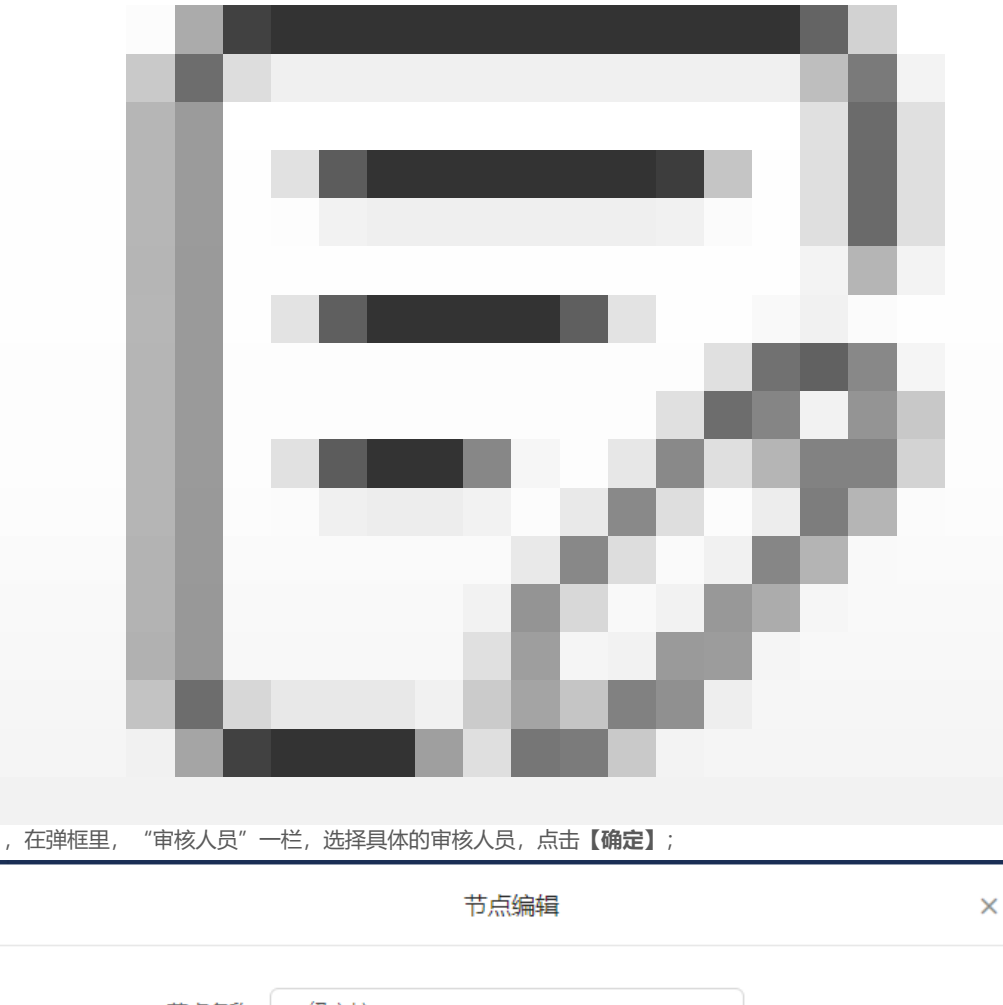

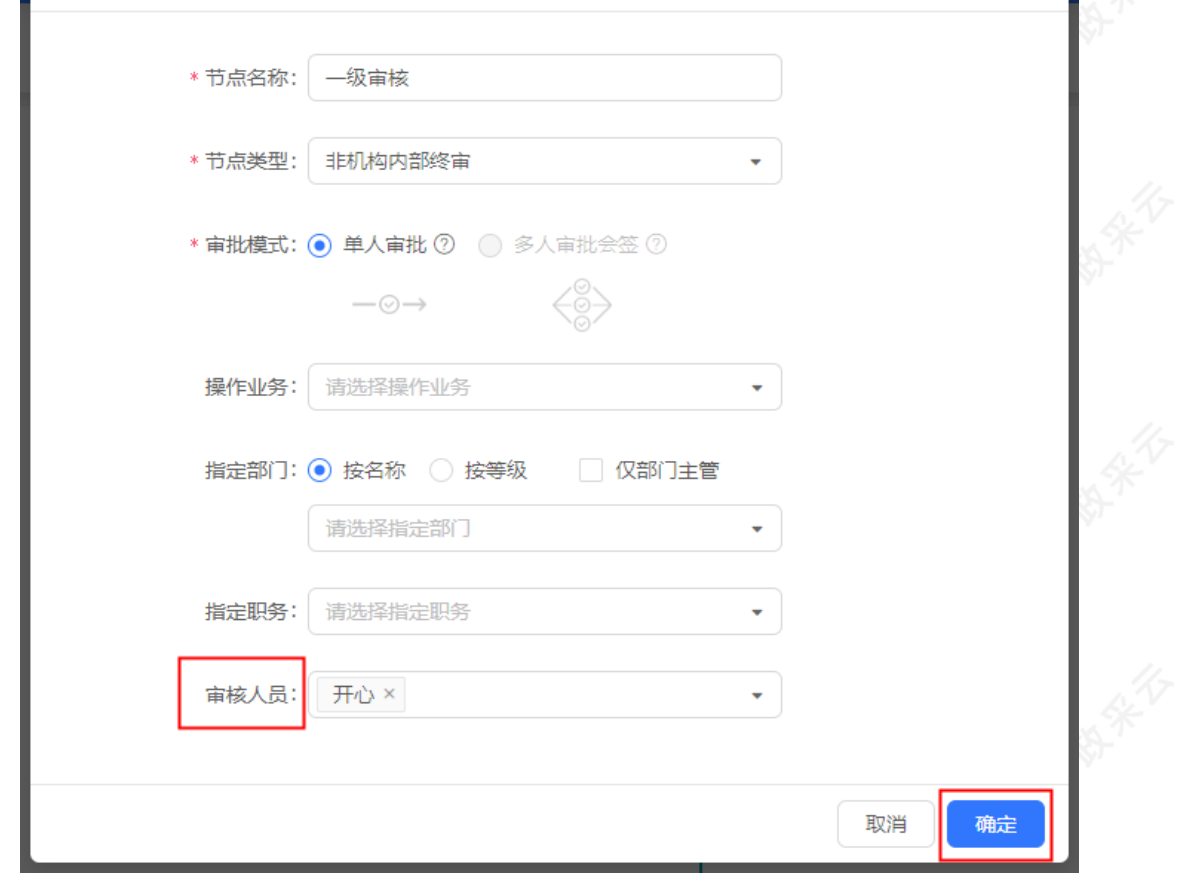

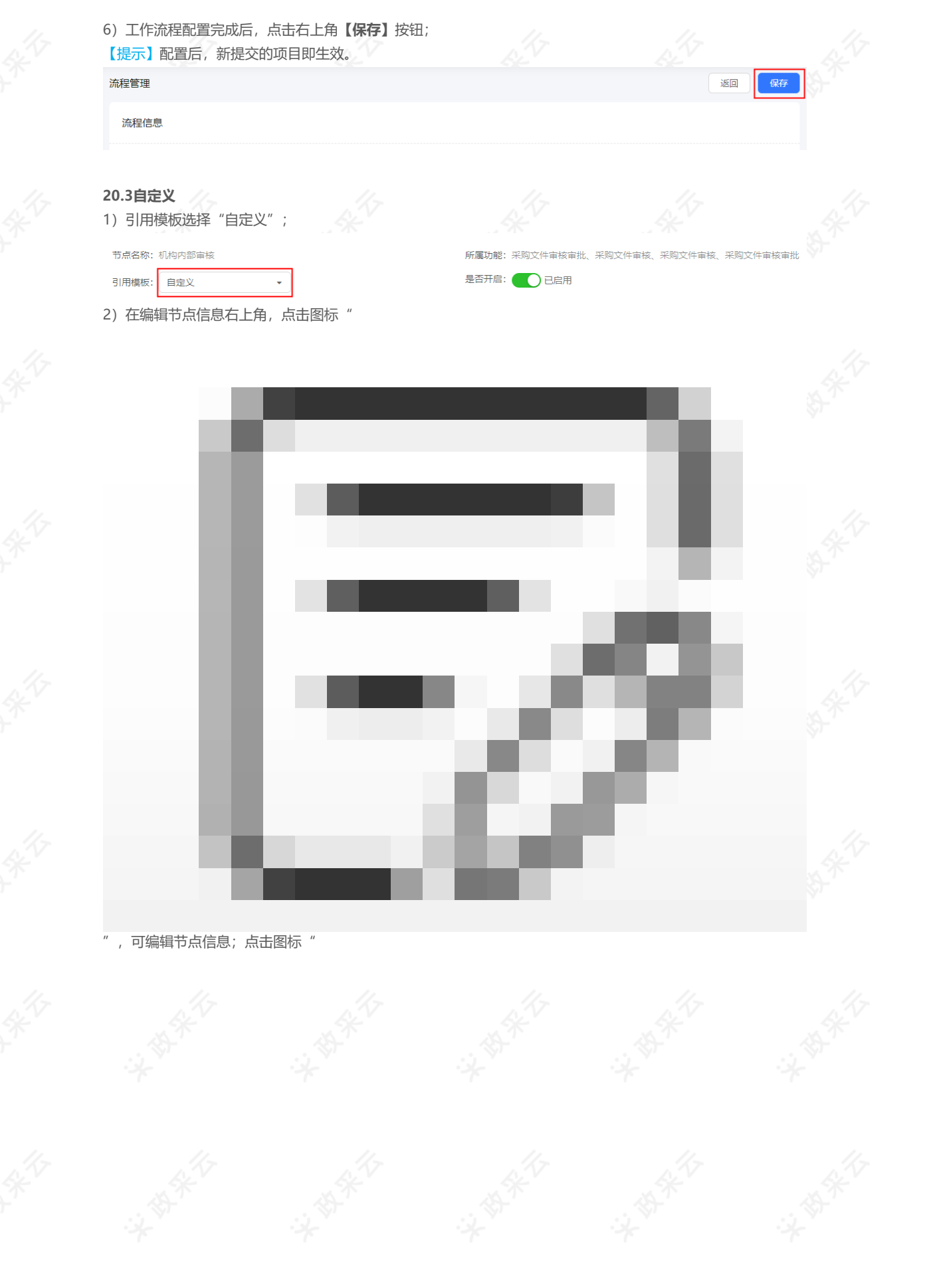

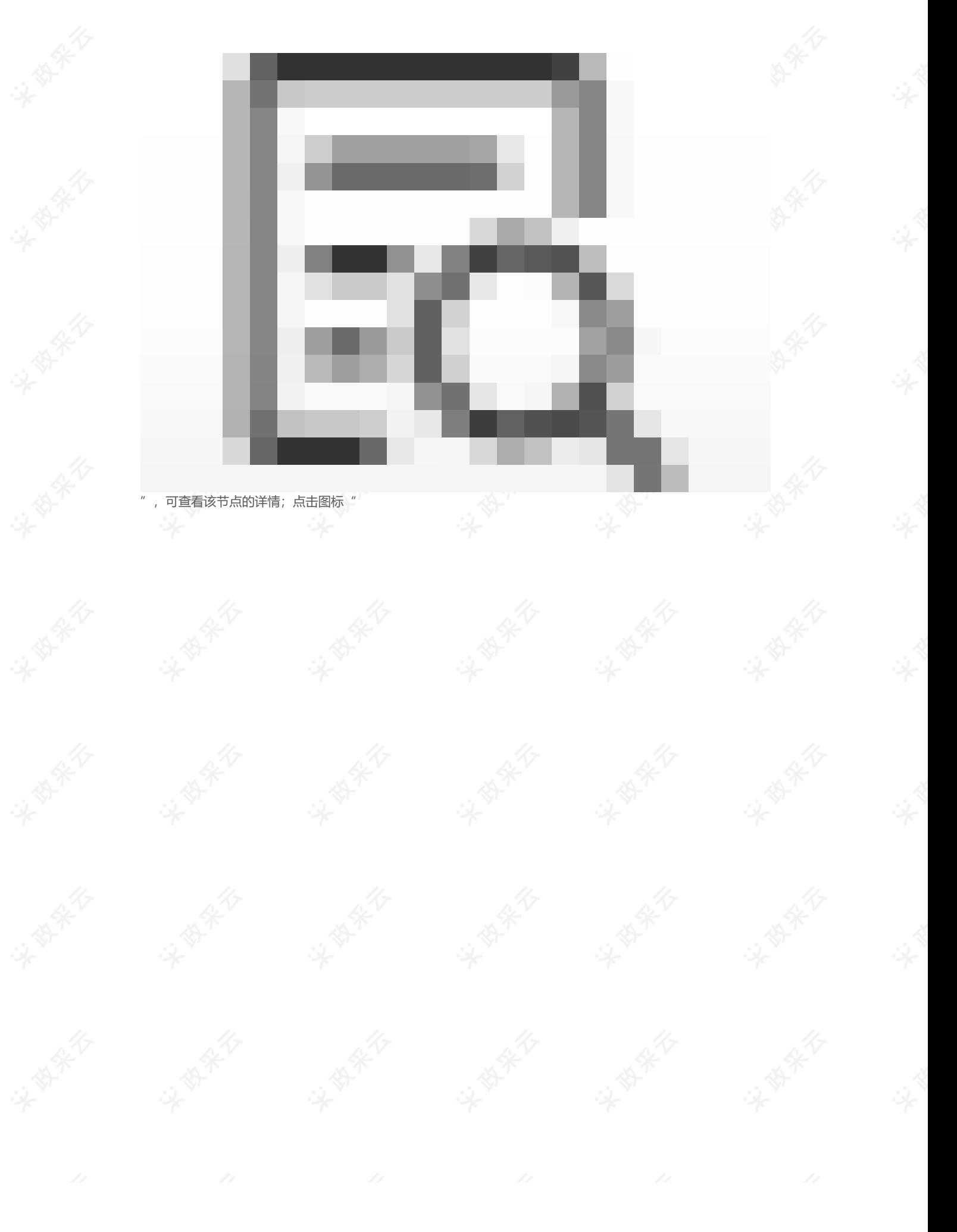

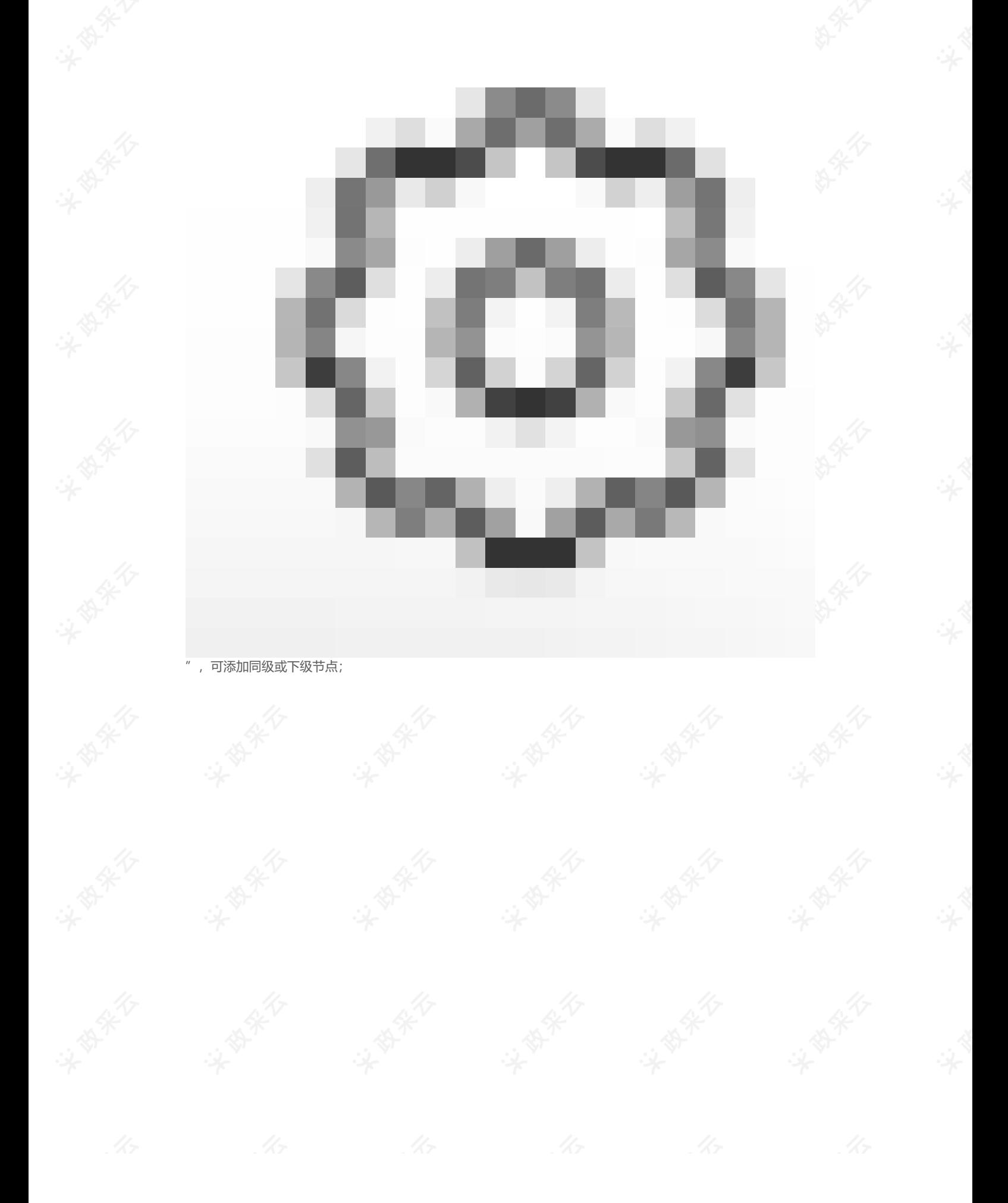

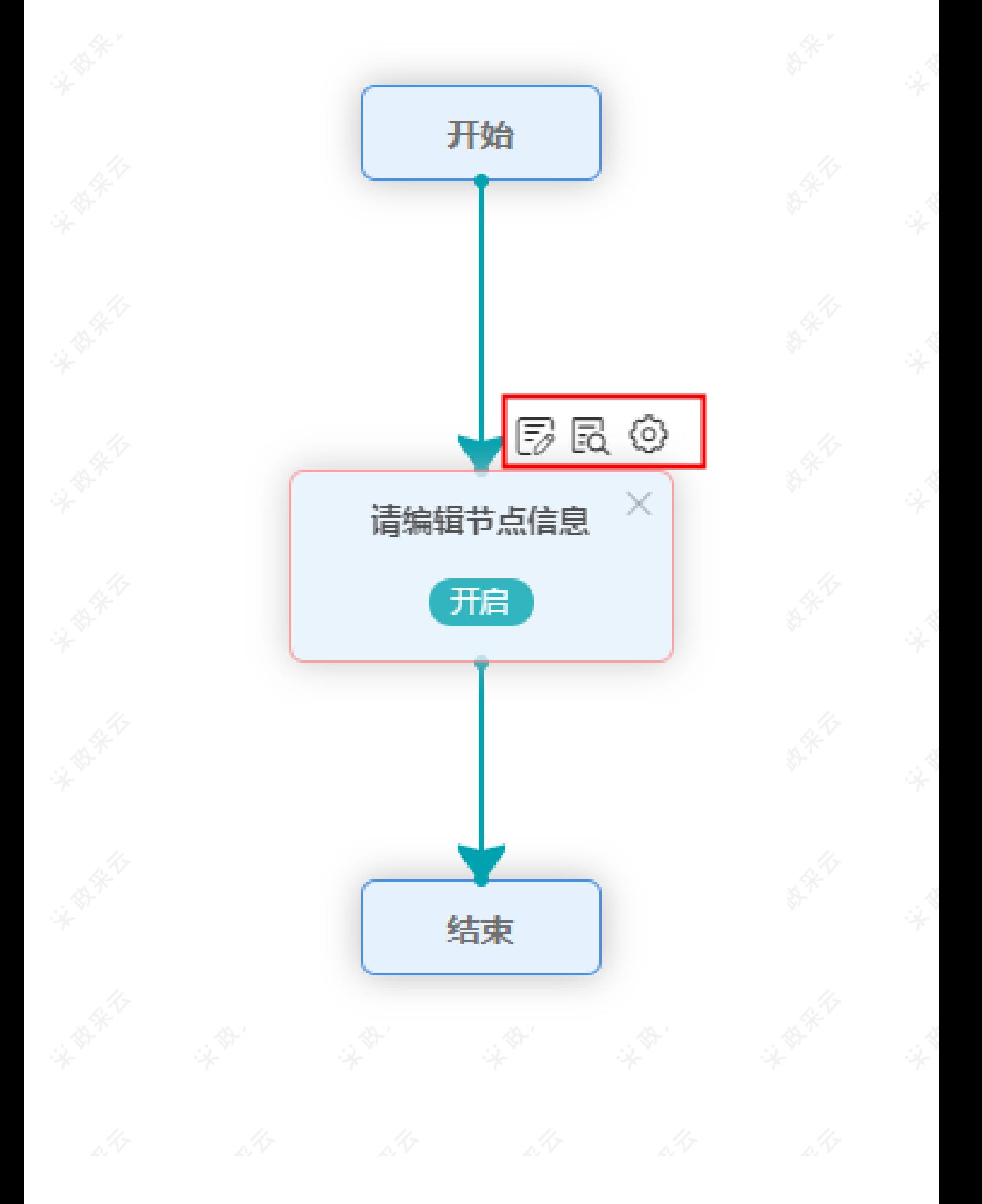

3)点击图标"

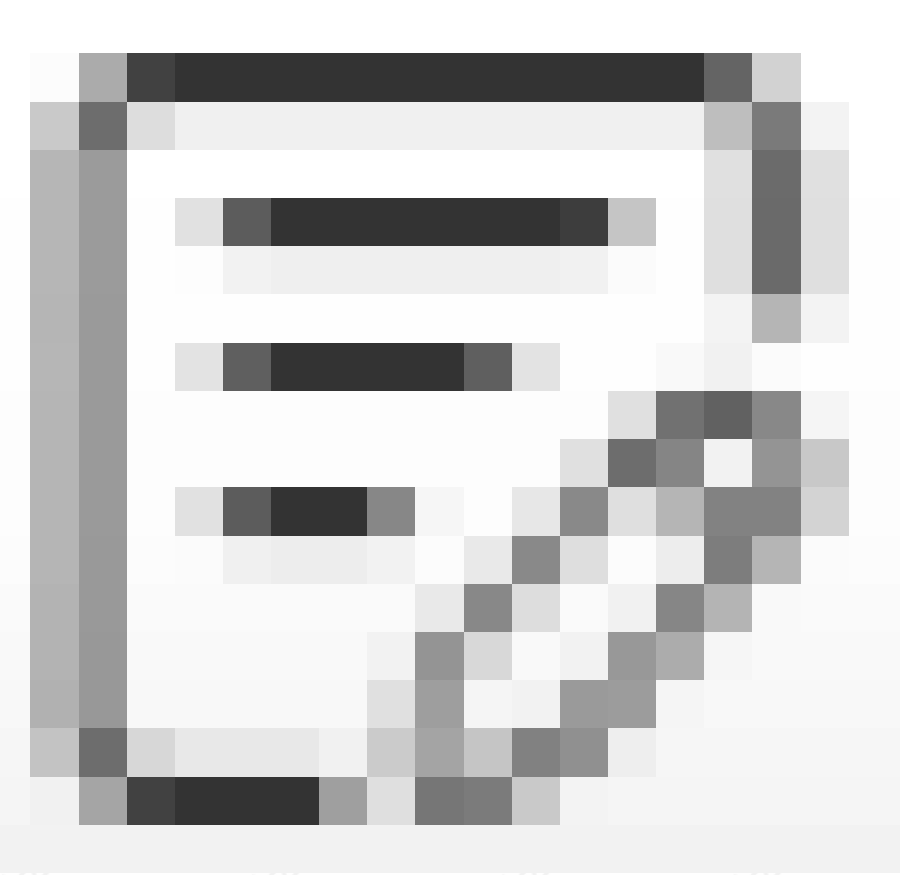

",在弹框里编辑节点信息;

## 【提示】

- 节点名称: 编辑该审核节点的名称;
- **节点类型:**选择该审核节点所属的类型,若机构内部需要配置初审和终审的情况下,此处选择**【非机构内部 终审】**的类型;若机构内部只配置一岗审核,此处选择**【机构内部终审】**的类型;
- 审核人员: 若机构内部需要指定到具体审核人员, 在下拉框里进行选择(可选择多个); 若此处未指定审核
- 人员,经办人在提交单据时可自行选择已配置了审核岗的审核人员;
- 确定节点信息后,点击**【确定】**按钮;

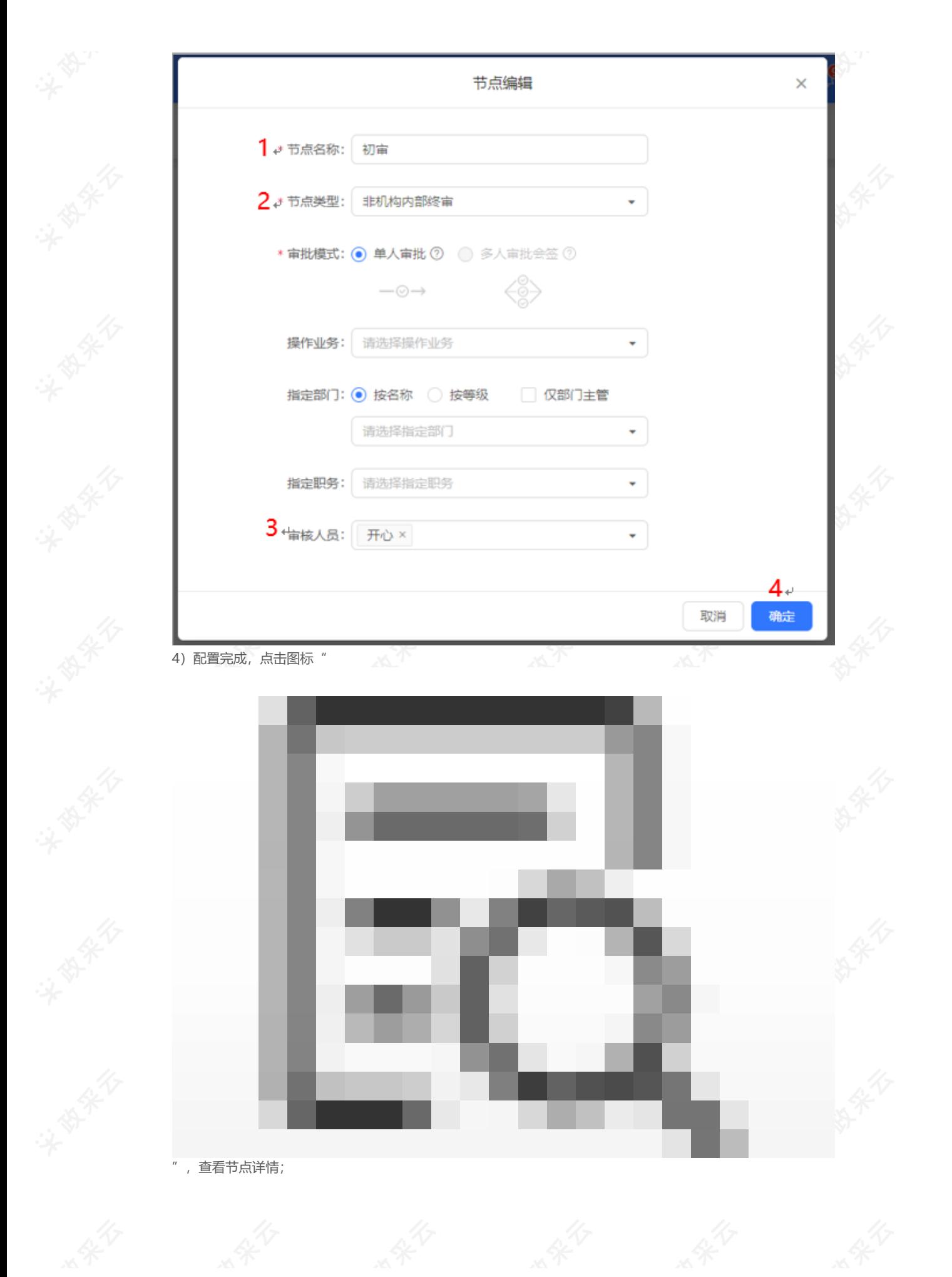

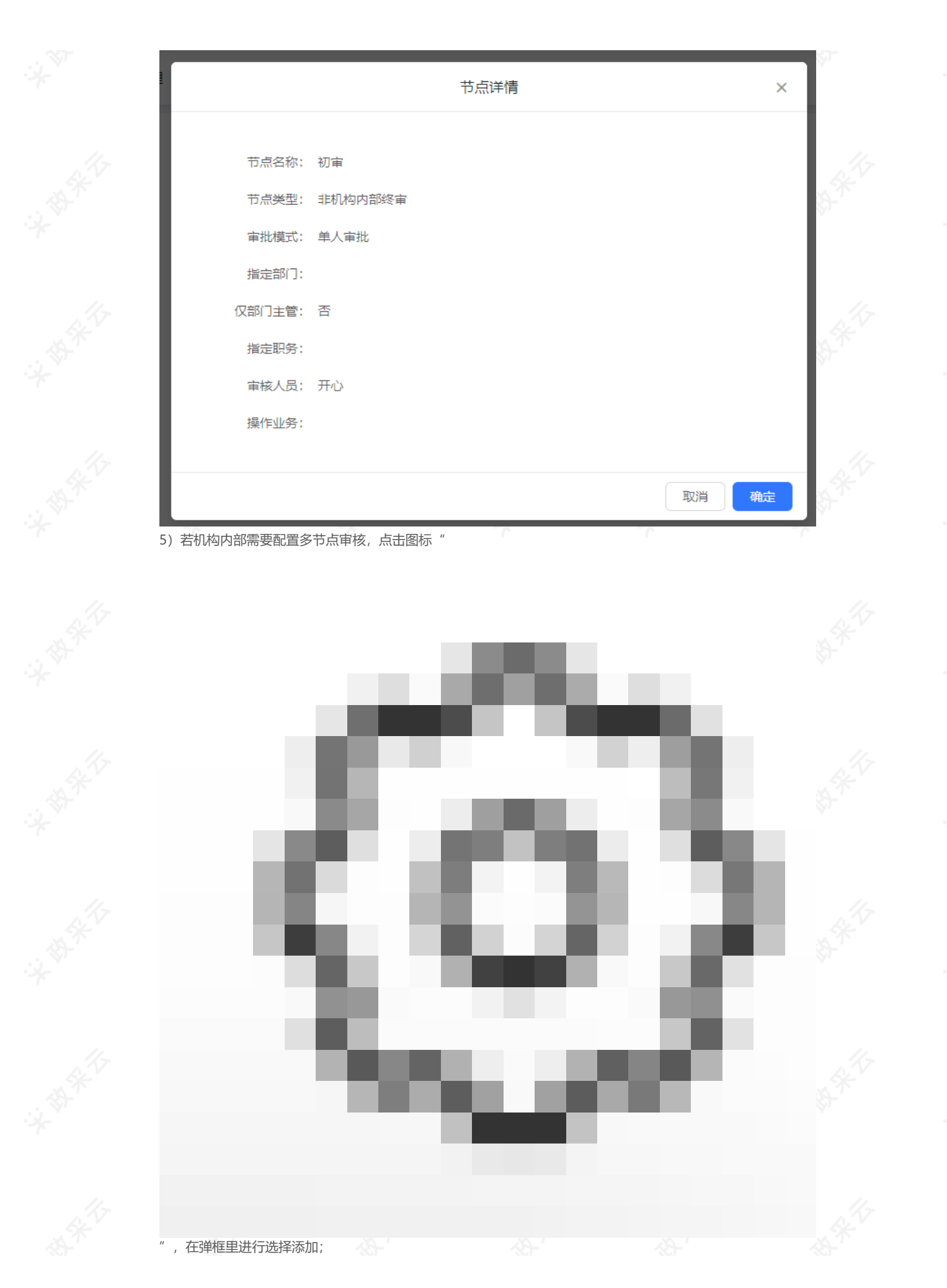

## 【提示】

- **添加下级节点:**机构内部需要多岗审核的情况;
- ·按条件添加下级节点:根据配置的条件信息,走不同的下一级审核节点;
- **按条件添加同级节点**根据配置的条件信息,走不同的同级审核节点;

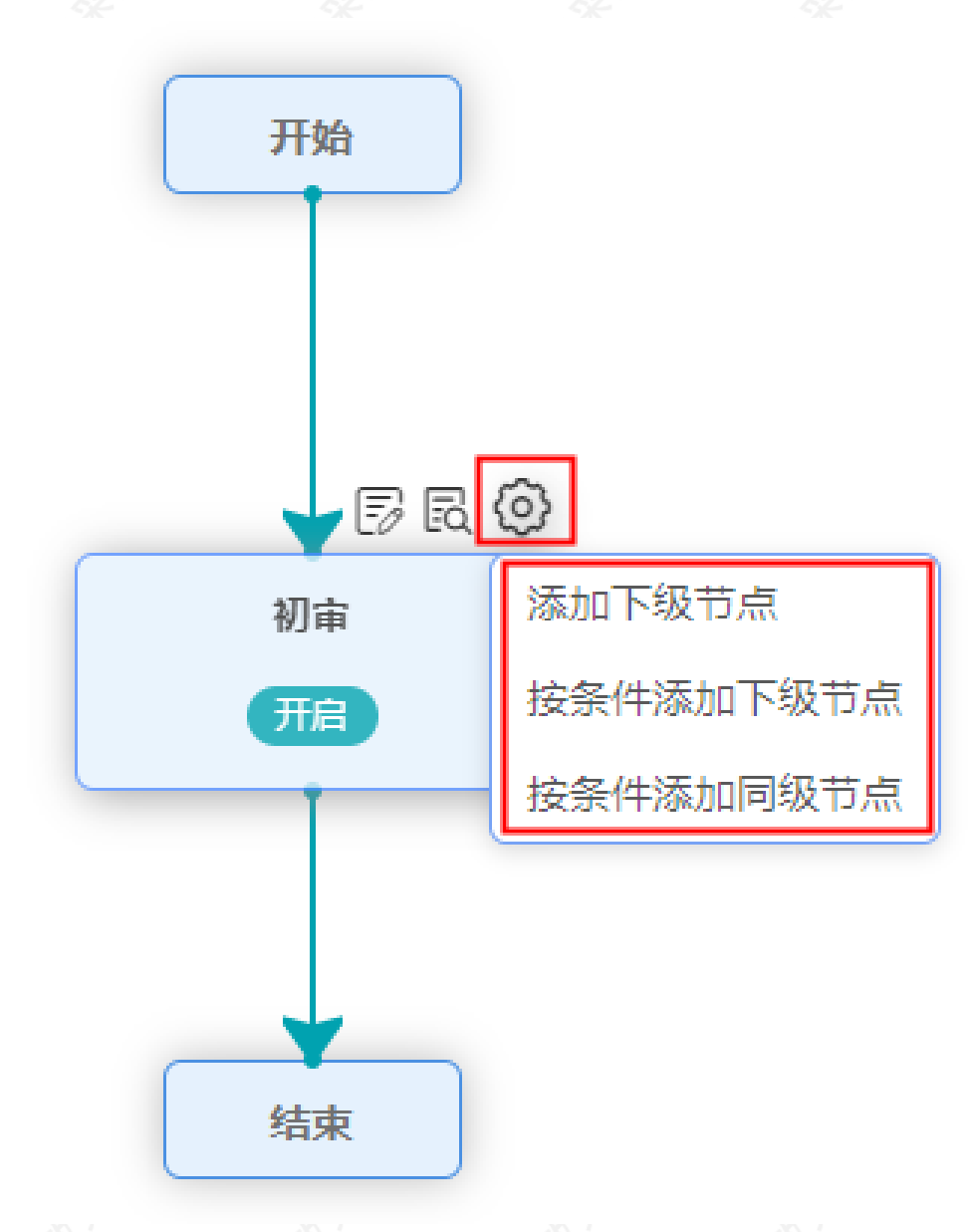

**完成状态:**工作流配置完成,可在页面中查看完整的流程。

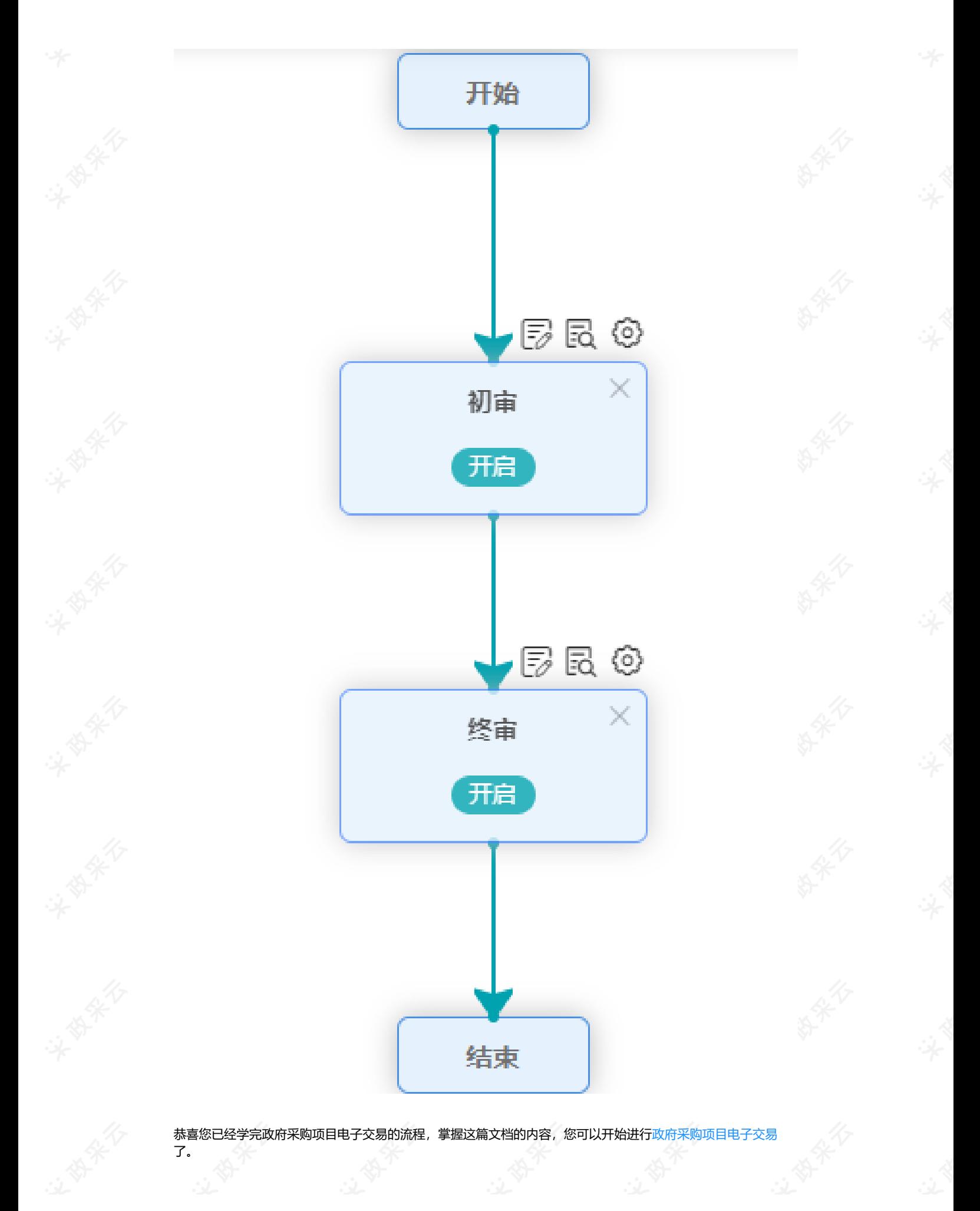

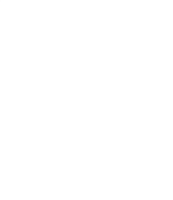

如果您在政府采购项目电子交易的操作过程中遇到问题,可以参考《集采采监电子招投标FAQ汇总》、《代理机 构电子招投标FAQ汇总》解决问题。

您离掌握政府采购项目电子交易流程又近了一步。下一步,您可以考虑参与其他业务学习: 项目采购(线下辅助评标-公开招标)操作指南-采购代理机构